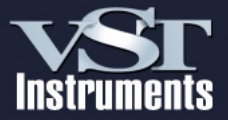

### **Operation Manual**

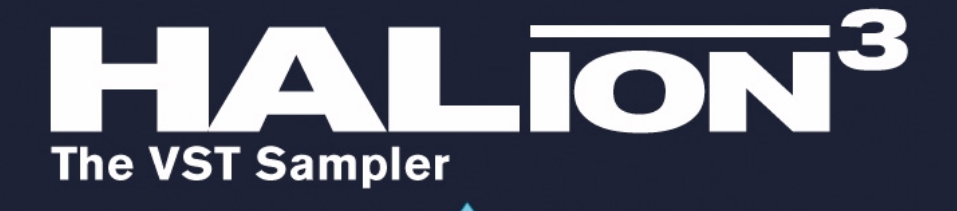

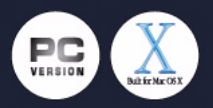

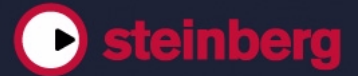

Operation Manual by Synkron Quality Control: C. Bachmann, H. Bischoff, S. Pfeifer, C. Schomburg Tutorial background material provided by Rudi Cazeaux Additional information provided by Pinkcanary

The information in this document is subject to change without notice and does not represent a commitment on the part of Steinberg Media Technologies GmbH. The software described by this document is subject to a License Agreement and may not be copied to other media. No part of this publication may be copied, reproduced or otherwise transmitted or recorded, for any purpose, without prior written permission by Steinberg Media Technologies GmbH.

All product and company names are ™ or  $\mathbb B$  trademarks of their respective owners. Windows and Windows XP are trademarks of Microsoft Corporation. The Mac logo is a trademark used under license. Macintosh is a registered trademark. Mac OS X is a registered trademark. Cakewalk SONAR is a registered trademark of Twelve Tone Systems.

© Steinberg Media Technologies GmbH, 2004. All rights reserved.

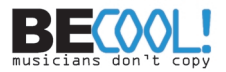

**Table of Contents**

### **System Requirements and Installation**

- The Steinberg copy protection key
- Before you begin installation
- System Requirements (PC version)
- Installation (PC version)
- System Requirements (Mac version)
- Installation (Mac version)
- Installing the HALion content
- Register your software!

### **Preparations**

- Setting up HALion as a VST Instrument in Cubase
- Setting up HALion as a DXi2 Synth
- Using HALion in an AU compatible application

### **HALion overview**

- Introduction
- The Demo Songs
- How HALion plays samples
- About Program Banks and Programs
- The HALion page views
- Common window sections

### **Editing in the Macro page view**

- Introduction
- The Filter section (DCF)
- The Envelope sections
- The Amplifier section (DCA)
- Tune/Glide section
- The LFOs
- The Macro view area
- The Options pop-up menu
- **Editing in the Global page view**
- Introduction
- Settings in the Global page view

### **Editing in the Keyzone page view**

- Introduction
- Window overview
- Selecting samples
- About the "ALL/SELECT" status button
- Setting keyzone and velocity range
- Moving samples
- Deleting samples
- Setting the root key
- Importing samples
- Overlapping key zones
- Context menu items in the Keyzone window
- About the RAM Save function
- Searching for missing samples

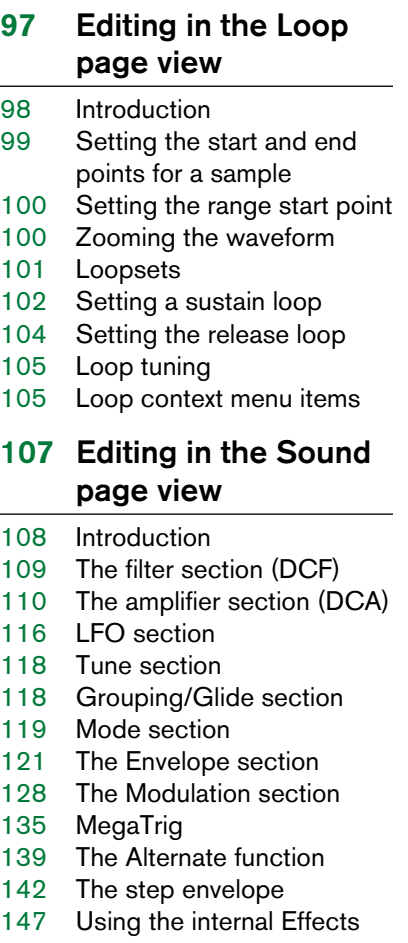

#### **The Browser page view**

- Introduction
- The structure of the Browser
- Browsing sample discs
- Import
- HALion content handling
- Assigning Program **Categories**
- Filtering in the Browser page view
- About the separate Browser window
- What sampler formats are supported?

#### **Settings in the Options page view**

- Introduction
- Memory Voice
- Play/Edit Mode
- Editing
- MIDI Controller List
- Quality
- Output configuration

#### **Effect parameters**

- About this chapter
- The included effect plug-ins and their parameters

### **Automation, MIDI controllers and navigation controls**

- Introduction
- Recording dynamic control settings
- Using MIDI controllers
- HALion keyboard commands
- Setting up Key Commands

### **Tutorials**

- About this chapter
- Tutorial 1: Using Folders
- Tutorial 2: MegaTrig examples
- Tutorial 3: Using crossfades and curves

### **Content description**

- Introduction
- HALion content structure
- The content

### **Index**

# **1 Introduction**

Congratulations and thank you for your decision to purchase HALion. This professional VST Instrument software is a complete 32-bit sample player, providing extensive modulation and editing features.

You can load and use a VST Instrument within the framework of any VST 2.0, DXi or Apple Audio Units (AU) compatible host application.

Each HALion module that you load adds a high-quality instrument with up to 256 voices and 16 channel multi mode to your VST 2.0/AU/DXi compatible host application! You can separately make different settings for each of the 16 simultaneously playable channels of a HALion unit.

These are HALion's most prominent features:

- 256 Voices, 16-way multi-timbral, 128 programs per HALion unit.
- Supports Akai S1000/S2000/S3000, EMU 3/3X/ESI/4/4K/E64/E6400/ ESynth/Ultra, Roland S770, Emagic ESX24, SoundFonts 2.x, GIGA, LM4/ LM9, Native Instruments Kontakt, Kurzweil, ZeroX BeatCreator and REX file formats (and all common audio file formats and ISO/Nero/Toast Disc Image).
- 8-/16-/24-/32-bit file support.
- 5.1 surround support.
- Freely assignable number of virtual outputs (stereo, mono, or 5.1 surround).
- Notch/hi-pass/lo-pass/band-pass filter with selectable 12dB or 24dB slopes.
- Additional Waldorf filter types developed by the famous German synth manufacturer.
- Comprehensive internal effects section.
- Integrated Browser with assignable categories, advanced file browsing/filtering and location memory functions.
- Syncable envelopes, with up to 32 freely editable points.
- Syncable LFOs.
- Step envelope which can produce stepped modulation patterns.
- Megatrig functions to activate/switch samples via controllers or keys.
- Extensive, chainable modulation features.
- Drag & Drop support.
- All settings can be applied individually for selected sample(s) or globally for the program.
- Integrated Loop Editor.
- Complete automation from within Cubase or Nuendo or any other VST host.
- Includes several professional sample collections.

We hope you will have a lot of fun with your new VST Instrument!

The Steinberg Team

**2**

<span id="page-8-0"></span>**System Requirements and Installation**

# <span id="page-9-0"></span>**The Steinberg copy protection key**

#### ❐ **Please read the following section before installing the HALion software.**

Included with the HALion package, you will find a hardware key (sometimes referred to as a "dongle") that is part of the HALion copy protection scheme. HALion will not run if this key isn't installed properly.

- **•** If you have a Windows PC and have never used such a dongle on your computer before, the installation routine may initiate a restart of Windows after installation of the dongle drivers. After the restart, the dongle must be plugged into the USB port for the installation routine to continue.
- **•** If you already own software that requires a dongle, the copy protection key should be plugged into the computer's USB port after installing HALion and restarting the computer!

When the copy protection key is plugged into the USB port, Windows will automatically register it as a new hardware device and will attempt to find drivers for it – these necessary drivers won't be present until HALion has been installed and the computer restarted.

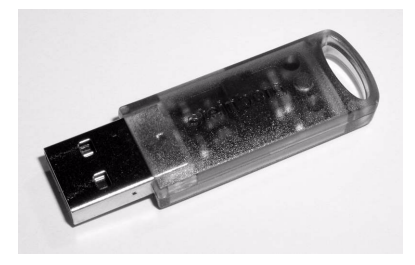

Steinberg copy protection key

The Steinberg copy protection key is, in fact, a little computer on which your Steinberg software licenses are stored. All hardware-protected Steinberg products use the same key, and licenses can (within certain limits) be transferred between copy protection keys – which is helpful, e.g. if you want to sell a piece of software.

- ❐ **If you already have a Steinberg copy protection key (e.g. for Cubase or Nuendo), you can load your HALion license onto that one. This way you need only one USB key for both your host and HALion (see below).**
- ❐ **The copy protection key must not be plugged in before or during the installation of HALion if this is the first time you use such a key. Otherwise Windows will register it as new USB hardware and try to find drivers that won't be present before HALion installation.**

### <span id="page-10-0"></span>**Before you begin installation**

**• When updating from any previous version of HALion, make sure that the old version is properly deinstalled before you begin with the installation of HALion 3. Parallel installation of older versions and the new version of HALion is untested and unsupported.**

# <span id="page-10-1"></span>**System Requirements (PC version)**

To be able to use HALion you will need at least:

- Windows XP
- Pentium or AMD Athlon 800MHz (1.4 GHz or faster recommended)
- 384 MB RAM (512MB recommended)
- Fast hard disk for disk streaming
- VST 2.0 or DXi2 compatible host software
- Windows MME compatible audio hardware (ASIO compatible sound card recommended)
- USB port
- DVD ROM drive required for installation
- Display resolution of 1024 x 768 pixels (1152 x 864 pixels and dual monitor setup recommended)

#### ❐ **Please also observe the system requirements of your host application!**

# <span id="page-11-0"></span>**Installation (PC version)**

Proceed as follows to install HALion:

- **1.** Make sure the HALion dongle is NOT plugged in.
- **2.** Insert the HALion DVD into your DVD drive, launch the Explorer or open the "My Computer" window and double click on the symbol for the DVD drive that holds the HALion DVD. If autostart is activated the DVD contents will open in a new window automatically.
- **3.** Double click on the HALion Installer symbol to launch the installation program and follow the instructions on screen.
- **4.** After installation of the dongle drivers, the installation routine may initiate a restart of your computer. The installation routine will continue automatically after this restart.
- **5.** After the automatic restart, make sure the dongle is plugged into the USB port!

Simply plug the dongle into the USB port while the system is booting up. In case there is no restart, simply follow the instructions on screen.

- **6.** When the installation process is completed, restart your computer.
- ❐ **After installing the HALion software and the dongle drivers, HALion is ready to use.**

# <span id="page-12-0"></span>**System Requirements (Mac version)**

To be able to use HALion you will need at least:

- Mac OSX 10.2.5 or higher
- Power Mac G4 867MHz (G4 Dual 1.25GHz or faster recommended)
- 384MB RAM (512MB recommended).
- CoreAudio compatible audio hardware
- Fast hard disk for disk streaming
- VST 2.0 or AU compatible host software (AU plug-in included)
- USB port
- DVD ROM drive required for installation
- Display resolution of 1024 x 768 pixels (1152 x 864 pixels and dual monitor setup recommended)

❐ **Please also observe the system requirements of your host application!**

# <span id="page-12-1"></span>**Installation (Mac version)**

Proceed as follows to install HALion:

- **1.** Make sure the HALion dongle is NOT plugged in.
- **2.** Quit all other applications so that you return to the Finder. Disable any system activity monitoring software or extension, in particular anti-virus software. Now, insert the HALion DVD into the computer's DVD drive.
- **3.** If it doesn't do so automatically, double-click the HALion icon to open the CD window.
- **4.** Double-click on the HALion Installer symbol to load the installation software. Follow the instructions on screen.
- ❐ **After installing the HALion software and the dongle drivers, HALion is ready to use.**

### **Using the copy protection key**

If you wish to use the copy protection key supplied with your version of HALion, proceed as follows:

- **1.** After installation and restarting the computer, plug the hardware protection key into the USB port. If you are unsure of which port this is, consult the computer's documentation.
- **2.** The first time the copy protection device is plugged in, it will be registered as a new hardware device, and a dialog will appear asking you whether you would like to find drivers for the device manually or automatically.
- **3.** Choose to find drivers automatically. The dialog closes.
- **4.** You may have to reboot your computer.

You are now ready to launch HALion!

If you already own a Steinberg copy protection key (e.g. for Cubase SX or Nuendo) you can transfer the license for HALion onto this key so that you only require one USB port for copy protection. Proceed as follows:

- **1.** After installation and restarting the computer, plug your HALion key into the USB port.
- **2.** Make sure that your computer has a working internet connection. License transfer is made "online". If your HALion computer isn't connected to the internet, it's possible to use another computer for the online connection – proceed with the steps below and see the help for the License Control Center application.
- **3.** Launch the "License Control Center" application (found in the Windows Start menu under "Syncrosoft" or in the Macintosh Applications folder).

This application allows you to view your USB protection keys and transfer licenses between them.

**4.** Use the License Control Center "Wizard" function to transfer the license from one dongle to the other. If you are uncertain about how to proceed, consult the help for LCC.

When the transfer is complete, you are ready to launch HALion!

### <span id="page-14-0"></span>**Installing the HALion content**

The sound content for HALion is delivered on the installation DVD. Please refer to the [chapter "Content description"](#page-220-1) for an overview of what sounds are included.

To use the HALion content, it must be available on your hard drive. You can either install the files automatically during the installation procedure for HALion or choose to do this later.

- **•** To copy the content files to your hard drive during the installation of HALion, simply make sure the corresponding check box is ticked during the installation process (Win) or that you follow the on-screen installation instructions.
- **•** To copy the content files at a later point in time, insert the DVD in the DVD drive of your computer and copy the contents to a location on your hard drive.
- ❐ **Don't change the folder structure inside the program or sample files folder. Otherwise HALion will not be able to find the samples!**

Once the content files are available on your hard drive, you need to open the Browser page view and instruct HALion where to find the files. Refer to [page 164](#page-163-1) for a detailed description of how to handle the HALion content files.

### <span id="page-14-1"></span>**Register your software!**

Please fill out and send in the registration card that you have received with your software package. By doing so you are entitled to technical support and kept aware of updates and other news regarding HALion.

<span id="page-16-0"></span>**3 Preparations**

### <span id="page-17-0"></span>**Setting up HALion as a VST Instrument in Cubase**

❐ **The information in this section refers to using HALion within Cubase SX. We assume that you have correctly set up both Cubase SX and your available MIDI and audio hardware. Should you wish to use HALion within another VST host application such as Nuendo, please refer to its documentation.**

Proceed as follows to activate HALion:

- **1.** Make sure that Cubase SX receives MIDI data that you generate with your external MIDI master keyboard.
- **2.** In Cubase SX, open the "VST Instruments" window from the Devices menu, and select "Halion" from the pop-up menu of a free VST Instrument slot.

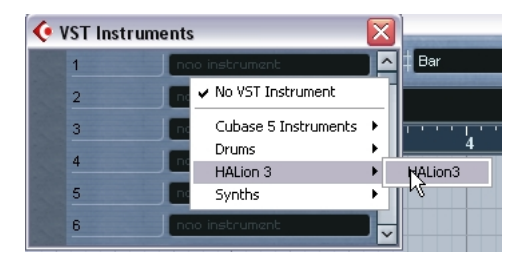

**3.** Clicking the "Power" switch in the rack will activate/deactivate HALion. By default this is automatically activated when VST Instruments are loaded.

- **4.** Click on the "Edit" button ("e") to open the HALion window.
	- By default, the "Macro" page view ("page views" are user interface panels containing parameters) is shown. In this page view, the parameters affect all the samples in a Program. In addition to this, there are six other page views. See the [chapter "HALion over](#page-22-1)[view"](#page-22-1) for a brief description of all the page views.

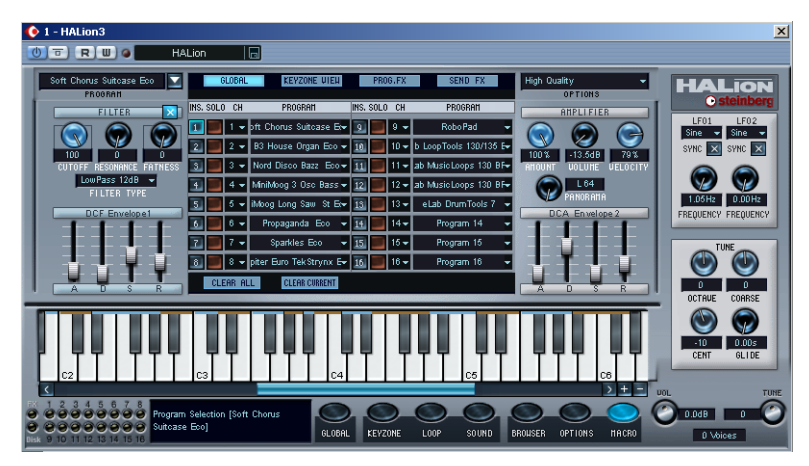

The HALion "Macro" page view.

- **5.** In Cubase SX, select a MIDI track and set its Output setting to "Halion". This way, HALion will receive MIDI data from the selected track.
- **•** HALion receives MIDI data in 16 channel multi-mode. It is therefore not necessary to assign a specific MIDI receive channel in HALion. However, you should make sure that the MIDI channel of the currently selected Cubase SX track is set to the channel on which HALion is to receive MIDI data.

When set, you are ready to load some samples and start using HALion! In the next chapter you will learn how to load programs.

# <span id="page-19-0"></span>**Setting up HALion as a DXi2 Synth**

❐ **The information in this section refers to using HALion within Cakewalk SONAR. We assume that you have correctly set up both SONAR and your available MIDI and audio hardware. Should you wish to use HALion within another DXi2 compatible host application, please refer to its documentation.**

Proceed as follows to activate HALion:

- **1.** Make sure that SONAR receives MIDI data that you generate with your external MIDI master keyboard. You can check this visually with the "MIDI In/Out Activity" tray icon.
- **2.** In SONAR, open the "Synth Rack" window from the View menu.

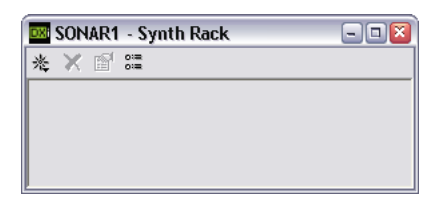

**3.** Click the Insert button (or select the Insert option on the main menu).

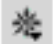

The Insert button in the Synth Rack window.

**4.** Open the DXi Synth submenu and select "HALion" from the pop-up menu.

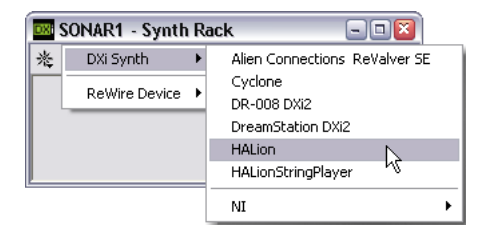

**5.** By default the "Insert DXi Options" dialog appears. To create one MIDI track and connect an audio track to HALion's 1+2 outputs, activate the options "Midi Source Track" and "First Synth Output". To create all available HALion outputs activate "All Synth Outputs". Refer to your host application's documentation for further details.

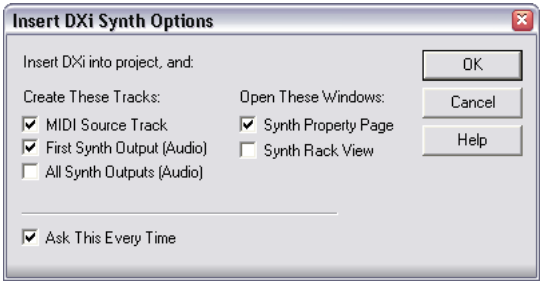

**6.** Clicking the "Connection State" button in the Synth Rack will activate/ deactivate HALion. By default this is automatically activated when DXi SoftSynths are loaded.

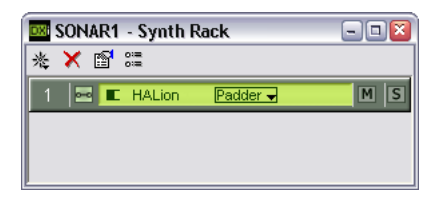

**7.** Double-click on the "HALion" entry or click the "Synth Properties" button in the tool bar of the Synth Rack to open the HALion window.

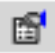

The Synth Properties button in the Synth Rack window.

By default, the "Macro" page view ("page views" are user interface panels containing parameters) is shown. In this page view, the parameters affect all the samples in a Program. In addition to this, there are six other page views. See the [chapter "HALion overview"](#page-22-1) for a brief description of all the page views.

**8.** In SONAR, select the previously created MIDI track "HALion". HALion will now receive MIDI data from the selected track. HALion receives MIDI data in 16 channel multi-mode. It is therefore not necessary to assign a specific MIDI receive channel in HALion. However, you should make sure that the MIDI channel of the currently selected SONAR track is set to the channel on which HALion is to receive MIDI data.

When set, you are ready to load some samples and start using HALion! In the next chapter you will learn how to load programs.

#### **Displaying sample names in the Piano Roll view**

The DXi2 version of HALion lets you display the usual keys or sample names in the Piano Roll view. You can select which Program (1-127) should display sample names by opening the DXi pop-up menu in the HAlion window and checking the desired Program(s). You can also select all or no Programs to display sample names. The setting is stored globally and independent of your project.

# <span id="page-21-0"></span>**Using HALion in an AU compatible application**

You can use HALion in an AU host application.

The HALion AU version is installed in your AU plugins folder and lets HALion work in an AU environment – without any performance loss or incompatibilities.

For instructions on installing and using the AU plug-in, please refer to the documentation of your AU host application.

**• Please note that the number of available outputs for every instance of HALion depends on your AU host application.**

**4**

<span id="page-22-1"></span><span id="page-22-0"></span>**HALion overview**

### <span id="page-23-0"></span>**Introduction**

This chapter contains an overview of the basic concepts and operational procedures, including brief descriptions of the different HALion page views.

# <span id="page-23-1"></span>**The Demo Songs**

On the HALion installation CD you will find a folder called Demo Songs. This folder contains three subfolders with demo projects for three common host applications: Cubase VST 5, Cubase SX and Cakewalk Sonar. There are two projects for both versions of Cubase and one for Cakewalk Sonar, and every project comes in two flavors: an XXL version (good sound quality, but more CPU load) and an ECO version (less quality, less CPU strain).

Copy the contents of the folder containing projects for your host application to your hard disk and follow the instructions in this manual to load and manipulate the samples used in the projects using HALion.

❐ **When you open HALion to work with the demo songs, you may find that a message is displayed informing you about "missing" samples. See [page 94](#page-93-1) for details about this message.**

# <span id="page-23-2"></span>**How HALion plays samples**

HALion can play back samples of virtually any length, regardless of the amount of RAM installed in your computer. This is because HALion can play back audio directly from the hard disk, similar to hard disk recording systems. Since samples can't be triggered instantly from disk (there would be a delay between pressing a key and the sound playing back), the initial portion of the samples (i.e. the start of the sample) is preloaded into the computer's RAM.

This way only a small fraction of a longer sample will reside in RAM, while the rest is streamed directly from disk. However you can, should you so wish, assign a specific sample or Program to always be loaded into RAM.

### <span id="page-24-0"></span>**About Program Banks and Programs**

For HALion to produce sound, you first have to load either one or more audio files (i.e. samples), a Program (a collection of samples) or a Program Bank (a collection of up to 128 Programs):

- **•** HALion always contains a "Program Bank" which in turn contains 128 Program "slots". Even if only one Program containing samples and parameter settings is currently loaded, there are still 128 Program slots, although in this case, 127 of these slots will be empty. Only one Program Bank can be loaded at a time.
- **•** A Program references any number of samples and contains all parameter settings associated with the samples. Within a Program folder, samples can be arranged in any number of subfolders, which makes it easy to organize and handle multiple samples.
- ❐ **Samples are not stored in the Program file, but are "referenced" to a location on disk. When you change the location of samples, so that the reference of the Program file to these samples is no longer correct, a warning message is displayed, and you must re-establish the link between the Program and its samples. This is explained in detail on [page 94](#page-93-1).**
- **•** You can load or save Program Banks containing up to 128 Programs but also single Programs from the File pop-up menu (the disk icon at the top of the HALion window).

The corresponding functions are called "Load/Save Bank" and "Load/Save Instrument". It is also possible to load Banks, Programs or individual samples via drag and drop (see [page 79](#page-78-0)).

When you save your Cubase SX project file, the following information is stored:

- The number of HALion units used in the project.
- The Bank and/or Programs used.
- The changed settings of edited Programs.
- ❐ **However, if you wish to use the edited version of a Program in another project, you must save it using one of the Save functions in the File popup menu on the VST Instrument rack.**

#### **About Program Banks**

A Bank is a collection of up to 128 Programs.

Use the "Load Bank" option on the File menu in the VST Instruments rack to load a Program Bank. Program Banks have the extension ".fxb". Loading a new bank unloads all previously loaded banks.

If you wish you can create your own default sound bank by saving your preferred bank as "haliondef.fxb" in the HALion folder.

### **Loading a Program Bank**

As explained on [page 24](#page-23-2), when samples are loaded the initial portion of the samples will be preloaded into RAM. When you load a Bank, all the samples belonging to the Programs assigned to HALion's 16 MIDI channels will be preloaded into RAM. If you don't intend to use some of the channels, you should load an empty program (see [page 57](#page-56-1)).

### **Working with Programs**

For now, we assume that you have the "Macro" page view open. This page view contains parameter controls that are global, i.e. they affect all samples in the currently selected Program.

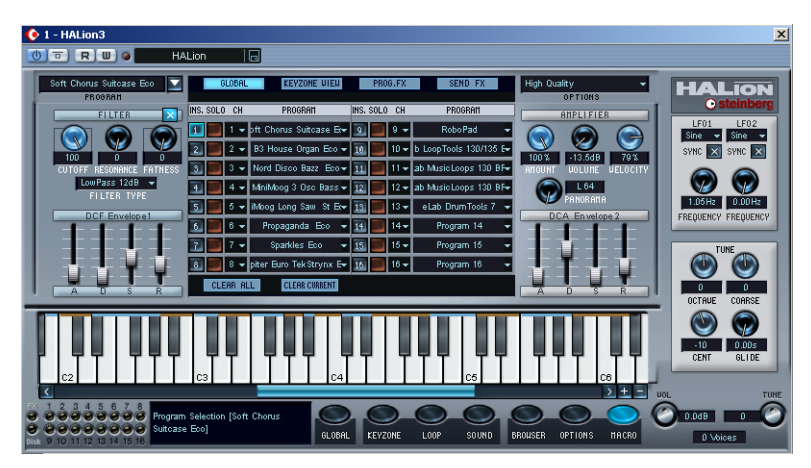

The Macro page view.

#### **Selecting a Program**

There are several ways to select Programs in the Macro view:

**•** Click the down arrow to the right in the Program selector (located in the top left corner of the HALion window). This brings up a pop-up menu with all Program names of the current Bank. Select the desired Program by clicking on it.

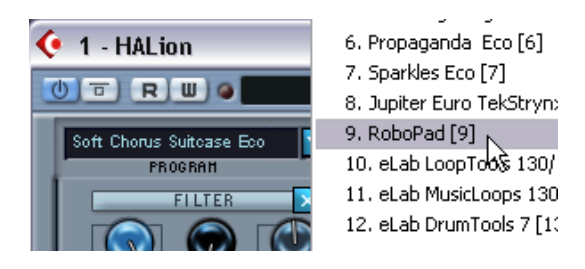

- **•** The window display in the middle of the Macro view can display one of four views. If you select "Global" using the button at the top of the window display, the first 16 Programs in the selected Bank are shown. Clicking into the Program field for a slot allows you to select a Program. If you select the Global page view there are additional columns that are not shown on the Global view on the Macro page.
- **•** If you select the Keyzone view from the Macro page, an overview of the Keyzone page view in the current Program will be shown. Settings in this view cannot be changed, it is simply an overview.
- **•** The other two views contain the program and send effects, respectively. How to use the built-in effects is described on [page 147.](#page-146-1)
- **•** Programs cannot be selected using the Program buttons in the VST Instruments rack. Please use the Program selector in the HALion window.

#### **Loading individual Programs**

- **•** You can use "Load Instrument" in the File pop-up menu to load a single Program from disk. Programs have the extension ".fxp". The program is loaded into the currently selected HALion channel and overwrites any previously loaded Program.
- ❐ **Please note that the previous sections about loading Banks and Programs describe just one possibility of loading by using the VST Instrument "File" pop-up menu. There are several alternative ways of loading Banks, Programs and samples into HALion, which are described later in the manual.**

#### **Playing a Program**

- **•** Check out the currently selected Program by playing notes and chords on your MIDI keyboard. As an alternative, you can create a part on a Cubase SX track and fill that with notes and MIDI controller data by using the mouse.
- **•** If you notice considerable latency times (delay) when you play HALion via MIDI keyboard, the sound card that you use and/or its driver are the source of the problem.

If the problem occurs within your system and you want to record by playing in real time, you should replace your sound card and its driver with a fast audio card and an ASIO driver, that have been optimized for the smallest possible latency time. When playing back HALion data from a Cubase track, this problem does not occur.

**•** The audio signals that are created by a VST Instrument are automatically routed to the Mixer. In the Mixer, four stereo channels, four mono channels, and a surround bus are assigned to each open HALion unit (by default – this can be changed on the Options page view). Using the Output controls in the HALion window, you can route the Program (or any sample within the Program) to any audio channels or to a surround bus – see [page 113](#page-112-0).

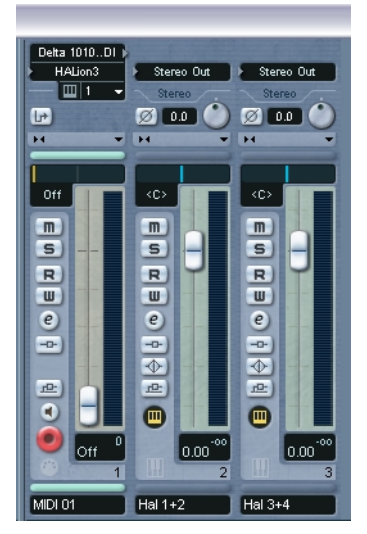

Here, two HALion stereo outputs are used.

**•** Record a few tracks and watch the channel level meters in the Mixer. Play with the volume or EQ settings of the channels that receive a signal.

Using the Mixer, you can thus mix the sounds created by HALion and process them in the same way as other audio tracks by using plug-ins, effects or external studio equipment.

**•** If needed, you can transform any or all HALion tracks into an audio file using the "Export Audio Mixdown" function of Cubase/Nuendo.

#### **Saving a Program**

Proceed as follows:

- **1.** Select the desired Program.
- **2.** Change the Program settings as desired. Read the corresponding chapters of this manual to find out what you can do with the various controls.
- **3.** When you have finished editing, click the name in the Program display and enter a new one via your computer keyboard.

You have three options to save an edited Program:

- You can save it as a single Program file, using the "Save Instrument" function in the File pop-up menu on the VST Instruments rack.
- You can save it together with its Bank, using the "Save Bank" function in the File pop-up menu on the VST Instruments rack.
- You can save the Cubase SX project. If you do this, the changed Program is only available within this particular project. If this is not what you want, use one of the two options above.

#### **About MIDI channels and Programs**

HALion is 16 channel multi-timbral. This means that each MIDI channel (1-16) can be assigned a separate Program.

- **•** The panel settings shown reflect the selected Program. When you select another Program, the panel settings will change accordingly.
- **•** Each of these 16 Programs separately gets its notes via one of the 16 MIDI channels.
- **•** Remember: The MIDI data that your MIDI master keyboard sends to Cubase SX (and thus to HALion), is always routed via the MIDI channel of the track that is currently selected in Cubase SX. You should therefore always make sure that the currently visible HALion page view is set to the same channel number as the track currently active in Cubase's track list. Additionally, the Output setting for this track must be set to "HALion". By keeping these rules in mind, you ensure that it is the correct channel (of the available 16 channels) that you edit and hear when playing your master keyboard.

### <span id="page-30-0"></span>**The HALion page views**

When you open HALion, the afore-mentioned "Macro" page view is shown by default. In addition to this there are 6 other page views each containing various parameters and controls. These page views have common sections like the Program List (see [page 39](#page-38-1)) and the Keyboard (see [page 41\)](#page-40-0).

### **Selecting page views**

You switch between the different page views using the row of buttons at the bottom of the HALion window. You can also use the function keys [F6] to [F12] to select the Global to Macro page views, respectively. For this to work, the option "Plug-ins receive key commands" in the VST page of the Cubase Preferences must be activated and HALion's "Always on Top" option must be deactivated – this is set by right-clicking (Win)/[Ctrl]-clicking (Mac) the top area of the HALion window.

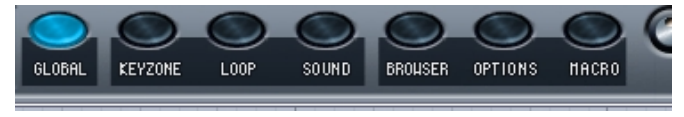

The page view selector buttons.

In the following sections you will find an overview of the different page views.

### **Global Commands context menu**

You can open a Global Commands context menu by right-clicking (Win)/[Ctrl]-clicking (Mac) on the background of the Macro page view or any of the other page views.

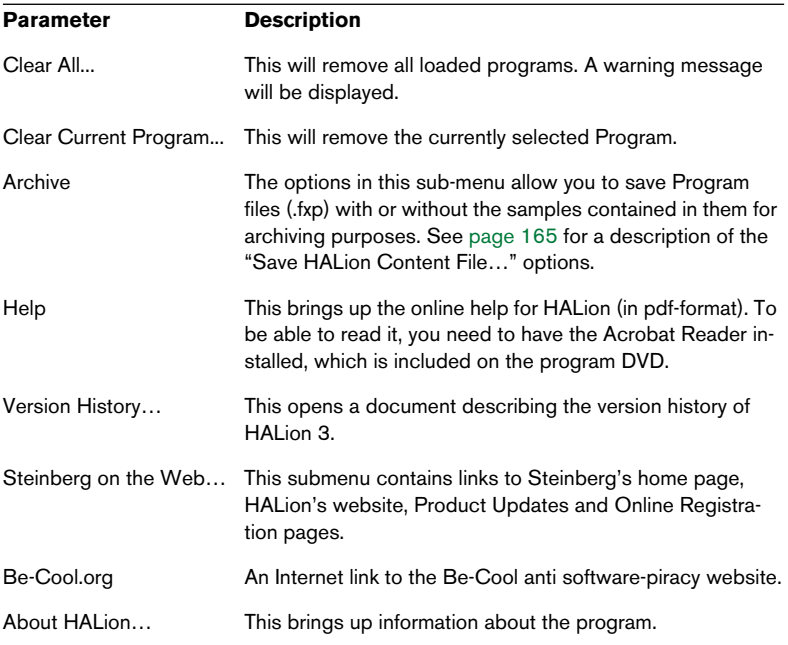

### **The Global page view**

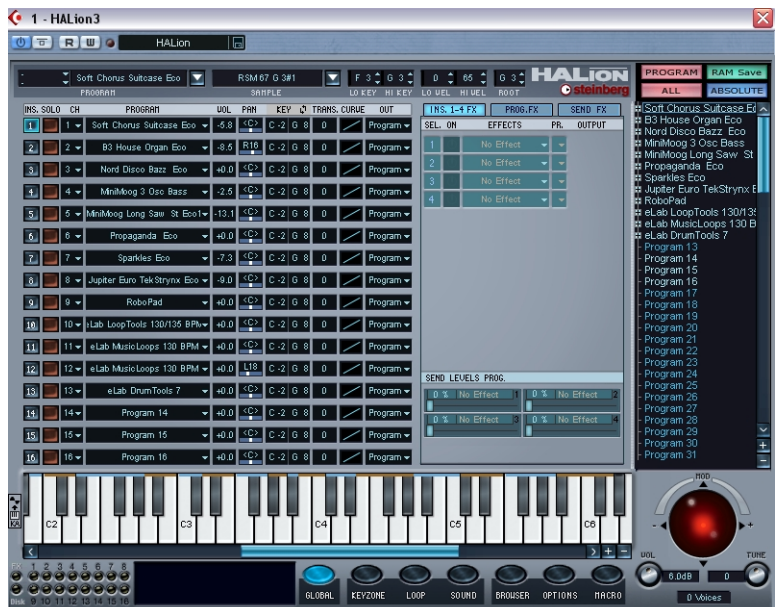

The Global page view contains settings for HALion's 16 MIDI channel slots, and the virtual outputs. Here you can, amongst other things, set which Program should be assigned to each of the 16 channel slots, which MIDI channel each Program is assigned to, and to which of HALion's virtual outputs each Program should be assigned. Also shown on this page view are settings for the built-in effects.

- For information on how to make Program/Channel settings, see [page 57.](#page-56-1)
- For information on how to make Output assignments, see [page 60](#page-59-0).
- For information about the 5.1 surround option, see [page 114.](#page-113-0)
- For information about how to use effects, see [page 147.](#page-146-1)

### **The Keyzone page view**

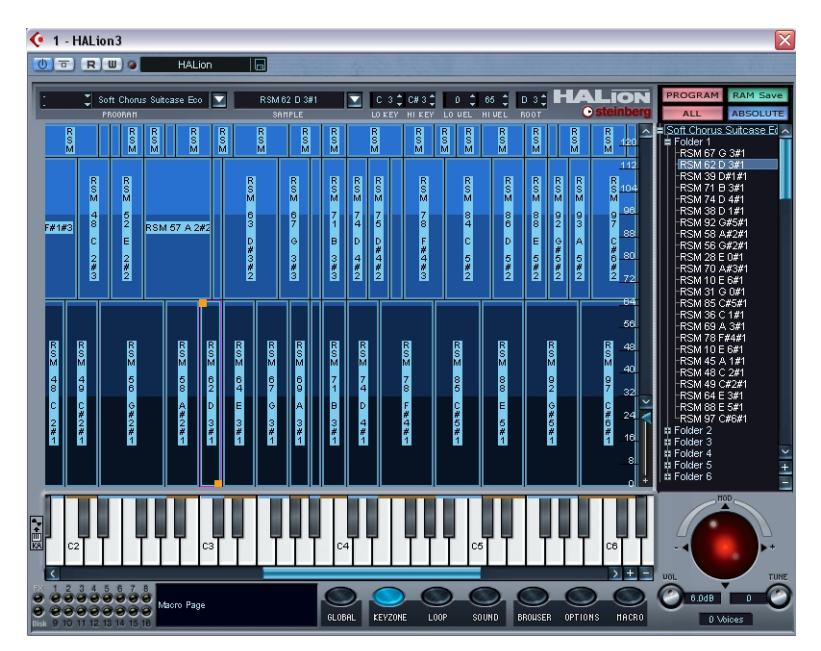

The Keyzone page view offers a graphic overview of all samples in a Program, their key zones (the note range across the keyboard which samples are mapped to) and velocity settings. The Keyzone page view has many powerful features, and is where the majority of sampleoriented editing takes place.

The vertical "strips" indicate the velocity range for each sample, and the horizontal width of each strip indicates the keyzone range for each sample. The sample mapped to the (low velocity) C3 key is selected, indicated by the handles at the top and bottom of the strip.

For a full description of the Keyzone page view, see [the chapter "Edit](#page-60-1)[ing in the Keyzone page view"](#page-60-1).

### **The Loop page view**

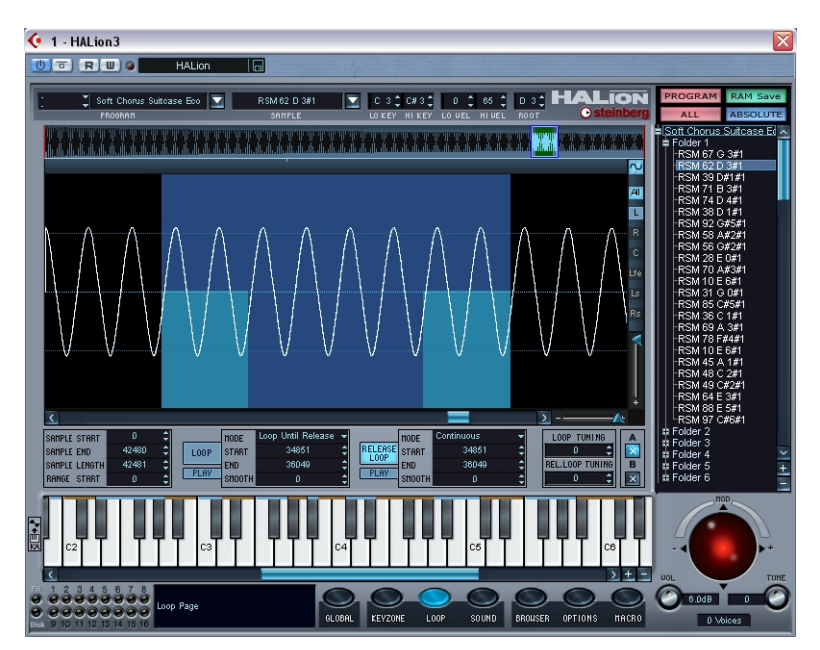

In this page view you can set loop points for a sample. It is possible to set up both a sustain loop that governs what portion of the sample should loop when a key is held down, and a release loop which governs a separate independent loop activated after a key is released. You can define loops graphically in the sample waveform, or numerically. See [the chapter "Editing in the Loop page view"](#page-96-1) for more information.

### **The Sound page view**

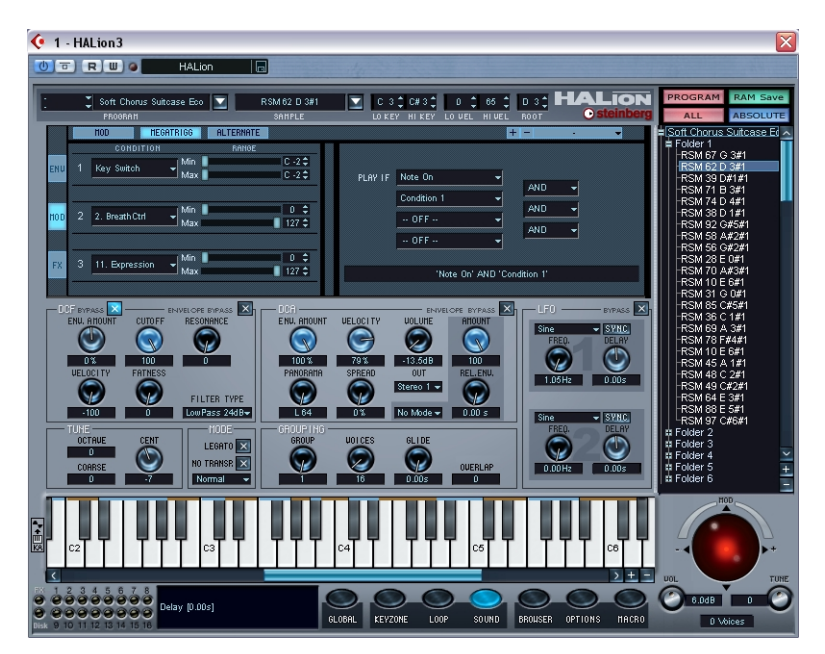

The Sound page view contains a multitude of settings divided into several "sub-pages". Here you can, amongst other things, make settings for the two envelope generators, the multi-mode filter section (DCF) and the amplifier section (DCA). The page also contains settings for modulation and effects assignment, the two LFOs, a tune section and a voice grouping section. See [the chapter "Editing in the](#page-106-1)  [Sound page view".](#page-106-1)
#### **The Browser page view**

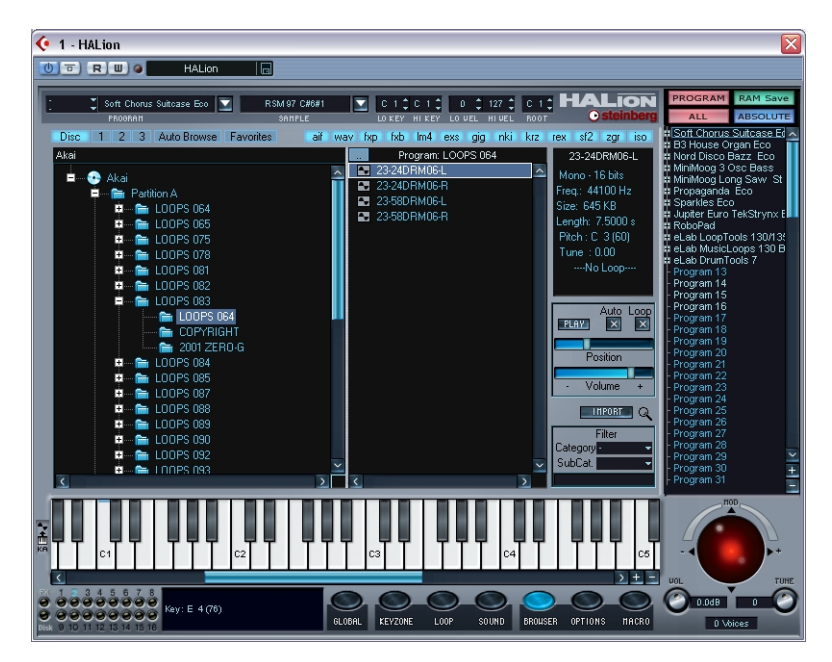

The Browser page view is used for importing external audio file formats, such as SoundFonts, Giga etc., and for browsing and indexing your computer for Programs and samples. You can also assign Programs to Categories and set up advanced search and filtering criteria. See [the](#page-154-0)  [chapter "The Browser page view"](#page-154-0).

## **The Options page view**

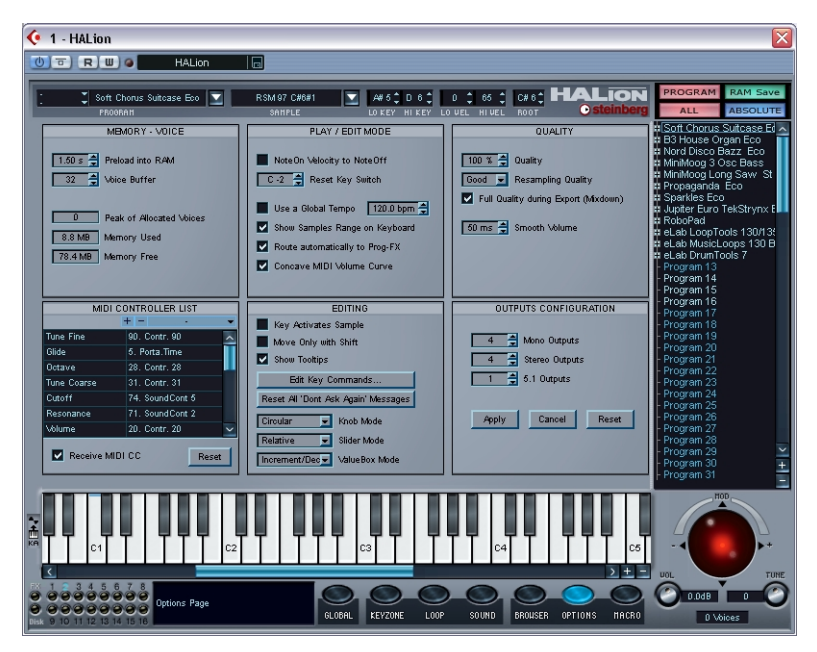

The Options page view is used for making memory settings and various other options that govern global HALion functions. See [the chapter](#page-170-0)  ["Settings in the Options page view"](#page-170-0).

#### **About the Macro page view**

The main difference between the Macro page view and the other page views is that the Macro page view parameters always affect all samples in a program. Hence, there are no window sections that relate to settings on a "sample level". Also note that the Macro page view parameters are not separate parameters. The Macro Filter section governs exactly the same parameters as the Sound page view – the difference is solely that all samples in the Program are always affected.

The following section describes the common window sections for all other page views (although the keyboard, the MIDI channel/page view selectors are also present in the Macro page view).

## **Common window sections**

Each HALion page view is subdivided into several logical sections, common to all page views. Following is a description of all the common window sections. To bring these sections into view you have to first select any page view (see [page 31\)](#page-30-0) except Macro.

#### **The Pitch/Modulation controller**

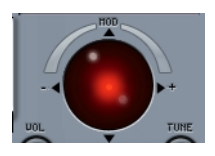

The Pitch/Modulation controller can be used to manually apply modulation (vertical movement) and/or pitch bend (horizontal movement) by click-dragging the "ball". The controller mimics the movements of the pitch bend/modulation wheels on your MIDI keyboard.

The Pitch/Modulation controller also changes color to indicate whether Select or All edit mode is active (see [page 70](#page-69-0)). It is red if "All" is selected, and blue if "Select" edit mode is active.

## **The Program List**

The Program List is located on the right side of the HALion window. This list has many important functions. First and foremost, it is where you decide whether the current page view parameter should affect all or only the selected samples in a Program.

You can also use it to select samples or Programs, drag samples from the list into the Keyzone window, create subfolders for organizing samples and much more.

The Program List contains the following:

**•** The current Program Bank (i.e. 128 Program folders which may either be empty or contain samples).

A Program's associated samples reside in the Program folder (or in subfolders). Empty folders cannot be opened.

This button toggles between All or Select mode – see [page 70.](#page-69-0) The button above it indicates whether All or Select mode is active. In Select mode it also indicates whether one or multiple samples are selected.

<span id="page-39-0"></span>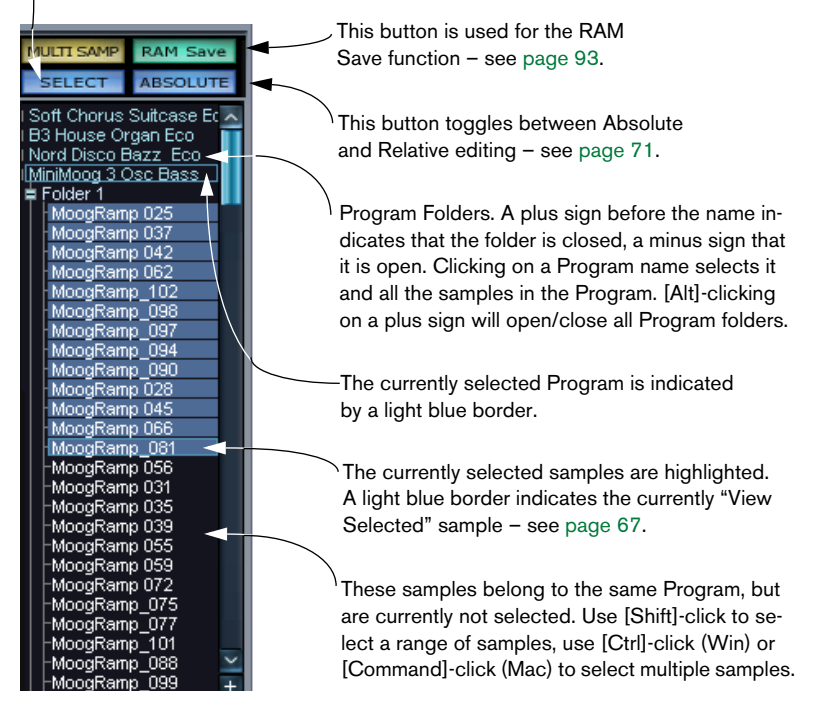

- **•** If you point on the left edge of the Program List the mouse pointer turns into a divider, allowing you to extend the width of the list in order to view longer Program/sample names in full.
- **•** You can zoom the text size of the Program List in or out by using the +/- buttons at the bottom the scrollbar.

For more detailed information about the Program List please refer to [the](#page-60-0)  [chapter "Editing in the Keyzone page view"](#page-60-0).

## **The Keyboard**

The keyboard logically spans the entire range that you can assign samples to, from C-2 to G8. It is used to quickly audition samples by clicking a key to which a sample is assigned. A blue dot indicates the key where you last clicked.

- **•** Use the scrollbar below the keyboard to scroll up or down the keyboard range.
- **•** You can use the +/- buttons to the right of the scrollbar to zoom the visible range of the keyboard. This function also affects the visible size of the key zones in the Keyzone page view.
- **•** You can audition samples with varying velocity values using the mouse. The further down on a key you click, the higher the velocity value, and vice versa. For more information on velocity, see [page 51.](#page-50-0)

Click here for maximum velocity.

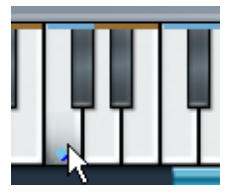

Click here for minimum velocity.

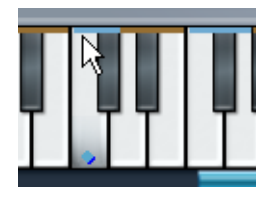

**•** The keyboard can indicate for each key whether it has a sample mapped to it or not by displaying a brown or blue colored strip at the top of the key.

The length of the strip, i.e. the number of keys it touches, indicates the key zone range for a particular sample. The color of the strip alternates for each new key zone mapped across the keyboard, allowing you to see the start and end of each key zone. This display mode is activated by default but can be deactivated in the Options page view.

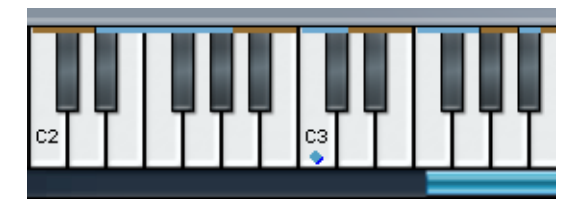

- **•** Right-click (Win)/[Ctrl]-click (Mac) on a key to open a little info view displaying pitch and (depending where on the key you click) velocity information. The names of any samples mapped to this key are also displayed.
- **•** When you [Ctrl]-click (Win)/[Command]-click (Mac) a key on the keyboard and keep the mouse button pressed, HALion will play this key and all following keys, with the same velocity, for as long as you press the mouse button. This serves as a test function for your sample mapping.

When you also hold down the [Alt]-key on your computer keyboard when you click, each sample will be played ten times, with increasing velocities (between 1 and 127).

## **The Playback indicators/Channel selector buttons**

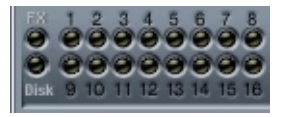

- The Playback indicators show MIDI activity for each of the 16 instrument slots, lighting up when a sample is played back on the respective slot.
- They can also be used to select Programs assigned to slots 1 to 16 by clicking on the corresponding indicator.
- The number above the playback indicator lights up to indicate the MIDI channel used for the current slot.

#### **The parameter display**

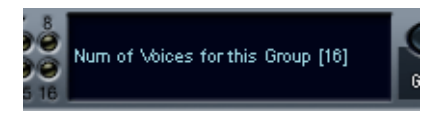

The window area to the right of the Playback indicators displays the parameter name and value for the parameter knob or button you point on with the mouse. This is for information only, values cannot be edited in the display.

#### **The Program selector pop-up**

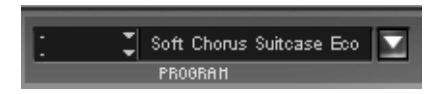

This pop-up allows you to select one of the 128 Programs (presets) in the Program Bank. To rename a Program, click in the name field and type in a new name.

#### **The Program category pop-ups**

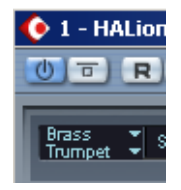

These two pop-ups, located to the left of the Program pop-up, allow you to assign the currently selected Program to a category and a subcategory (not available in the Macro page view). Program categories are described on [page 166.](#page-165-0)

#### **The Sample selector/numeric edit fields**

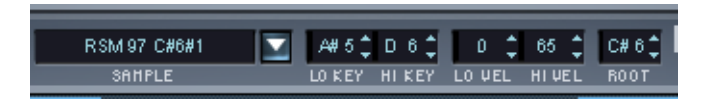

The sample selector allows you to select one sample in the current Program and always displays the currently "View selected" sample (see [page 67](#page-66-0)). The fields to the right can be used to set the keyzone range (LO/HI KEY), the velocity range (LO/HI VEL) and the root key (not available in the Macro page view). The different parameters and how you can edit them is explained in [the chapter "Editing in the](#page-60-0)  [Keyzone page view".](#page-60-0)

## **Master Tune/Volume settings/Voice number indicator**

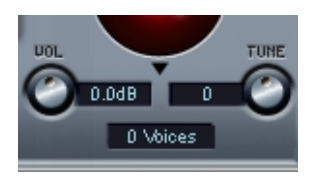

This allows you to set tune and volume globally for HALion. You can tune up/down 200 Cents, and set the master volume from silence up to +6dB. The Voices field dynamically displays the number of voices currently used.

**5**

**Editing in the Macro page view**

# **Introduction**

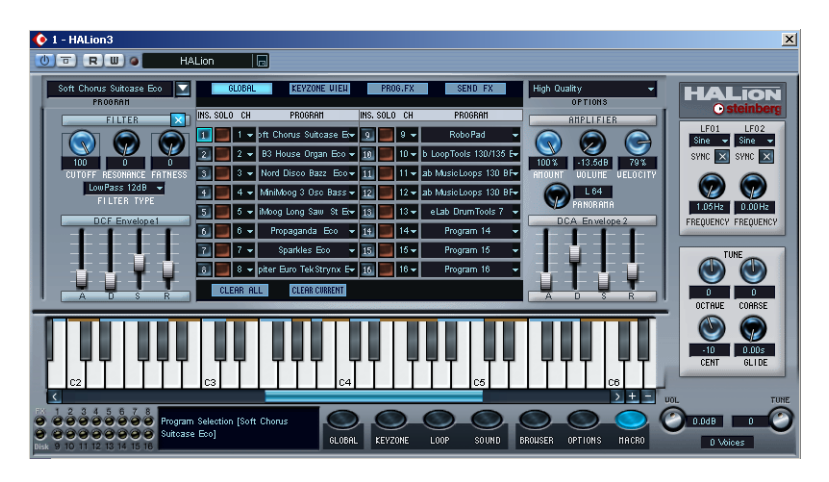

The Macro page view represents HALion's basic operational mode. Here you adjust the basic parameters like filter and envelope settings and apply these settings to a Program as a whole. All parameters in the Macro page view affect all samples in the current Program. The parameters in the Macro page view are the same as in the other page views, but some (like the envelopes) are more basic. Also, the other page views contain parameters not found in the Macro page view.

The Macro page view parameters are described on the following pages.

# **The Filter section (DCF)**

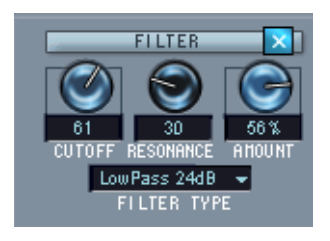

❐ **It is worth mentioning that the filter is described as one entity. In the Macro page view this is true – there is only one filter (per channel) that will affect all samples in the Program assigned to the channel. But by using the Sound page view, each sample can have its own filter settings. The same applies to other parameters described in this chapter. Thus, with HALion you have access to any number of filters/envelopes etc.** 

A filter removes certain frequencies from an audio signal. The filter in HALion offers five basic filter modes as well as a selection of alternative filters developed by Waldorf, the renowned German synth manufacturers.

The Filter section contains the following parameters:

#### **Filter Type**

Clicking the "Filter Type" field opens a pop-up menu where you can select one of the following filter types:

#### **Low Pass (24dB/12dB)**

Low pass filters let low frequencies pass and cut out the high frequencies. This is the most commonly used filter type in synthesizers and samplers. The low pass filter in HALion can be set to either 24dB/octave or 12dB/octave roll-off slope. A 24dB roll-off slope dampens the frequencies above the cutoff frequency more than a 12dB roll-off slope.

#### **High Pass**

A high pass filter is the opposite of a low pass filter, cutting out the lower frequencies and letting the high frequencies pass. It has a 12dB/octave roll-off slope.

#### **Band Pass**

A band pass filter cuts both high and low frequencies, while midrange frequencies are not affected. Each slope in this filter type has a 12dB/ octave roll-off.

#### **Notch**

A notch filter can be described as having the opposite effect of a band pass filter. It cuts off frequencies in a midrange band, letting the frequencies below and above through. This filter type also has a 12dB/octave roll-off slope.

#### **Waldorf**

These special filter modes cover the same basic range of filter types; 12/24dB LP and HP, as well as band pass and notch, but offer a different character.

#### **Filter Cutoff**

The cutoff frequency is the setting that determines where in the frequency material it should start cutting. If the cutoff frequency in a low pass filter is set to a very low value, only the lowest frequencies will pass through. If you raise the cutoff all the way up, all frequencies will be let through.

❐ **The filter cutoff may also be affected by the Filter Envelope Amount setting (see [page 49\)](#page-48-0) and the Filter Velocity setting (see [page 109](#page-108-0)).**

#### **Filter Resonance**

For low pass filters, raising the filter resonance value will emphasize the frequencies around the set filter frequency. This produces a sharper filter cutoff sweep, but a thinner overall sound. The higher the filter resonance value, the more resonant the sound becomes until it produces a whistling or ringing sound. When you use the band pass or notch filter, the resonance setting adjusts the width of the band. When you raise the resonance, the band where frequencies are let through (band pass), or cut (notch) will become narrower.

#### <span id="page-48-0"></span>**Filter Envelope amount**

This parameter determines how much the filter cutoff should be affected by the filter envelope (see below). Raising this value creates more drastic results. The Envelope Amount parameter, the filter envelope and the set filter frequency are related.

Both positive and negative percentage amounts can be set. If negative amounts are set, the way the envelope affects the cutoff will be inverted. For example, if a positive value causes the Decay parameter to lower the filter cutoff, a negative corresponding value will instead raise it.

# **The Envelope sections**

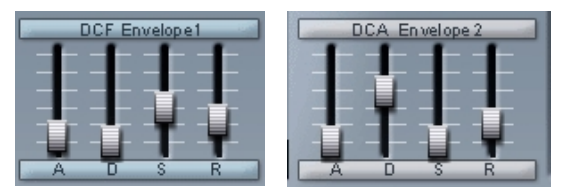

The Filter Envelope (DCF) and the Amplifier Envelope (DCA).

An envelope determines a chronological sequence for changes that can affect the pitch, timbre or level of a signal. This sequence is triggered by notes that are either played on the MIDI keyboard or sent from a sequencer track.

In the Macro page view, HALion has two envelope generators with faders for Attack, Decay, Sustain and Release (ADSR) for every channel. The DCF creates the filter envelope which controls the filter cutoff parameter. The DCA (Digitally Controlled Amplifier) affects the volume of the Program.

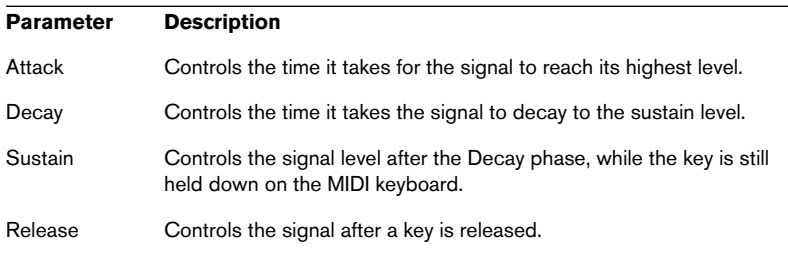

# **The Amplifier section (DCA)**

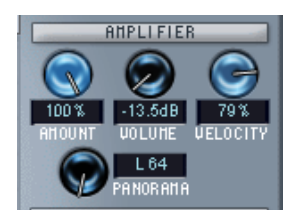

This section controls the volume of the Program. It contains the following parameters:

#### **Amplifier Amount**

This parameter determines how much the volume should be affected by Envelope 2 (see above). Normally this is set to 100%. If this is set to 0%, no sound will be produced.

#### **Amplifier Volume**

This parameter can be used to boost the sample's level to a maximum of 6dB.

## <span id="page-50-0"></span>**Amplifier Velocity**

This dial controls how much the volume is affected by velocity. Velocity is a value determined by how hard or soft you strike the keys on your keyboard. With Velocity set to 0%, the volume will be constant no matter how hard or soft you play. Increasing this value progressively will make the volume more and more sensitive to how hard or soft you play.

#### **Panorama**

The Panorama parameter sets the stereo position for the Program.

## **Tune/Glide section**

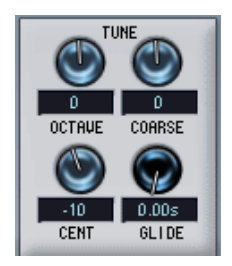

The Tune section is used to control the tuning of the Program in either octave, semitone ("Coarse") or cent increments. You can tune the octave range +/- 5 octaves, the semitone range +/- 11 semitones and the cent range  $+/- 100$  cents (cent = 100th of a semitone).

By using the Glide dial, you can set a glissando (up to 3 seconds) between successive notes.

# **The LFOs**

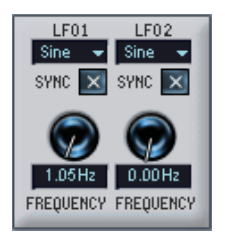

The parameters in the LFO section allow you to vary the frequency and the waveform of the two LFOs. The LFO section is described on [page 116.](#page-115-0)

## **The Macro view area**

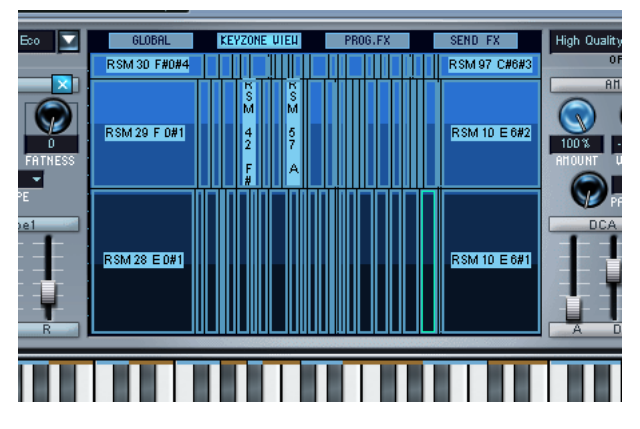

In the middle section of the Macro page view there is a window area which can display "sub-views" of other pages in HALion.

By using the four buttons at the top of the section you can switch between displaying scaled down versions of the Global, Keyzone, Program or Send effects page views.

- The Keyzone view is for overview only no editing is possible from the Macro page.
- The effect sections allow you to select effects but the effect parameters are not available on the Macro page.

# **The Options pop-up menu**

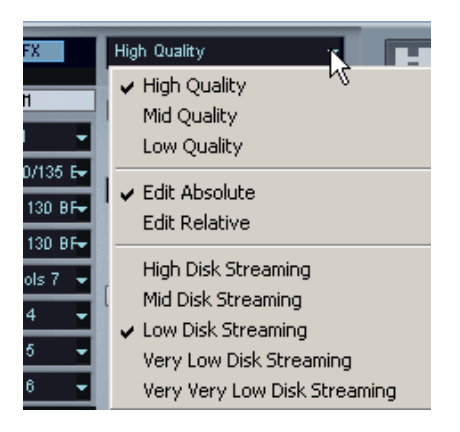

Click this field to open a pop-up menu with the following options:

## **High/Mid/Low Quality**

The Quality setting provides a way of balancing audio quality vs. conservation of computer power.

- High Quality uses the highest sample rate, but also requires more CPU time.
- Mid Quality uses less CPU power. Depending on the type of sounds you are using, this mode can provide adequate reproduction in many instances.
- Low Quality works with the lowest sample rate, producing a "Lo-Fi" sound.

Quality can also be set in the Options page view. This is the same parameter, but it is set as a percentage value between 0 and 100% (see [page 178](#page-177-0)).

❐ **The Quality setting is global for all channels in a HALion unit. Programs (or samples) cannot have different quality settings!**

#### **Edit absolute/Edit relative**

This option determines whether the global settings you make in the Macro page view should set the changed parameter to an absolute value, or change values relative to the previously set value.

Absolute/relative editing is explained in more detail on [page 71](#page-70-0).

## **Disk Streaming**

This option allows you to specify the degree of disk streaming vs. preloaded samples. This can also be set freely in the Options page view (Memory – Voice).

**6**

**Editing in the Global page view**

# **Introduction**

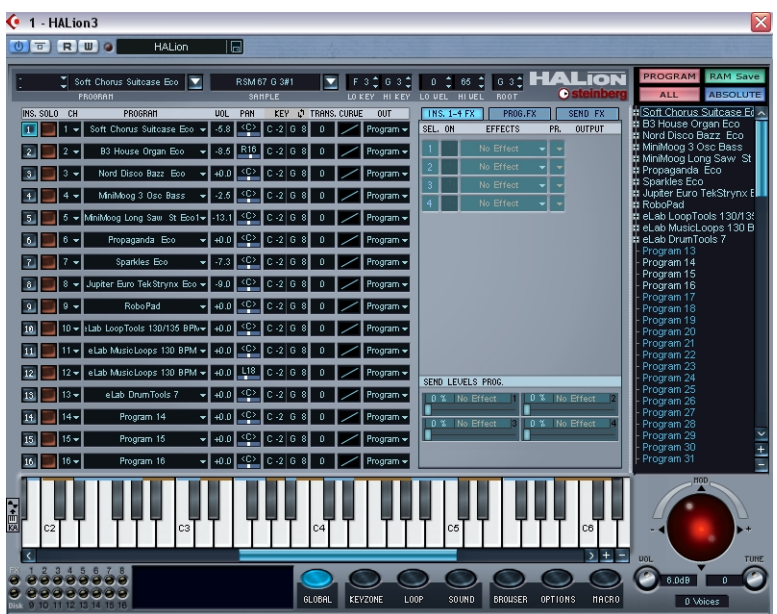

This page view allows you to assign any Program in the Program Bank to any of the 16 Instrument slots in HALion. You can also make effect, output and MIDI channel assignments.

# **Settings in the Global page view**

The Global page view is divided into two sections. To the left you can make various settings for the Instrument channel slots, to the right you can make effect settings. How to use the internal effects is described on [page 147](#page-146-0).

## **Selecting a Program**

There are several ways you can select a Program for a channel slot:

**•** By using the Program pop-up menu for a channel slot. Click the arrow in the Program column for the channel you want to select a Program for, and select a Program from the menu.

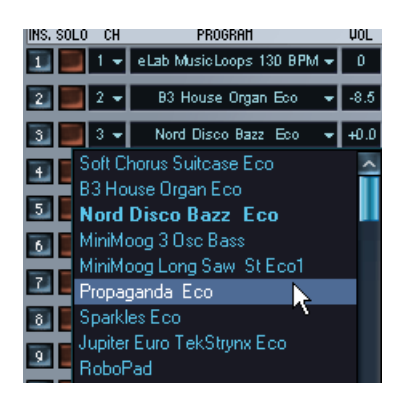

- **•** By sending a Program Change message via the same MIDI channel. Any Program Change message between 1 and 128 will change the currently assigned Program to the Program with this number.
- **•** By selecting a channel slot, and assigning a new Program to it currently not assigned to any of the 16 channel slots.

The last example involves two steps:

**1.** Click on a channel number in the "INS" (instrument) column to select the channel.

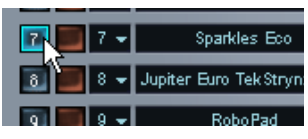

**2.** If you now click on a Program name in the Program List that is currently not assigned to any of HALion's 16 channel slots, it will be assigned to the selected channel.

## **Selecting a MIDI channel**

The "CH" pop-up allows you to select a MIDI channel for each channel slot. By default, the 16 channel slots are logically assigned to MIDI channels 1-16.

**• A simple way to layer programs is to assign them to the same MIDI channel.**

#### **Using Solo**

If you activate Solo for a channel slot by clicking in the Solo column, only this channel will be heard. You can solo several channel slots.

- **•** When you [Alt]-click (Win)/[Option]-click (Mac) on the Solo button for a channel, only this channel will be soloed, i.e. any previously soloed channels will play back as normal.
- **•** When you [Ctrl]-click (Win)/[Command]-click (Mac) on the Solo button for a channel, this channel will be muted, i.e. all other channels will be soloed.

#### **Setting volume and pan**

❐ **Note that the volume/pan settings (and the following parameters listed below) relate to the channel slots, not to the Programs assigned to the channel slots. Bear this in mind as Programs and samples also have settings for volume/pan/transpose etc., which are independent from these.**

You can make volume and pan settings for each channel in the corresponding column. If you click in the respective value field, a slider appears, allowing you to change the value.

#### **Setting key/velocity range**

This column either shows the key range or the velocity range. You can switch between them by clicking on the column header. Here you can specify key span and velocity ranges for the channel slots. By default these are set to the maximum range. If you set a limited range for either of these parameters, the Program will only be playable within the set range.

#### **Transpose**

In the Transpose column you can set a Transpose value for the Instrument slot. You can transpose up or down by 5 octaves in semitone steps.

#### **Setting a velocity curve**

In the Curve column you can select one of four velocity curves. Velocity governs how a sound parameter (e.g. volume) changes according to how hard or soft you strike a key.

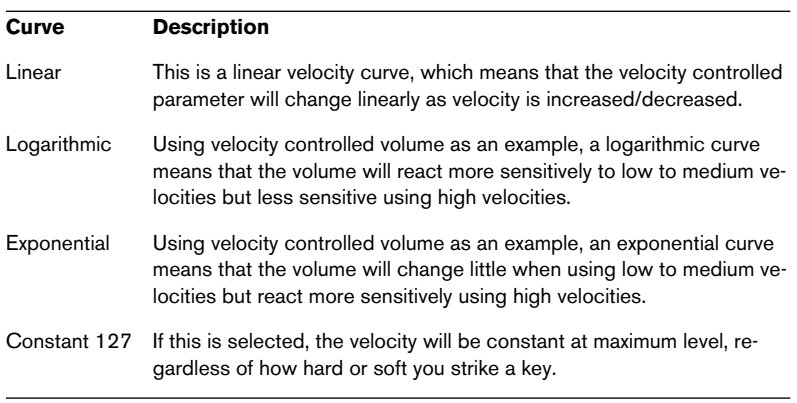

❐ **When you [Ctrl]-click (Win)/[Command]-click (Mac) on the value fields for volume, panorama, key/velocity range, transposition or velocity curve, the parameters will be reset to the default values.**

#### **Selecting an output**

Clicking in the "Out" column for a channel slot opens the Output popup menu. The options are, by default, Program, Stereo 1 to 4, Mono 1 to 4 and the 5.1 surround option (this is described on [page 114](#page-113-0)).

#### ❐ **The output configuration is user definable in the Options page view, see [page 179](#page-178-0).**

Setting the output for individual samples and defining where the Program output is routed to is done in the Sound page view, see [page 113](#page-112-0).

# **7**

# <span id="page-60-0"></span>**Editing in the Keyzone page view**

# **Introduction**

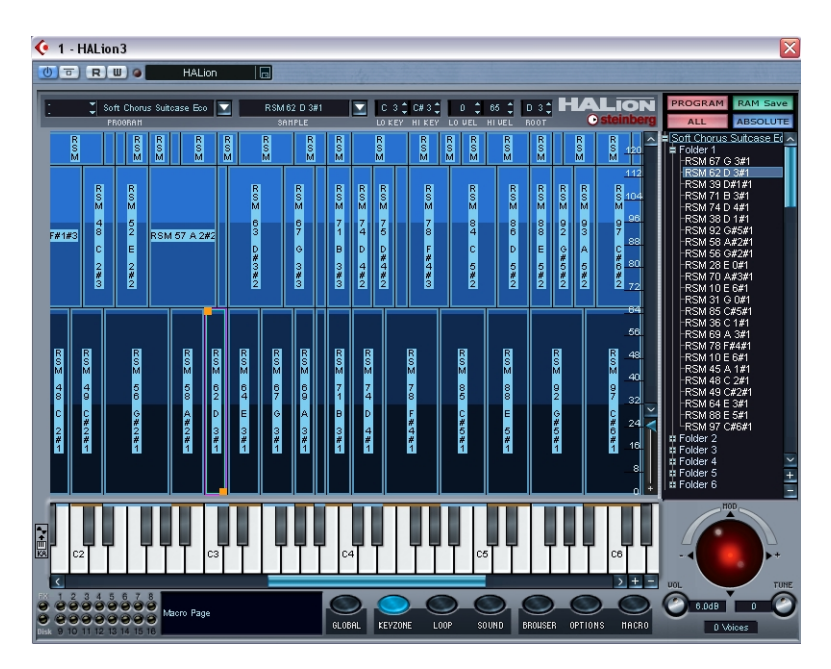

The Keyzone page view takes care of all your sample mapping, layering and velocity scaling needs. A graphic and intuitive user interface makes it very easy to overview all the samples in a Program. This chapter covers all the operations possible in the Keyzone page view, but also describes operations involving the Program List, and general file handling issues such as importing samples.

## **Window overview**

When you have loaded a Program, the Keyzone page view displays all the samples, mapped out horizontally over the Keyboard so you can clearly see what keys have samples mapped to them. The range across the keyboard that a sample is mapped to is called a key zone.

Both the key zone (Lo/Hi Key) and the velocity range (Hi/Lo Vel) can also be edited in the respective Edit fields.

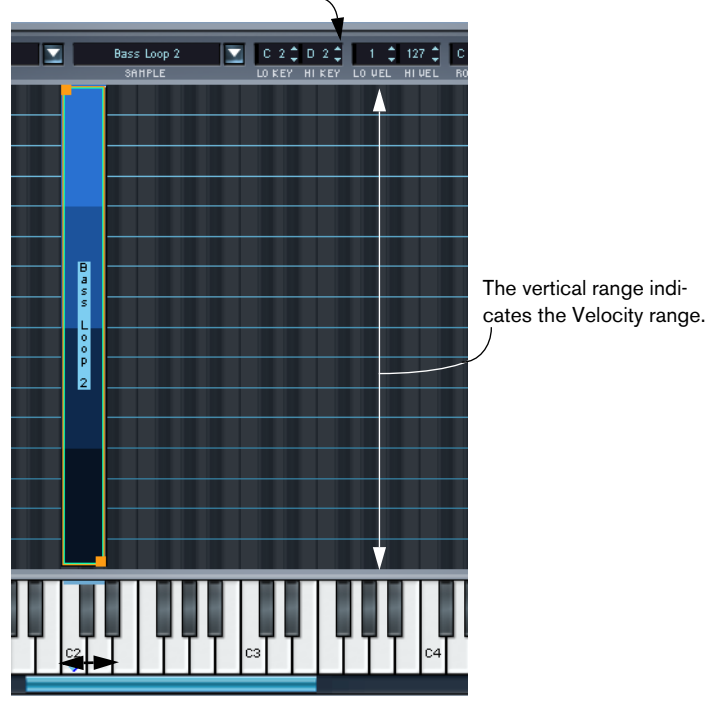

This sample has a key zone range from the C2 key to the D2 key.

A sample in the Keyzone window. Note that the black and white keys are also outlined in the Keyzone window background. This makes it easier to accurately scale and pinpoint key ranges.

#### **How samples are displayed**

**•** Samples are colored in 4 different shades of blue according to the velocity range; dark blue/black at the lowest velocity range (0-32) with lighter shades of blue at each successive range.

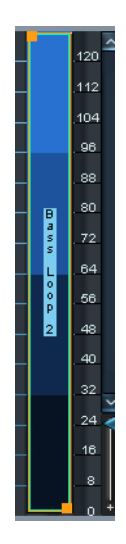

**•** Samples that are located in the Program folder have orange/green borders and orange handles when selected. See [page 67](#page-66-1) for a description of selected and view selected samples.

**•** Samples that are located in a subfolder of the Program folder have violet borders and orange handles when selected. See [page 67](#page-66-1) for a description of selected and view selected samples.

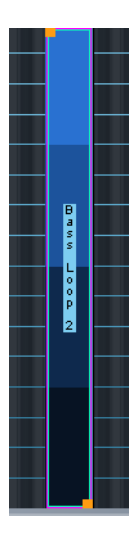

**•** Overlapping samples are colored in darker shades of blue in the overlapping range.

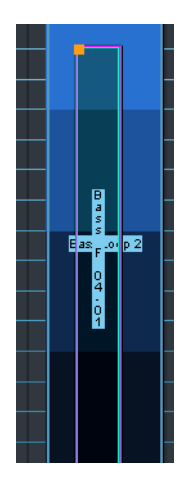

# **Selecting samples**

The following methods can be used to select samples in the Keyzone page view:

- **•** Clicking on a sample selects it.
- **•** Use [Ctrl] (Win)/[Command] (Mac) + click to select several samples. Click somewhere in the window (but not on a sample) to deselect all samples.
- **•** Draw a selection rectangle by clicking and dragging in the window. All samples encompassed by the rectangle will be selected.

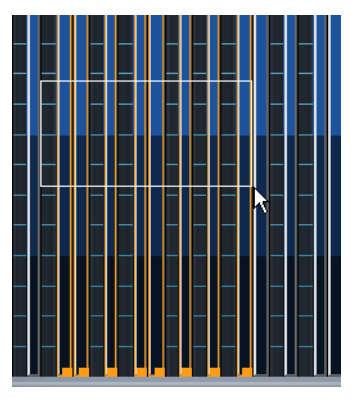

Drawing a selection rectangle.

- **•** You can select samples by clicking on their names in the Program List. You can also select samples by using the up/down arrow keys in the Program List.
- **•** If you activate the "Key Activates sample" button to the left of the keyboard, playing a sample from your keyboard will automatically select it.
- **•** Selected samples are indicated by orange or red/green borders, depending on whether the sample is view selected or not – see [page 67](#page-66-1).

See [page 40](#page-39-0) for a further description of selecting in the Program List.

#### <span id="page-66-1"></span><span id="page-66-0"></span>**About "view selected" and "Edit selected" samples**

If several samples are selected, one sample is always "view selected". It is this sample's parameters that will be shown when viewing any of the page views that show the settings for one sample at a time (specifically the Loop and Sound page views). View selected samples are displayed as follows:

- If the sample resides in the Program folder, the view selected sample has orange/green borders and other selected samples have orange borders.
- If the sample resides in a subfolder of the Program folder, the view selected sample has a light blue/violet border and other selected samples have violet borders.

The following determines which sample will be view selected:

- **•** When you select samples using [Shift] + click, the last sample you click on will be view selected. If you draw a selection rectangle to select samples, the currently view selected sample will continue to have the focus.
- **•** If you press [Ctrl] and click on a sample in the Keyzone window that currently is view selected, it will remain view selected but not edit selected. The sample will then have only have a turquoise border.

**•** Edit selected but not view selected samples have orange borders and are highlighted in the Program list.

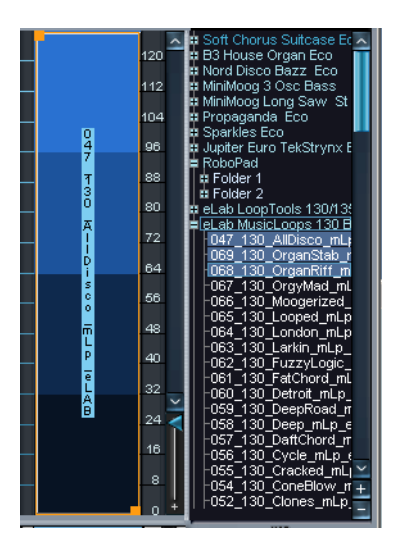

**•** An edit and view selected sample has orange/green borders in the Keyzone, and is highlighted with a light blue border in the Program list.

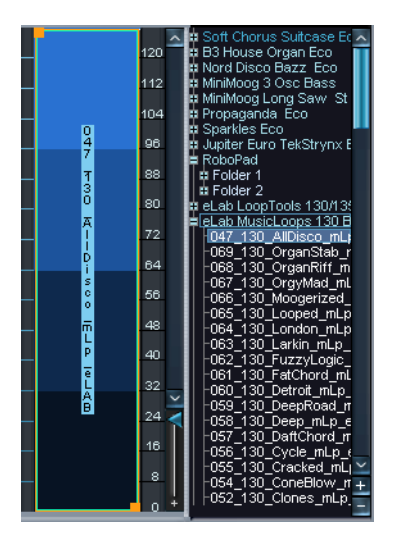

**•** View selected but not edit selected samples have turquoise borders in the Keyzone window and a light blue border in the Program List.

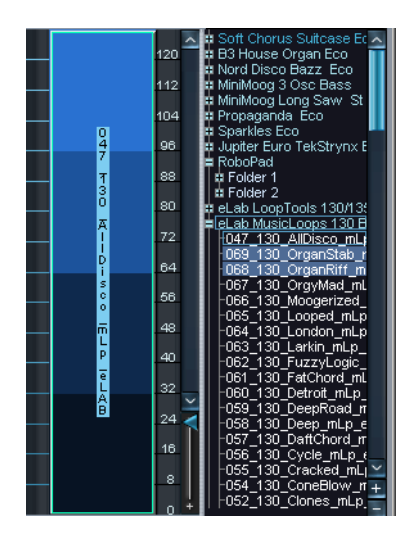

The currently view selected sample name is also displayed in the Sample selector field. You can also use the Sample selector pop-up to select another sample, but this will deselect all other selected samples.

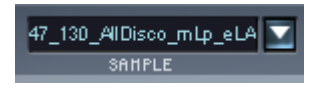

# <span id="page-69-0"></span>**About the "ALL/SELECT" status button**

Virtually all editing operations in HALion depend on the "ALL/SE-LECT" edit mode setting at the top of the Program List. This setting governs whether the editing will apply to all samples in a Program or only to selected samples or sample sub-folders. You toggle between the two edit modes by clicking the lower left button (it either reads "ALL" or "SELECT").

The color of the Pitch/Modulation controller also serves as an indicator of the selected edit mode; it is red if "All" is active, and blue if "Select" is active.

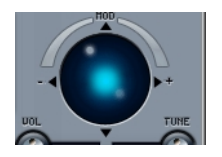

Select edit mode active.

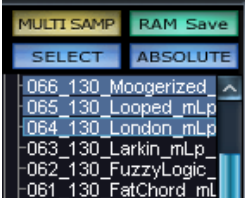

In this mode, all selected samples will be affected by parameter changes. "MULTI SAMPLE" indicates that several samples are currently selected.

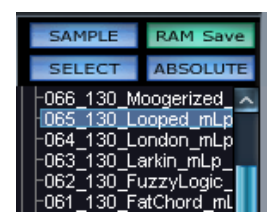

In this mode, a single selected sample will be affected by parameter changes. "SAMPLE" indicates that only one sample is selected.

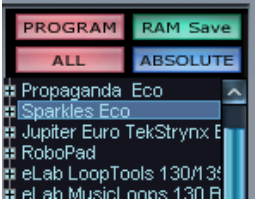

In this mode, all samples in the Program will be affected by parameter changes, regardless whether samples are selected or not. "PROGRAM" indicates that the whole Program will be affected.

## <span id="page-70-0"></span>**Edit Absolute/Edit Relative**

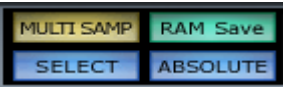

In addition, by clicking the button that either reads "RELATIVE" or "AB-SOLUTE", you switch between Absolute or Relative editing mode. This is only meaningful if you have selected "ALL" or have several selected samples, as the "ABSOLUTE"/"RELATIVE" setting doesn't matter if only one sample is selected.

The "ABSOLUTE"/"RELATIVE" setting determines whether the editing you perform should set the changed parameter to an absolute value, or change values relative to the previously set value for all or selected samples. With the exception of pitch and volume, a certain percentage of all values is changed. For pitch and volume, the values are changed by adding or subtracting from the current values. Have a look at the following examples:

#### **Example 1 (Absolute mode)**

For some of the samples of a Program a volume of +2dB has been set in the Sound page view, while all other samples in this Program have a volume of -2dB. When setting a Volume of +4dB in Absolute mode, this setting is applied to all or all selected samples.

#### **Example 2 (Relative mode for volume and pitch)**

In Relative mode, changing the current volume setting by 2dB will change the volumes of all or all selected samples by 2dB.

#### **Example 3 (Relative mode for all remaining parameters)**

For Sample 1 a cutoff value of 60 has been set in the Sound page view, while for Sample 2 cutoff has been set to 80. When changing the Cutoff setting by 20 for Sample 1, this corresponds to a change of 50% with respect to the maximum value. For Sample 2 this change of 50% with respect to the maximum value results in a change by 10 to a setting of 90.

## **Setting keyzone and velocity range**

#### **Using the handles**

The handles can be used to set the keyzone and the velocity range for a sample. You can set the keyzone range for only one sample at a time.

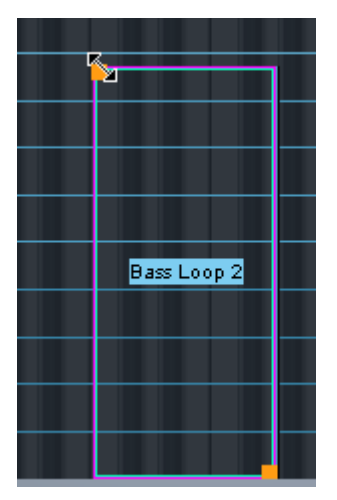

Using the top handle. When you click on a handle, the pointer changes to a double arrow, and the sample becomes transparent.

You can use the handles in the following way:

**•** Click the top handle to either extend the keyzone by dragging to the left, reduce the keyzone by dragging to the right or scale the high velocity by dragging up or down.

Clicking on the left side or border of a sample allows you to set the key zone range in the manner outlined above, but not the velocity.
- **•** Click the bottom handle to either extend the keyzone by dragging to the right, reduce the keyzone by dragging to the left or scale the low velocity by dragging up or down. Clicking on the right side or border of a sample allows you to set the key zone range in the manner outlined above, but not the velocity.
- **•** Hold down [Shift] and drag the handles up or down to set velocity Lo/ Hi values for several selected samples simultaneously.

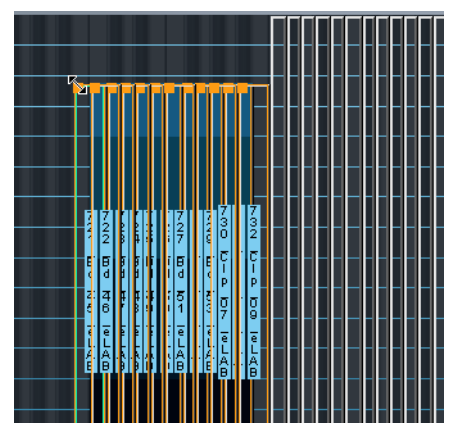

Setting the high velocity value for several selected samples.

### **Using the edit fields**

You can also set keyzone, velocity and root key (see [page 75](#page-74-0)) by using the edit fields at the top of the window. When using the edit fields to set the keyzone this will only affect the currently view selected sample, but for velocity all selected samples are affected. The following methods can be used:

- Click in one of the edit fields to type in a new value. Press [Enter] to confirm.
- You can use the up/down arrows to change values.
- If you [Alt]-click in an edit field, a fader appears allowing you to change values.
- If you have a wheel mouse, this can also be used to change values by clicking in the edit fields.

## **Moving samples**

Selected samples can be moved around in the Keyzone window:

**•** Clicking in the middle of a sample so that the pointer becomes a fourway arrow (Win) or a plus sign (Mac) allows you to drag the selected sample(s) left or right (and up or down if the velocity range has been scaled from the default 0 to 127 range) in the Keyzone window. Note that when you move samples horizontally, they will be transposed. To make moved samples play back at the right pitch again you have to change the Root Key setting (see below).

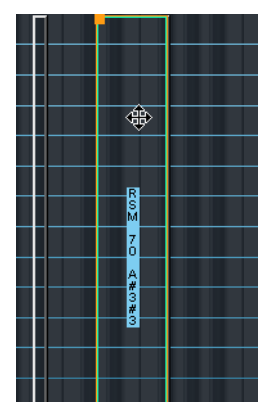

Moving a sample in the Keyzone window.

### **Deleting samples**

You can delete selected samples using the standard commands [Delete] or [Backspace]. This means that the samples will no longer be referenced by the current Program (if saved after deleting the samples). Samples are not deleted from their current location on disk.

## <span id="page-74-0"></span>**Setting the root key**

The root key determines the pitch of the sample. Samples can contain root key information embedded in the file, which means that when loaded, they will automatically be mapped to the corresponding key(s).

The sample collections included with HALion contain both multisampled instrument Programs, with samples of a specific instrument (where often there is one sample for each corresponding note across the keyboard), and "single-shot" sample Programs, where different separate samples are mapped across the keyboard without any key/pitch relationship. In the first case (i.e. when samples already have the correct root key and are mapped to the corresponding key), there is no need to change the root key settings. But in the second case, you may want to move samples around, and the same applies to imported pitched samples that do not have root key information.

If you have moved samples in the Keyzone window, you can easily make them play back at the original pitch by setting the root key manually in the Root edit field. If you set the root key to the same key a sample is mapped to, it will play back at the sample's original pitch.

You can set the root key for a sample by holding down [Alt] and clicking the corresponding key on the keyboard. When you move a sample, you can make the root key "move" with the sample by holding down the [Alt] key while dragging the selected sample.

If you have loaded samples, refer to "Importing Samples".

**•** If the sample is mapped to a keyzone stretching over several keys, you can set which key you want to be the root key according to whether it is the low key, the middle key or the high key in the keyzone. This is explained on [page 87.](#page-86-0)

## **Importing samples**

How to load a Program Bank and individual Programs using the File pop-up is described in [the chapter "HALion overview"](#page-22-0). But to create your own Programs using your own samples, you first have to import the samples into HALion. This can be done in a number of ways:

- By dragging the samples (audio files) and dropping them into the Keyzone window or the Program List (in any page view) – see [page 79.](#page-78-0)
- By using Import Sample(s) in the Program List context menu see [page 87.](#page-86-0)
- By using Import Sample(s) in the Keyzone window context menu see [page 87.](#page-86-0)
- By using the Browser page view see [page 155](#page-154-0).

### **What audio file formats can be loaded?**

HALion supports the following file formats:

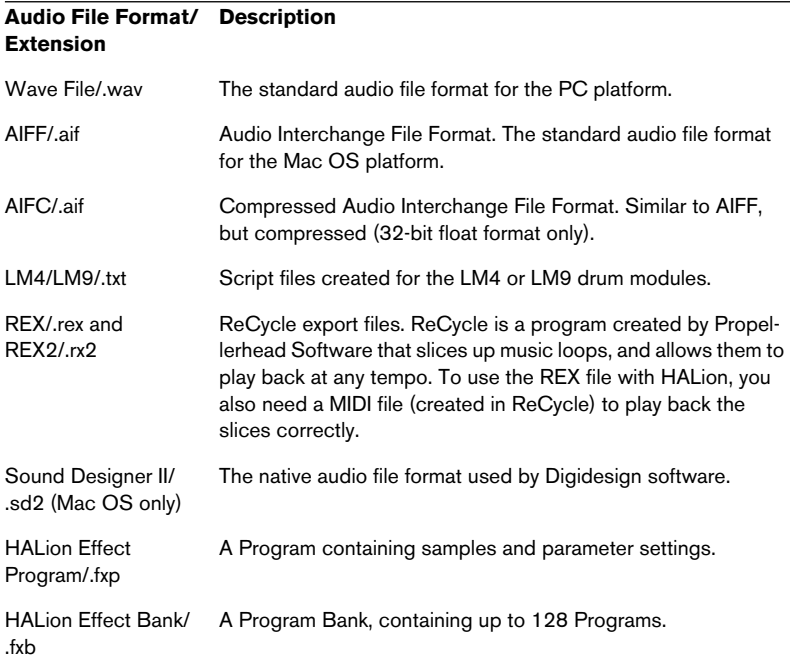

- ❐ **HALion can read 32-bit float files, in all compatible formats that support this resolution, as well as other common bit resolutions (8-bit files excepted). Files may also have any sample rate.**
- ❐ **By using the Browser page view you can also import Banks, Programs and samples from sample CDs in various formats – see [page 171](#page-170-0).**

#### **Import Sample(s)**

When "Import Sample(s)" is selected from the Program list or Keyzone context menus, a standard file dialog opens where you can select audio files or HALion Bank or Instrument files (Programs) for import, into the currently selected Program. You use the "Files of type" pop-up to decide what file formats you wish to import.

**•** If the currently selected Program folder contains samples, and you select a HALion Effect Program (.fxp), the Import dialog appears. Here you can set various options for how the samples should be imported. These are described on [page 162](#page-161-0).

<span id="page-77-0"></span>**•** If the Program is empty, the Mapping dialog appears with the following options:

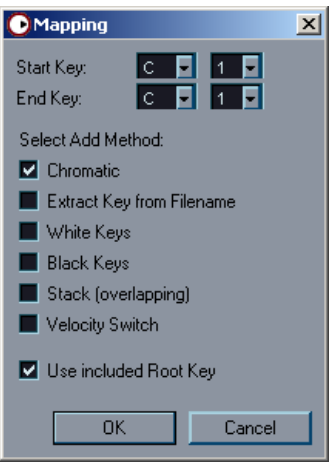

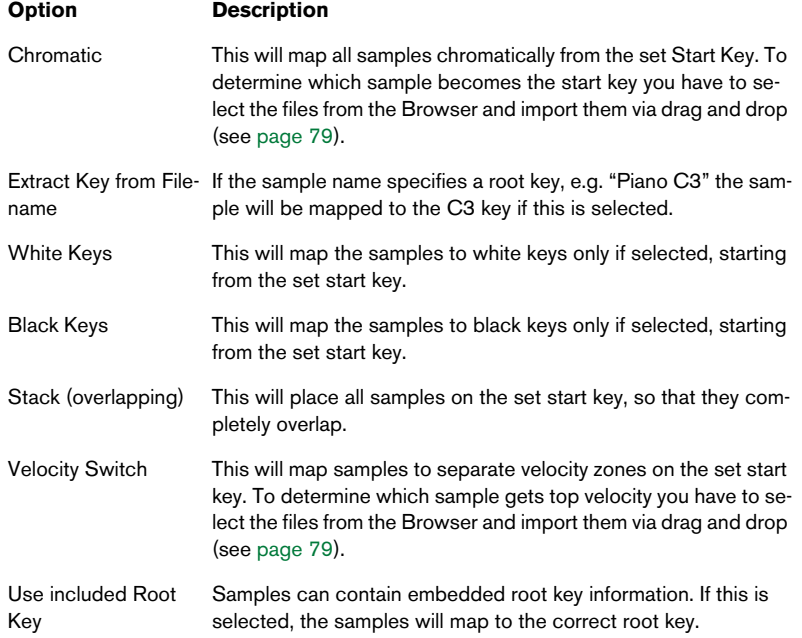

### <span id="page-78-0"></span>**Importing samples using drag and drop**

You can import samples to a specific key (or key range) in the Keyzone window. This works as follows:

**1.** Drag a sample into the Keyzone window. An orange outline representing the sample appears.

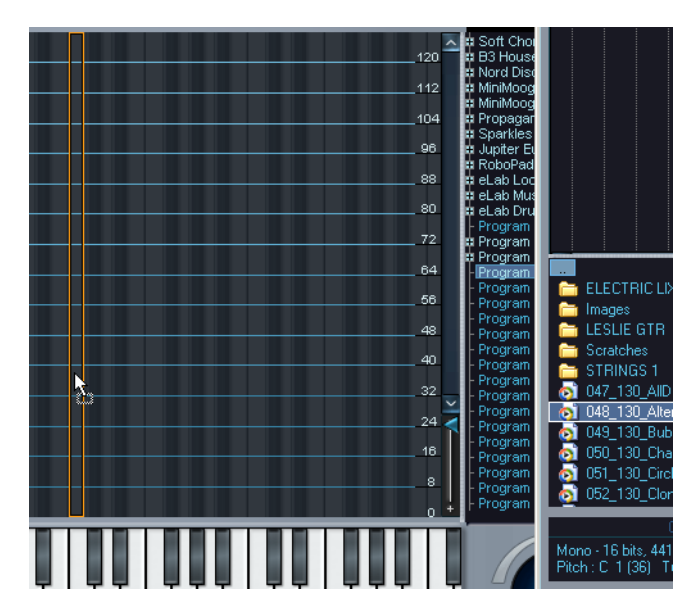

**2.** Without dropping the sample, move the mouse pointer up and down. As you can see, the horizontal position of the mouse pointer determines the lowest key of the key range, and the vertical position of the mouse pointer determines the key zone range. You can extend the key zone range up to an octave using this method.

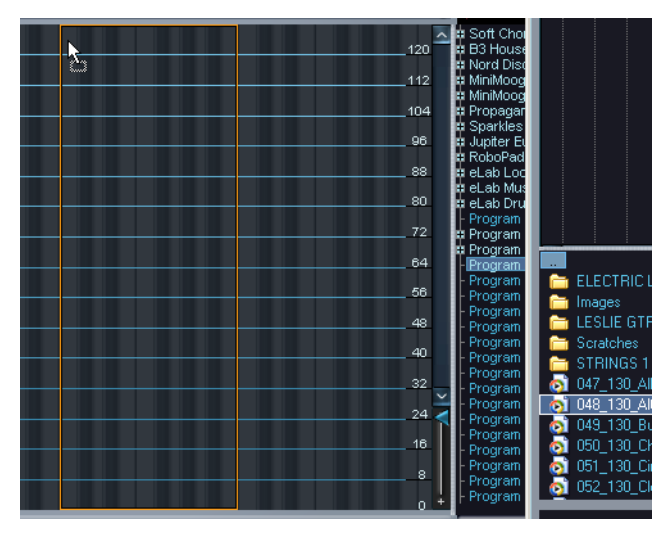

Move the mouse pointer forward to extend the key range.

If several samples are selected and dragged into the Keyzone window it works as follows:

**1.** Select the samples you wish to import.

If you are selecting samples from the separate Browser window (see [page 168\)](#page-167-0), the selection order will determine how the samples will be mapped, with the first selected sample being mapped to the first key zone (i.e. the key you point to when you drop). The other selected samples will be mapped to key zones to the right of the first, in the order they were selected.

**2.** Drag the samples to the key on the keyboard where you wish the first selected sample to be placed.

**3.** Without dropping the samples, move the mouse up and down. As you can see, the samples are mapped chromatically and moving the mouse forward extends the keyzone for each sample.

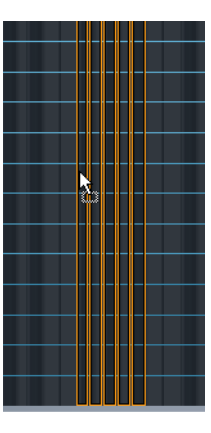

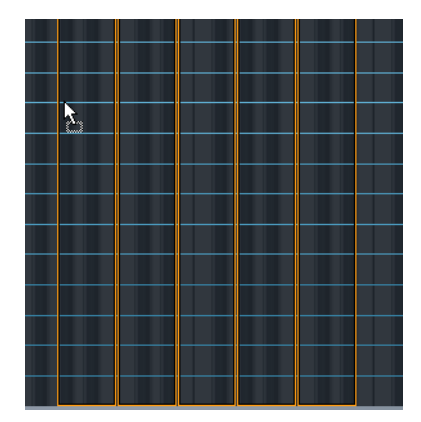

**•** If you move the mouse pointer to the bottom of the Keyzone window the samples will be velocity switched (see [page 85\)](#page-84-0), indicated by the outline of the samples being placed on top of each other. The first selected sample will get the highest velocity and the last selected the lowest velocity. This only works correctly if samples are selected from the Browser window.

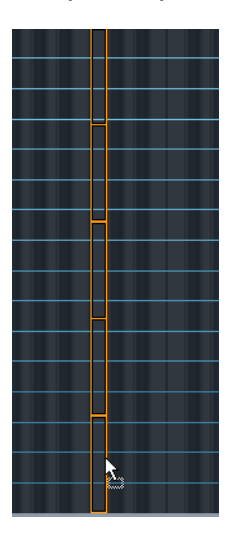

**•** If you press [Ctrl] (Win)/[Command] (Mac) and move the mouse pointer to the bottom of the Keyzone window, the samples will be layered (see [page 84](#page-83-0)) on the key(s) you drop on.

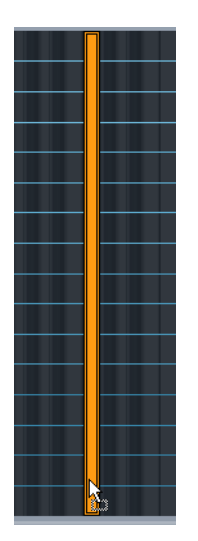

**•** If you press [Ctrl] and point to a white key, the samples will be mapped to consecutive white keys only, and the keyzone range cannot be extended.

In the same way, pointing to a black key will map the samples to black keys only.

**•** You can use the same techniques outlined above to map samples directly onto the keyboard.

The vertical position the mouse pointer points to on the key itself then determines the key zone range. The key zones to be created are displayed on the keyboard with an orange outline, in the same manner as when dropping samples in the Keyzone window.

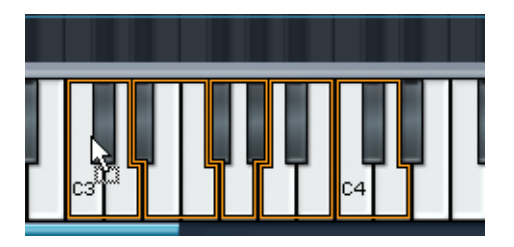

- **•** You can drag and drop samples into any folder in the Program List. Simply select the file(s), and drag them into the Program List. Remember that the mouse pointer determines the ultimate destination. Point at the folder, open or closed, that you wish to import the samples to when you "drop".
- ❐ **You can also import Programs or Program Banks using drag and drop.**

# **Overlapping key zones**

A key range can contain more than one keyzone, as any number of samples (each with its own key zone) can be layered on top of each other. This can be done in many different ways:

### <span id="page-83-0"></span>**Playing several samples from one key**

You can simply map two or more samples to the same key range. This will play back all samples mapped to this key (or key range) simultaneously. When samples are layered, the color of the overlapping part becomes various darker shades of blue, and the outline of the overlapping sample(s) will be visible. However, if layered samples have identical keyzone and velocity ranges, then layering is indicated by the darker color shading alone.

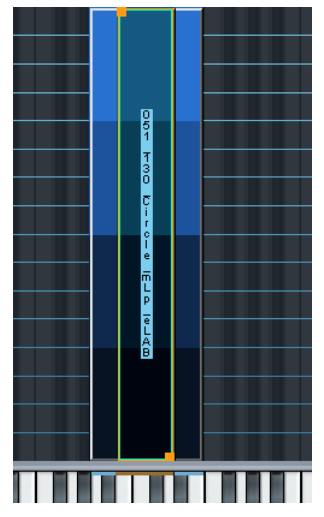

These two samples are layered (overlapped). Sometimes only the keyzone currently "in front" will be accessible, making it impossible to adjust the handles for a underlying keyzone. In such cases you have to use the context menu items "Send To Back" and "Bring To Front". All context menu items available in the Keyzone page view are described on [page 87.](#page-86-0)

#### ❐ **You can also use the MegaTrig function to trigger overlapping samples in different ways – e.g. to have Note On trigger one sample and Note Off another sample – see [page 135.](#page-134-0)**

### <span id="page-84-0"></span>**Velocity switching**

You can use velocity switching to determine how samples mapped to the same key or key range will play back.

By setting different high/low velocity values for several samples, you can determine which sample is played by how hard or soft you strike a key.

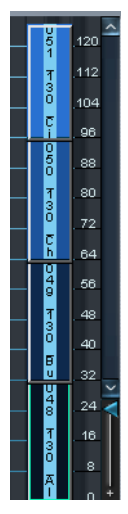

Four samples that are velocity switched. If you look at the velocity scale to the right, the lower sample will play back when triggered by velocities between 1 and 32, the middle sample when triggered by velocities between 33 and 64, and the top sample when triggered by velocities higher than 96. Note that the velocity ranges set in the figure above are exclusive, meaning that only one sample at a time will ever play back. But you could also have overlapping velocity ranges in which case two samples would be played back in the overlapping range, which can produce a smoother transition between two samples.

### <span id="page-85-0"></span>**Applying crossfades**

❐ **Crossfades are selected from a context menu. All context menu items are described on [page 87](#page-86-0).**

You can apply "crossfades" to overlapping key zones. There are two methods:

#### **X-Fade Pitch**

Example: Two samples overlap in a key range over one octave. For both samples the "X-Fade Pitch" option has been selected. A linear fade-out is applied to the sample with a lower value in the "Lo Key" field within the overlapping range as the pitch increases (i.e. the higher the note played within the key range). The sample that has a higher value in the "Lo Key" field is faded in as the pitch increases within the key range.

#### **X-Fade Velocity**

This will crossfade samples by velocity in the overlapping range.

If X-Fade Velocity is applied, samples will be crossfaded according to how hard or soft you strike a key in the overlapping range. The harder the key is struck (in the overlapping range) the more of one of the samples (determined by which sample is view selected when applying the crossfade) and less of the other sample will be heard, and vice versa.

**•** It is also possible to apply pitch and velocity crossfades together.

### <span id="page-86-0"></span>**Context menu items in the Keyzone window**

The Keyzone page view features powerful context menus, providing many functions and features. Context menus are opened by [Ctrl] clicking (Mac) or right-clicking (Win) in the Keyzone window, either directly on a sample or in an empty area of the Keyzone window.

#### **Sample specific context menu**

Right-clicking (Win) or [Ctrl]-clicking (Mac) on a sample either in the Keyzone window or in the Program List brings up the following context menu items, which are mostly applicable to the currently view selected sample:

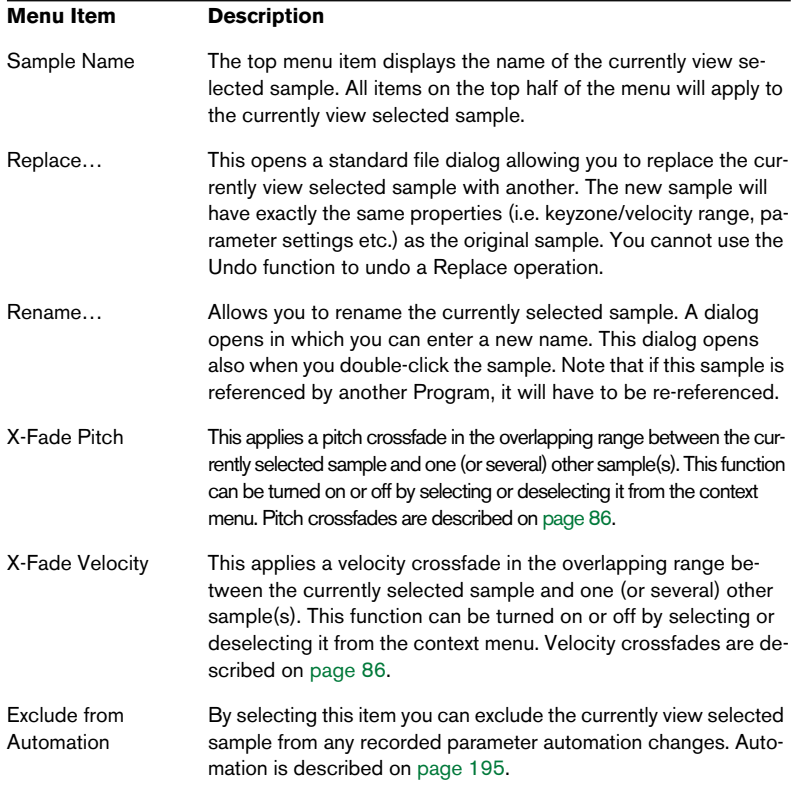

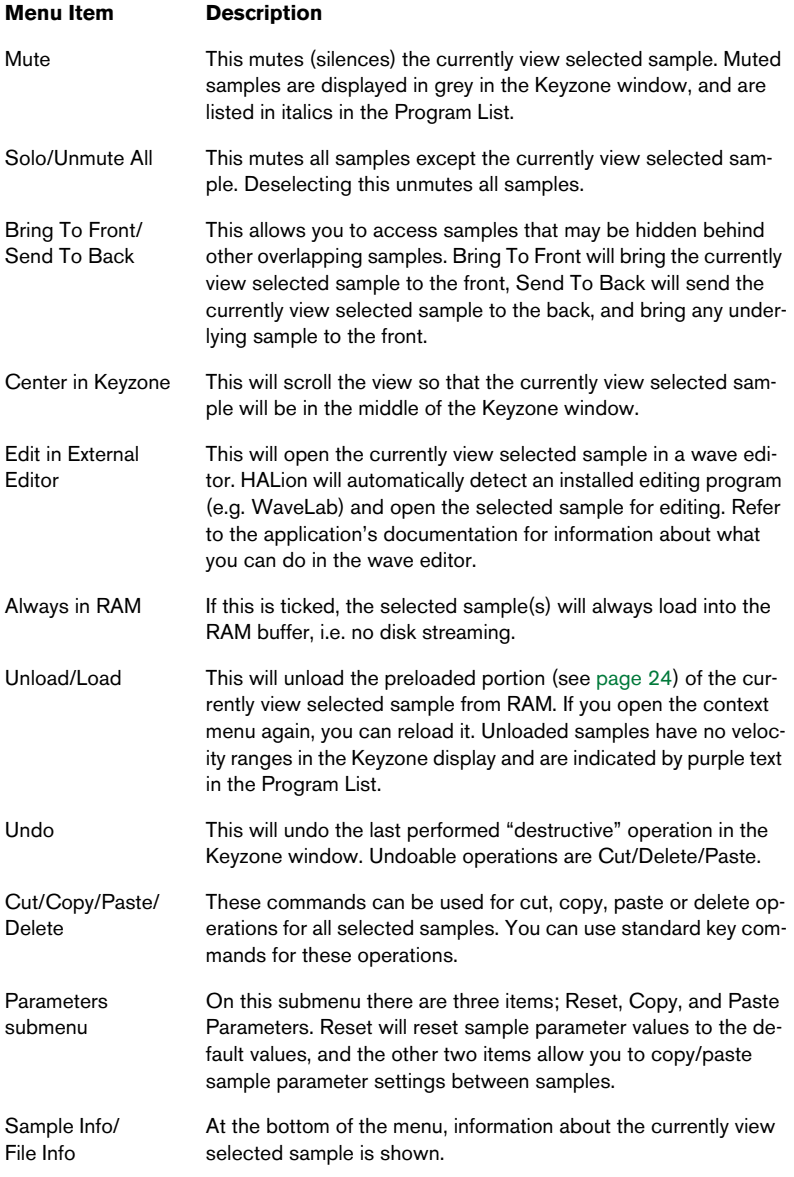

#### **Program specific context menu**

[Ctrl]-clicking (Mac)/right-clicking (Win) either in an empty area of the Keyzone window or a Program folder in the Program List brings up the following context menu items:

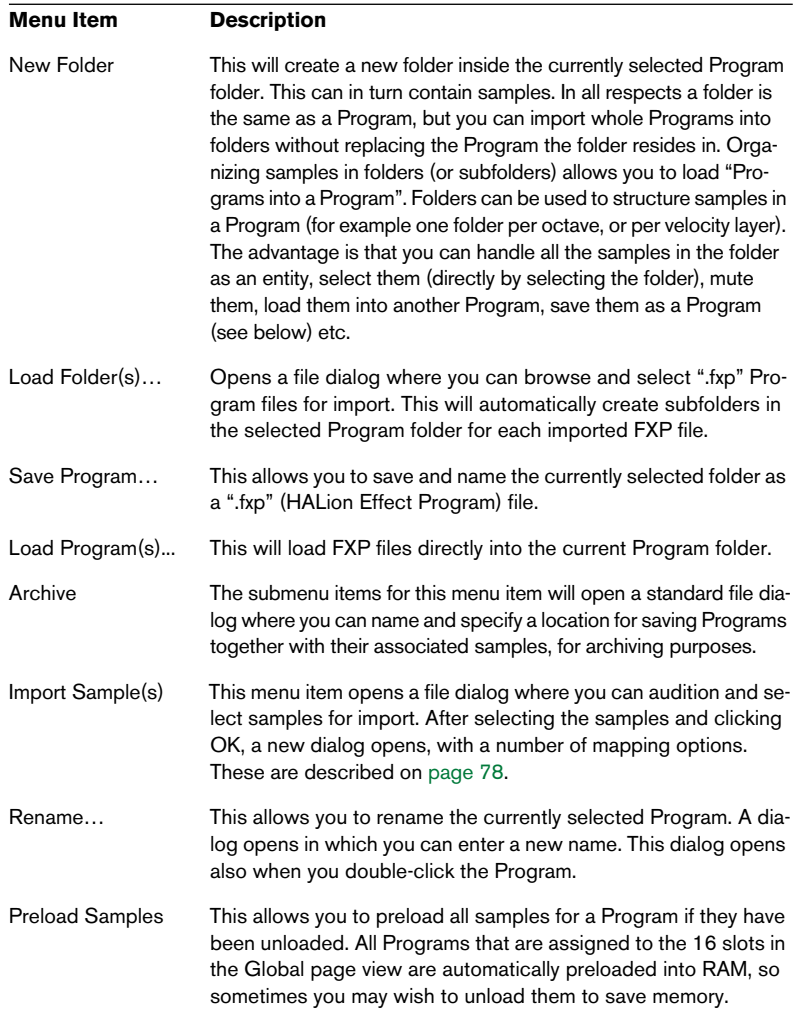

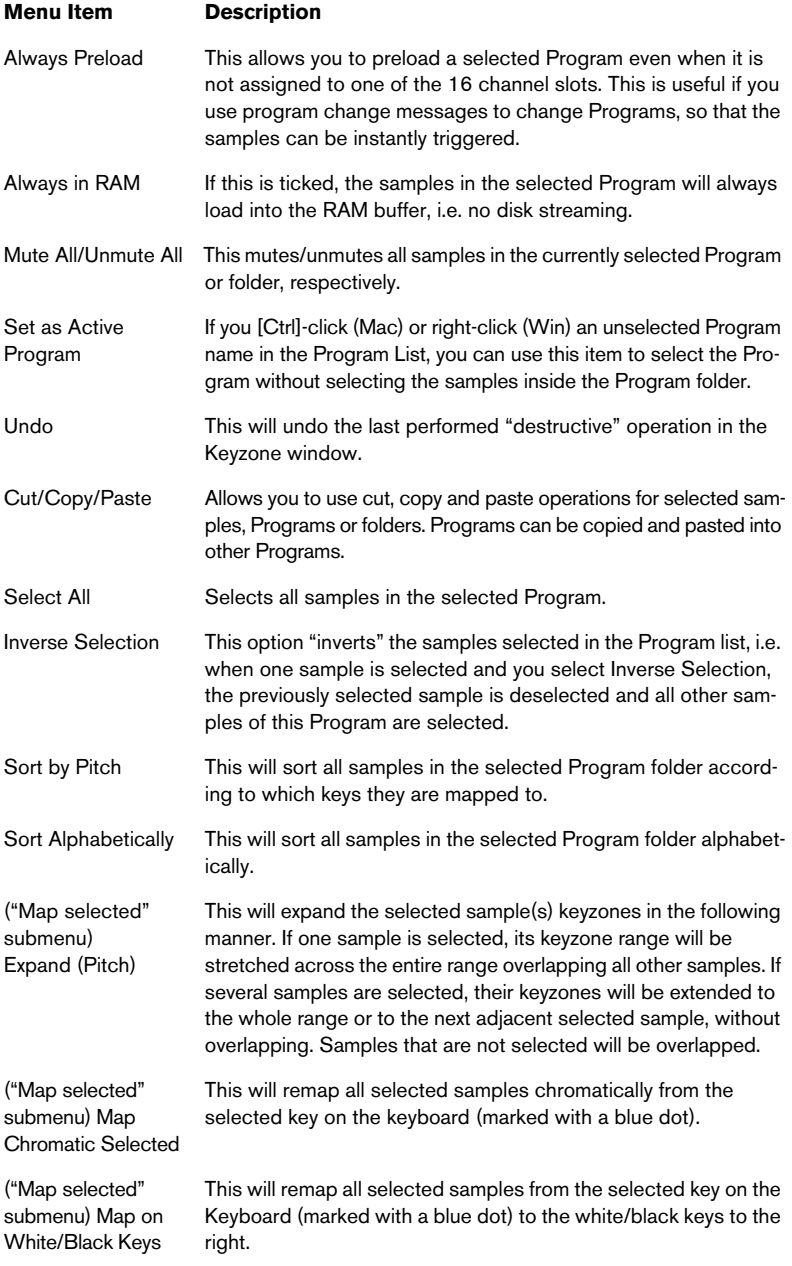

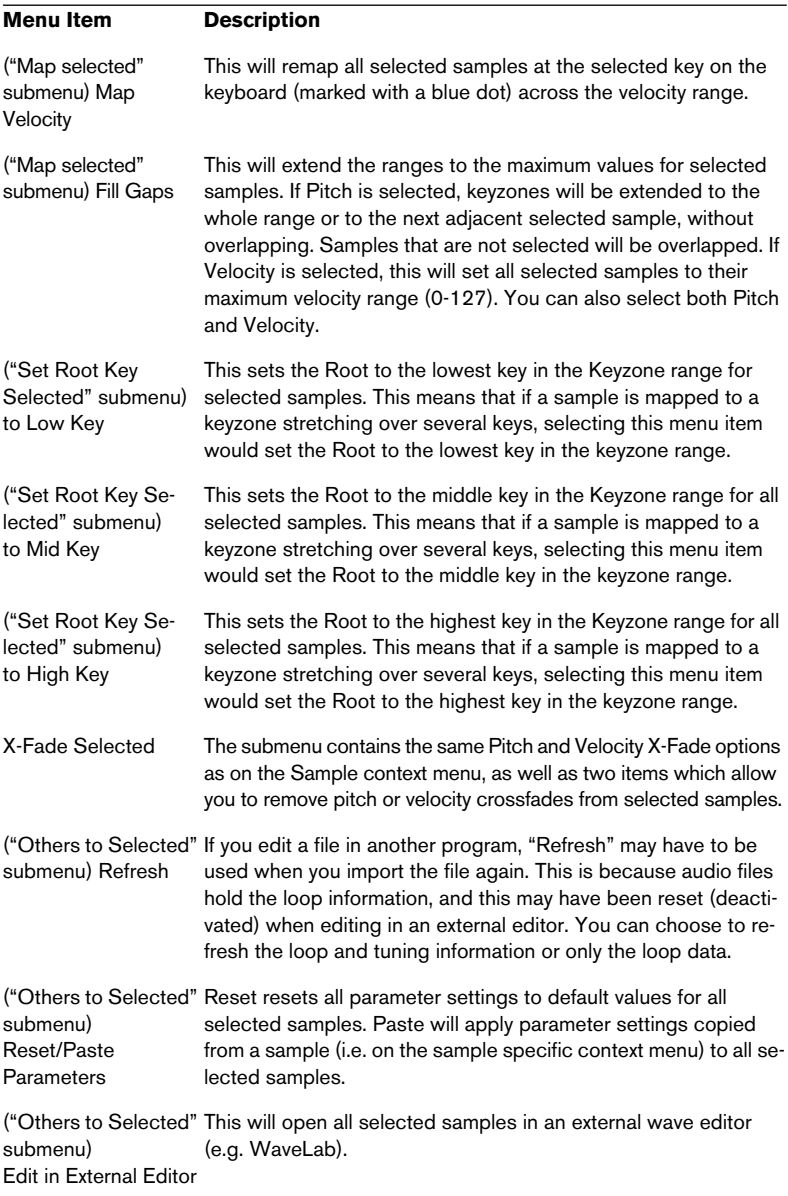

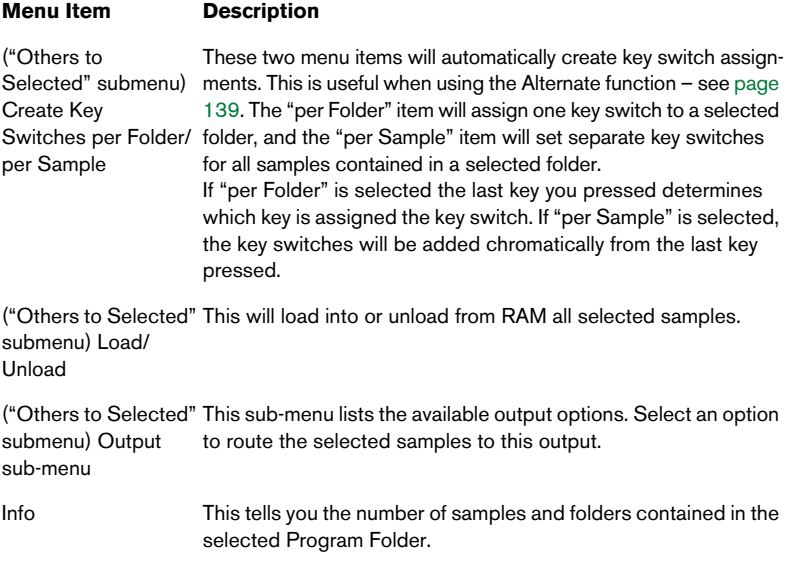

### **About the RAM Save function**

The RAM Save function allows you to unload all samples currently not used. This works by scanning the MIDI notes used in a song and unloading any samples on notes not being played in the sequence.

Let's assume you have loaded a huge sample library but ended up using only a fraction of the samples. As the unused samples in the sample library are using up RAM space, you should unload them. Instead of having to manually unload the samples you can use RAM Save.

You use it in the following way:

- **1.** First of all, it is best to apply this function when you have recorded most of your sample material using the currently loaded Programs, as all samples not used will be unloaded.
- **2.** Click the RAM Save button at the top of the Program list. The button starts blinking to indicate RAM Save is active. RAM Save will stay active until you click the button again.

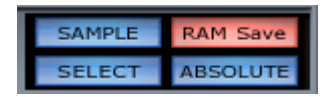

- **3.** Start playback of the song in your host application. Play the song from start to end (or to the point when no more new samples will be triggered).
- **4.** Click the RAM Save button again. A dialog appears, asking if you would like to apply the function.
- **5.** Click Apply to confirm. The unused samples are unloaded.
- **6.** To reload any unloaded samples right-click (Win)/[Ctrl]-click (Mac) the sample(s) in the Program list and select "Load" from the context menu. You can also use the Preload Samples option in the Program context menu.

### **Searching for missing samples**

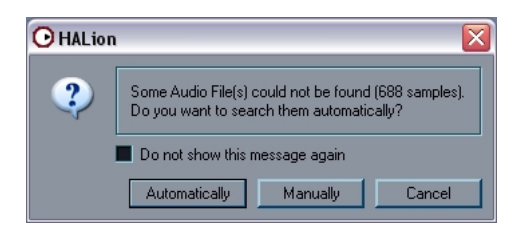

If this dialog appears, one or more audio files could not be found. Samples that were not found when loading a Program or Bank are displayed without velocity ranges in the Keyzone window and in brown letters in the Program List.

If you select to search Manually, a file dialog appears allowing you to locate the missing sample(s).

If you select to search Automatically, the "Search in Directories and Load" window appears and a 5-step search process starts:

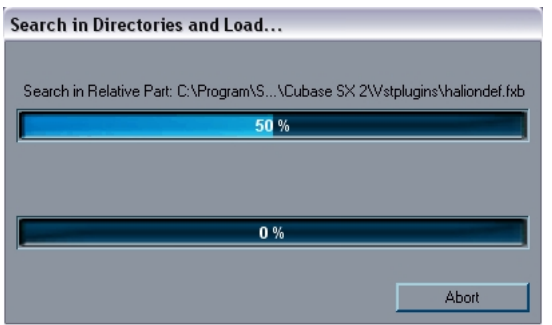

- **1.** HALion first tries to find the samples in the Program's file path.
- **2.** If this fails, HALion will look for a folder which has the same name as the Program located at the same level.
- **3.** If this fails, HALion will look in a folder named 'Samples' which is located at the same level as the Program. The 'Samples' folder can contain sub-directories, which will also be searched.
- **4.** If this fails, HALion will look in a folder named 'Samples' which is located one level above the Program. For these first four steps, samples with the same name but a different audio file extension are also taken into account.
- **5.** Finally, HALion will search the Auto Browse result. This will only be possible if you have previously run the Auto Browse function (see [page 159](#page-158-0)).

When the samples are located they will load automatically.

**•** If you open up the Sample context menu by clicking on a missing sample in the Program list, you can apply these search functions at any time. Select "Search in Directories" to start the automatic search or "Locate", to manually locate the missing sample(s).

**8**

# **Editing in the Loop page view**

# **Introduction**

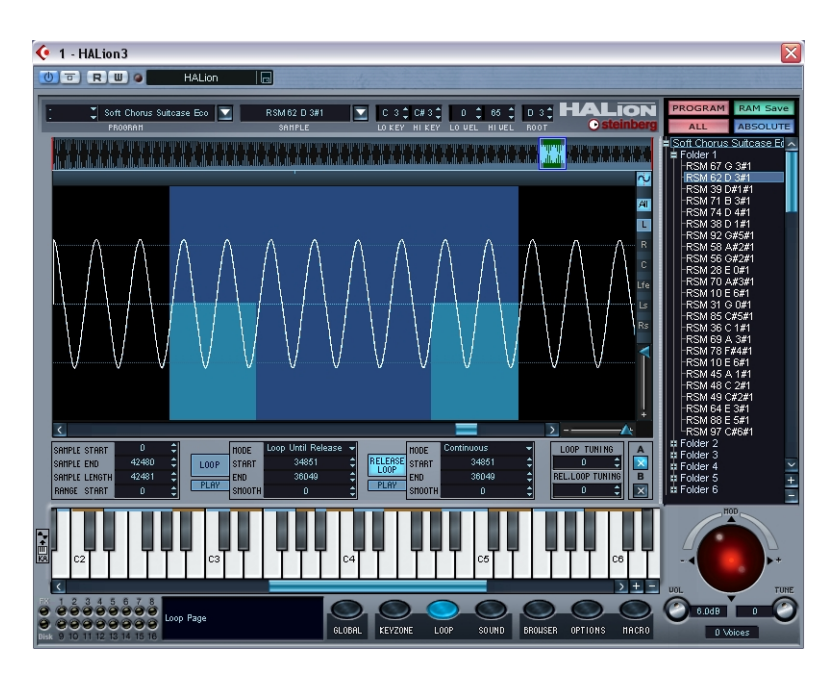

In this page view you edit one sample at a time, the currently view selected sample, regardless of the ALL/SELECT setting in the Program List. Note however, that loop playback mode can be set for multiple samples (see [page 103\)](#page-102-0). The Loop editor allows you to set start and end points for a sample, as well as a sustain loop and a release loop.

All editing affects both left and right channels of a stereo file (or all 6 channels in a 5.1 surround file). The buttons at the top right of the Loop window allow you to switch the view between the left/right channels of a stereo file (or between the channels in a surround file).

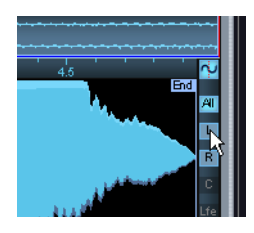

# **Setting the start and end points for a sample**

If you want to change the start and/or end points for a sample, this can be done in the following ways:

**•** By moving the start and end offset handles manually. Simply click and drag the start handle or the end handle (the two blue boxes marked "Start" and "End" just below the thumbnail display) to where you would like the sample to start and end, respectively.

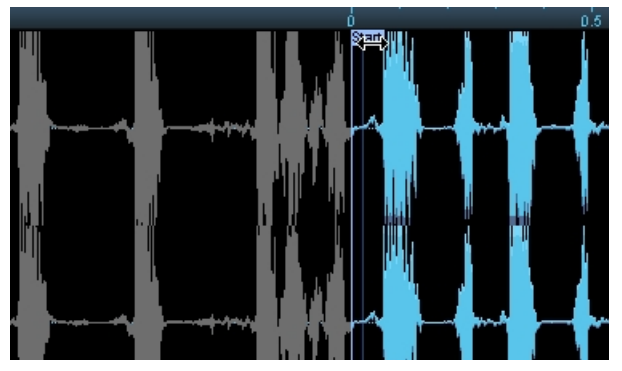

Changing the sample start point. The waveform is grayed out if outside the start/ end range.

**•** By [Alt]-clicking into the sample start or end point numeric display in the lower left corner of the Loop window, you can change values using the slider that appears.

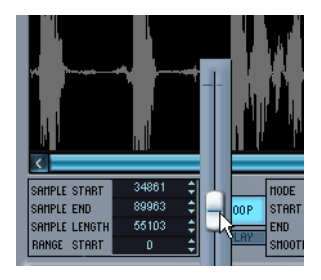

- **•** By using the up/down arrow buttons next to the numeric value display.
- **•** By clicking in a value field and typing in a new value.

This functionality applies to all numeric displays in the Loop page view.

## **Setting the range start point**

The Range Start parameter allows you to determine the range for sample start offset modulation. When Sample Start is selected as a modulation destination on the Sound – Modulation page view, the Range Start parameter governs the range, i.e. the sample portion that will be affected by the start offset modulation. If this parameter is set to zero, no sample start modulation will take place. E.g. if note-on velocity was used to modulate the sample start parameter, a high key velocity would start playback further "into" the sample, and the range of this modulation is determined by the Range Start parameter. The set range is indicated by a thin vertical line in the Loop window.

### **Zooming the waveform**

You can zoom in on the waveform using the thumbnail display or the vertical and horizontal zoom sliders.

#### **Using the vertical and horizontal zoom sliders**

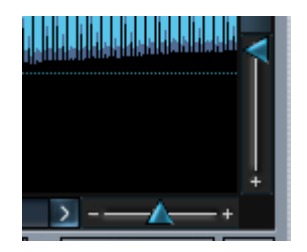

- **•** Moving the horizontal zoom slider to the right increases the zoom factor.
- **•** Moving the vertical zoom slider down increases the vertical magnification of the waveform.

### **Using the thumbnail display**

The thumbnail display contains a small overview of the whole waveform. By dragging from the left or right edge of the thumbnail display you zoom in on the waveform.

- **•** Dragging from the left edge to the right increases the zoom level and shifts the visible range towards the end of the waveform. The highlighted area inside the blue rectangle indicates the area of the waveform currently in view.
- **•** Dragging from the right edge to the left increases the zoom level and shifts the visible range towards the start of the waveform. The smaller the blue rectangle is, the higher the magnification.
- **•** When you click and drag to the left or right with the mouse pointer inside the blue rectangle, the visible range of the waveform also moves to the left or right.
- **•** When you click and drag up or down with the mouse pointer inside the blue rectangle, you can move both edges of the blue rectangle at the same time.

Moving the pointer up moves the handles further apart, zooming out on the waveform and vice versa.

**•** By using the left/right arrow keys you can focus the view on either the start or the end of the sample, respectively.

### **Loopsets**

The Loop page view allows you to set not one but two sets of sustain and release loops for comparison purposes. Loopset A is selected by default. You change between loopset A and loopset B by clicking the A or B button at the bottom right of the Loop page view.

# **Setting a sustain loop**

A sustain loop determines which range within a sample should be looped when you hold down a key. To set a sustain loop, proceed as follows:

- **1.** Make sure that the Loop button is activated. If it isn't, click on it.
- **2.** Click in the waveform and keep the mouse button pressed. The pointer takes on the shape of a double arrow indicating that you can drag in both directions to create a loop area. If the sample already has a set sustain loop you can not create a new loop as described above, but you can move the loop or change the loop start and end points.
- **•** The loop range edges have a light blue background, and the area in the middle is dark blue.

If you click in the middle of the selected range, you can move the loop to the left or right in the waveform. If you click the edges you can change the corresponding loop start and end points.

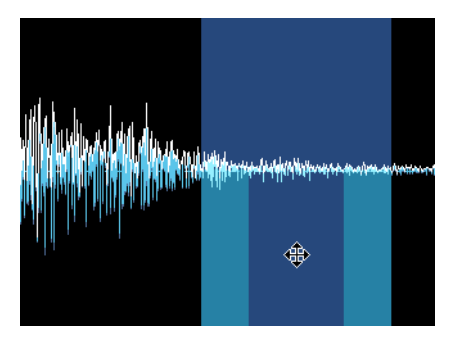

Moving the looped area.

**•** You can also set a loop range by using the numerical value fields below the waveform display.

The functionality is the same as for setting the sample start and end.

- **3.** Select an appropriate loop range in the waveform. The selected loop area is indicated by a light blue background.
- **4.** To audition the loop, click the Play button, under the Loop button. The loop will repeat until you click the Play button again.

The Loop start and end points can automatically snap to zero crossings, if the waveform button at the top right of the page view is activated. A zero crossing is where the wave crosses the zero level axis. This helps to avoid clicks and pops when setting loops. If you don't want the loop to begin and end at zero crossings you can disable this function by deactivating the waveform button.

### **Crossfading the loop (Smooth)**

If you press [Alt] while clicking in the loop and moving the mouse pointer out of the loop range at either edge, you will add crossfades at both ends of the loop. This makes the loop seamless and "smooth", which is also the name of the function. To remove crossfades, [Alt] click inside the loop, in an area that is not part of the crossfade.

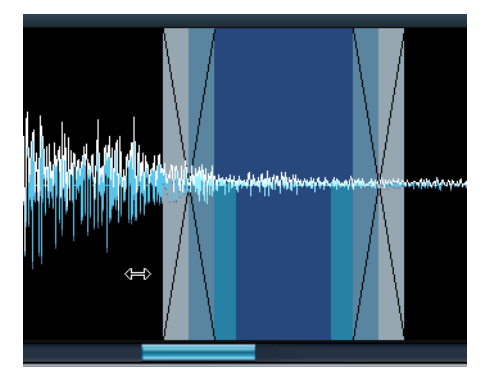

### <span id="page-102-0"></span>**Setting loop playback mode**

When you are happy with your loop, you can set how it should play back by clicking the Mode field in the section to the right of the Loop and Play buttons. This opens a pop-up menu with the following items:

- Loop Until Release this will play the loop for as long as you hold down a key.
- Loop Once this will repeat the loop once and then play to the set end point.
- Play Until End this will simply play the whole sample until the set end point.
- Play Reverse this will play the whole sample reversed.
- ❐ **If you hold down [Alt] and change the loop playback mode, all selected samples will be affected.**

### **Setting the release loop**

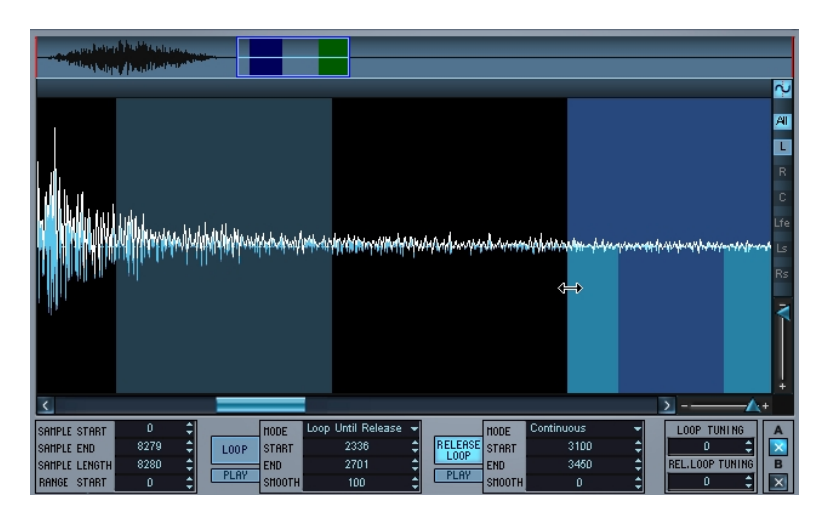

The release loop determines which range within the sample should loop after the key is released. Setting the release loop is done using the same methods as for the sustain loop, except that you should have the release loop button activated instead. When you switch to the release loop mode, the sustain loop becomes dark. The currently selected loop is always shown in light blue. In the thumbnail display, the sustain loop is dark blue, and the release loop is green.

- **•** You can switch selection between the loop and the release loop using the [1]/[2] keys (not on the numeric keypad).
- **•** The Mode setting allows you to set either a Continuous or a Single release loop. A continuous loop will repeat until the release portion of the DCA envelope begins.
- ❐ **If you hold down [Alt] and change the release loop mode, all selected samples will be affected.**

## **Loop tuning**

You can tune the sustain and release loop independently up or down a semitone (in cent steps) by using the loop tuning parameters.

### **Loop context menu items**

[Ctrl]-clicking (Mac) or right-clicking (Win) in the waveform window brings up a context menu with the following items:

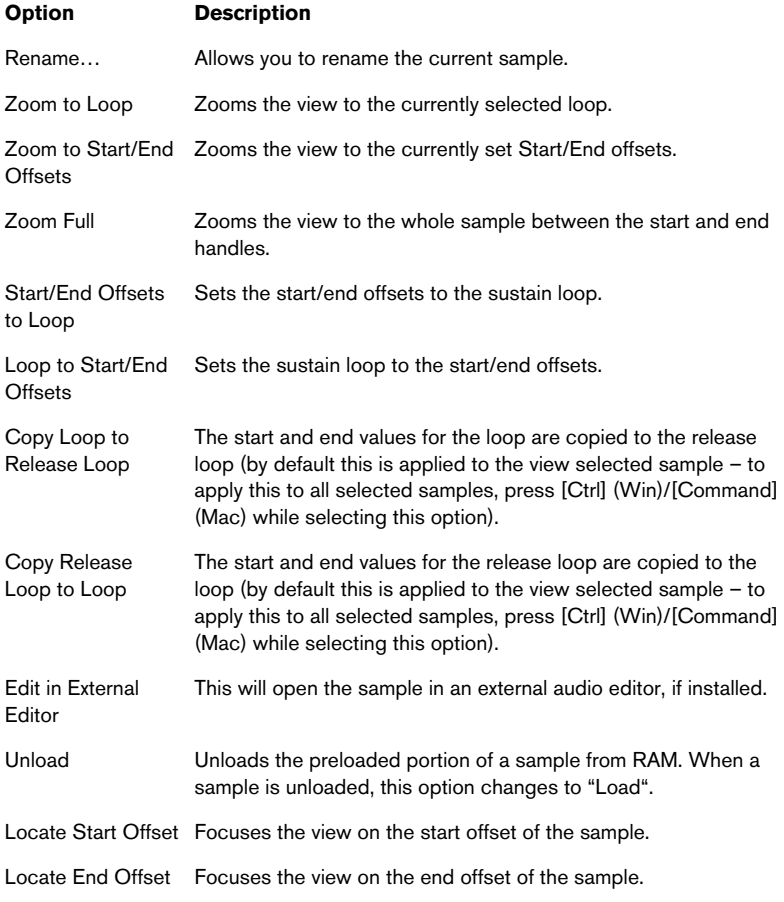

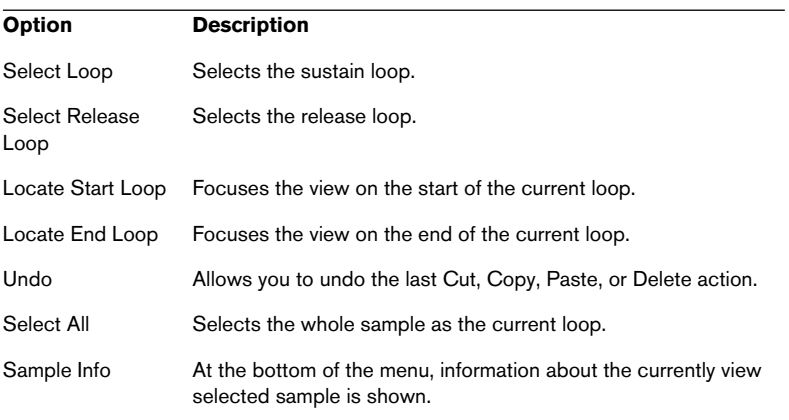

**9**

**Editing in the Sound page view**

## **Introduction**

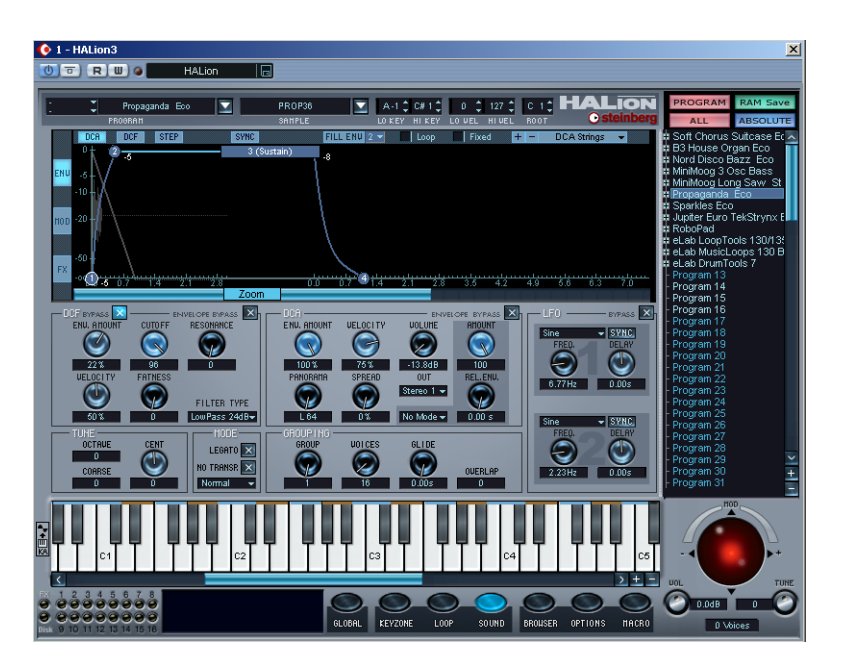

This page view contains the main sound related parameters for tweaking your samples, by applying filters, envelopes, modulation etc. The parameters can either be applied to a Program as a whole or to selected samples.

The Sound page view is divided into an upper and a lower half. The lower half always contains the filter section (DCF), the amplifier section (DCA) and the LFOs.

The upper half of the Sound page view can display one of three main views; the Envelope section ("Env"), the Modulation section ("Mod") or the Effects section ("FX"). Each of these main views have further sub-pages.

You select which main view is currently shown using the three vertical buttons to the far left in the upper half of the window. You select subpages for each main view by using the row of horizontal buttons at the top of the window.
# **The filter section (DCF)**

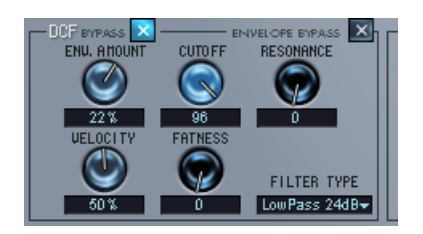

The filter section has the same basic parameters as described for the Macro page view, see [page 47.](#page-46-0) The main difference is that in the Sound page view, you can make filter settings for all or all selected samples in a Program.

In addition, the filter section here contains three parameters not present in the Macro page view:

## **Velocity**

Normally this is set to 50%. This will produce a brighter timbre if keys are struck harder, like many real instruments.

## **Fatness**

This parameter adds a warm, tube-like distortion to the signal.

## **DCF Bypass**

This bypasses the filter section.

## **Envelope Bypass**

This bypasses the DCF.

# **The amplifier section (DCA)**

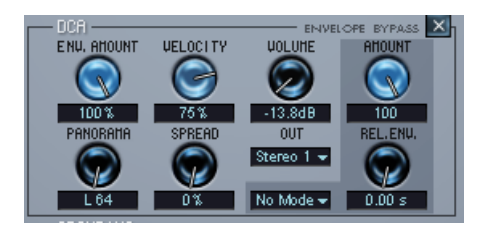

The amplifier section contains a number of parameters only available in this page view. Again, all or all selected samples are affected.

**•** The Env. Amount, Velocity and Volume parameters are the same as described in the Macro page view chapter, see [page 50.](#page-49-0)

## **Panorama/Spread**

The Panorama parameter sets the stereo position for the currently selected samples.

Spread is an automatic panner. The function distributes the signal of each single note randomly within the stereo spectrum:

- If the dial is turned fully left, the signal is played back at the position defined by the Panorama dial. The more you turn the dial to the right, the wider the signal will be distributed.
- If the Panorama dial is set to its middle position, Spread will distribute the signal across the whole stereo spectrum. If it is set to "10 o'clock", Spread will distribute the notes between the extreme left and the middle of the stereo spectrum etc.

### **Release envelope parameters**

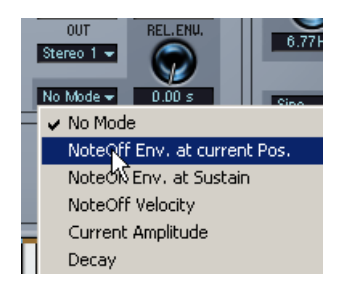

The Release parameters affect samples that are triggered by note off messages, i.e. when a note is released. Triggering samples with note off messages is set up on the MegaTrig sub-page, see [page 135](#page-134-0).

#### **Setting up for use**

The release envelope functions are used as follows:

- **1.** Start by having two overlapping samples. Sample Select editing mode should be selected, see [page 70.](#page-69-0)
- **2.** In the MegaTrig view on the Sound page, set one sample to be triggered by note on messages, and the other to be triggered by note off messages.

Refer to [page 135](#page-134-1) for information on how to use the MegaTrig function.

- **3.** When you now play notes in the range set up for the overlapping samples, you should hear one sample when you press a key, and another sample when the key is released.
- **4.** Select the sample that is triggered by note off.

#### **Release Envelope modes**

The Release Envelope modes govern how the sample triggered by note off will play back. Click in the "No Mode" field to bring up a popup where the following modes can be selected:

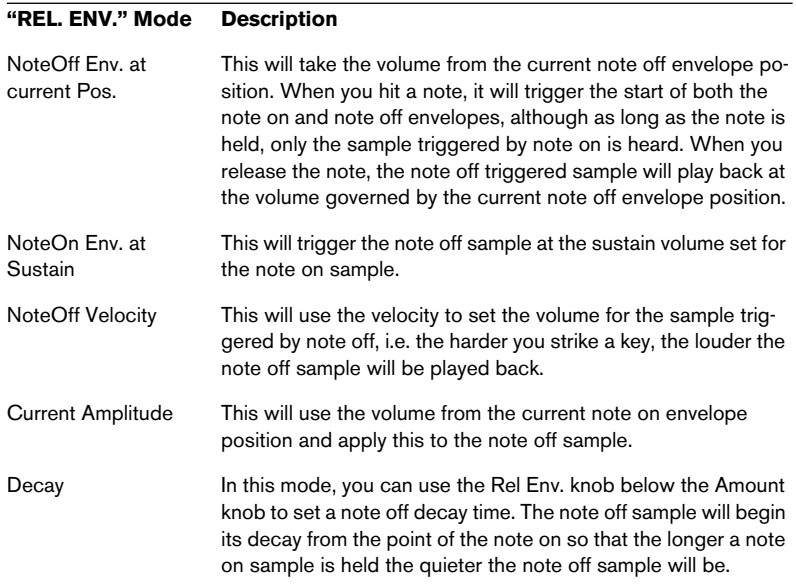

#### **The Amount knob**

The Amount knob governs how much the release envelope modes affect the envelopes. It should normally be set to maximum value.

## **Out**

This lets you route all or selected samples to any virtual output, to Program or Insert effect outputs, or to a 5.1 surround bus. Using surround encoded samples in HALion is described below. Routing to effect outputs is described on [page 147](#page-146-0).

**•** If the main Program output is set to Program (on the Global page), and you adjust the output setting with the "ALL" edit mode activated, this will define the main output for the Program.

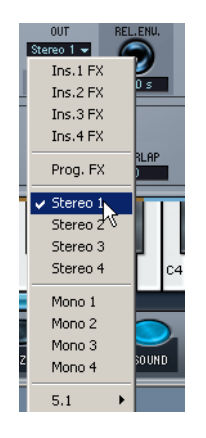

Once you have set the main output, you can route individual samples to separate outputs by activating Select edit mode and using the output menu.

#### **About the 5.1 surround output option in HALion**

HALion can import interleaved multichannel samples in the 5.1 format. This format contains 6 speaker channels of the following configuration (in this particular order): left and right front, center, subbass (LFE) plus left and right rear channels.

Samples in this format should be routed to the 5.1 output option in HALion. Each of the six individual channels in the sample will then be routed to the host application mixer via the HALion surround outputs in the following way:

**•** If you are using Cubase SX 2.0 or Nuendo 2.0 or later, the surround channels will be sent to a single 5.1 configured surround channel.

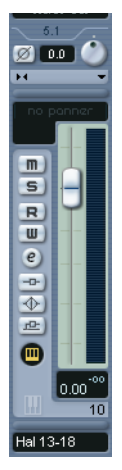

The 5.1 surround channel in the Cubase SX Mixer.

The channels are internally configured as follows:

- Channels 13/14 (stereo) -> Hal L/R Front
- Channel 15 (mono) -> Hal Center
- Channel 16 (mono)  $-$ > Hal LFE
- Channels 17/18 (stereo) -> Hal L/R Rear

To route the channels to the surround busses in older versions of Nuendo/SX (prior to version 2) versions, proceed as follows:

- **•** Make sure you have selected a 5.1 format in the Master Setup dialog.
- **•** Route the Hal L/R Front (channels 13/14) to the SurroundPan output. Double-click on the mini SurroundPanner and choose Y-Mirror as Mode, and move the L and R balls to the upper front Left and Right corners.
- **•** Hal Center (channel 15) should be routed directly to the Center output.
- **•** Hal LFE (channel 16) should be routed directly to the LFE output.
- **•** Hal L/R Rear (channels 17/18) should be routed to the SurroundPan output.

Double click on the mini SurroundPanner and choose Y-Mirror as Mode, and move the L and R balls to the lower rear left and right corners.

# **LFO section**

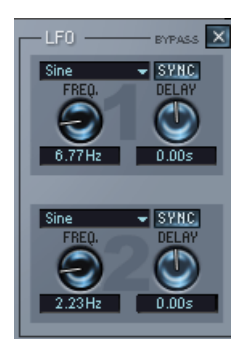

HALion features two LFOs (Low Frequency Oscillators). The most common use of an LFO is to modulate pitch to produce vibrato.

The LFOs in HALion have the following parameters:

## **Parameter Description**

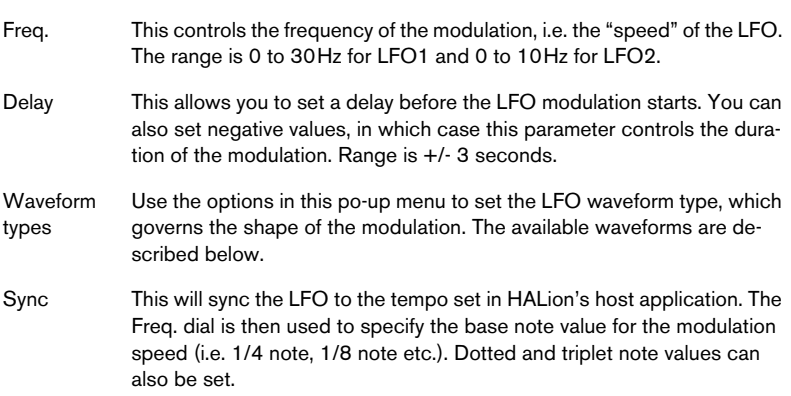

## **LFO waveform types**

The available waveforms have the following characteristics:

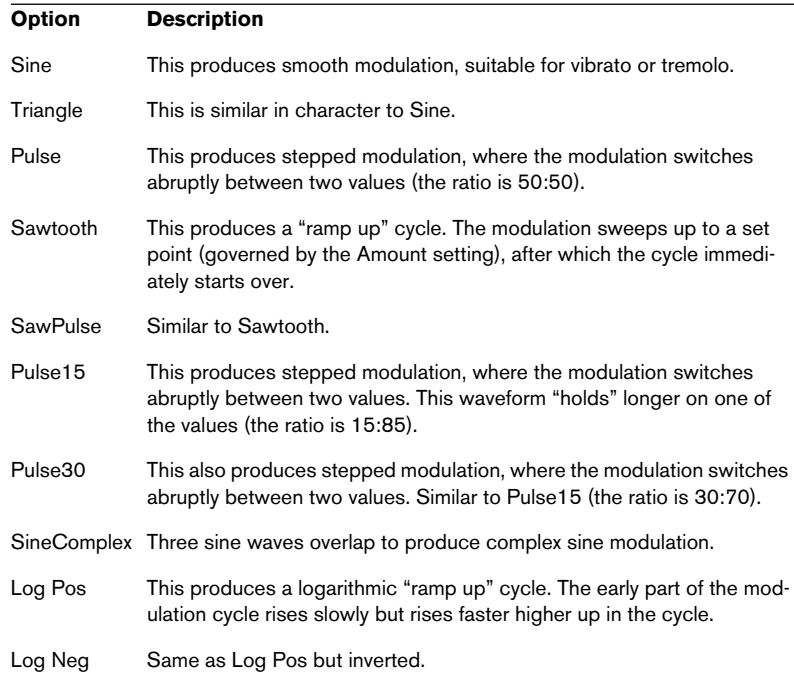

Please note that the LFOs show different triggering behavior.

- **•** When LFO 1 is used for modulation, it is retriggered every time a note on message is received.
- **•** LFO 2 is never retriggered. When a new note on message is received, the modulation will not return to the beginning of the waveform but continue at the point in the waveform it had reached at the time of the last note off message.

## **Tune section**

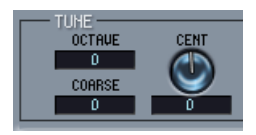

This section allows you to tune all or selected samples in either octave, semitone ("Coarse") or cent increments. You can tune the octave range +/- 5 octaves, the semitone range +/- 11 semitones and the cent range  $+/-$  100 cents (cent = 100th of a semitone).

# **Grouping/Glide section**

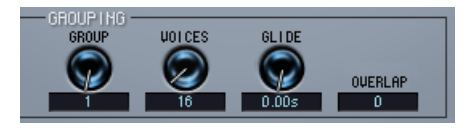

This section lets you assign samples to one of up to 16 groups, and define the number of voices (polyphony) for each group. One obvious application of polyphony grouping is to assign open and closed hi-hats to a group with a voice setting of 1, so that one will cut off the other.

## **Glide**

The Glide parameter can set a glissando (up to 3 seconds) between successive notes. Glide is sometimes referred to as portamento.

### **Overlap**

Overlap allows you to play the same note repeatedly without each new note cutting off the previous one when the sustain pedal is held down. This is particularly useful for piano sounds.

The Overlap amount determines how many new notes should be allowed through before note stealing occurs. Thus, a setting of 1 would allow one sample to overlap before the first sample is cut off to make way for a new one.

Higher settings would allow more samples of the same value to build up on top of each other. Note, however, that this can place higher demands on the system because repeatedly playing an 8 note chord with a setting of 0 only requires 8 voices whereas an overlap of 1 would demand 16 and a setting of 2 would demand 24 and so on.

## **Mode section**

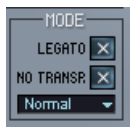

In this section you can make various settings that govern how samples are to be played back. Using the pop-up menu at the bottom of the Mode section, the following play mode options can be set:

- **•** If you activate the "Play Raw" option, selected samples will play without the assigned modulation or applied parameter settings. The Amplifier Envelope parameters are still applied (Velocity, Envelope, Pan and Spread). Apply this mode to use as many voices as possible. For "raw" samples, send and insert effects are not applied. Program effects are applied, however.
- **•** If you activate the "Drum Mode" option, samples will play in a "one-shot" manner, from start to end of the sample, regardless of how long you hold down a key.

Selecting Drum Mode also automatically selects Play Raw mode. Samples played back in Drum Mode use the least system resources.

**•** If you deactivate the "Enable Controller in Release" option (the option is enabled by default), controller data will not be processed once you release a key on your keyboard, i.e. there will be no modulation during the release phase.

The two Group options govern how voice stealing will work if all the assigned voices for the selected Group are used up:

- When all the voices have been used up, the first voice that was played will be substituted if "First In First Out" is selected.
- If "Steal Lowest Amplitude" is selected, the voice played with the lowest volume/velocity will be substituted when all the voices have been used up.

## **Legato**

Legato works best with monophonic sounds. Set the number of voices in the Grouping section (see above) to 1 and try the following:

- **•** Hold down a key and then press another key without releasing the first. Note that the pitch changes, but the envelope does not "retrigger". That is, there will be no new "attack".
- **•** If the number of voices for a group is set to more than 1, legato will only be applied when all the assigned keys are used up. For example, if you had a polyphony setting of "4" and you held down a 4 note chord, the next note you played would be legato.
- **•** If "Legato: From Range Start" is selected on the pop-up menu in the Mode section, the legato note will be played from the set Range Start value.

### **No Transpose**

If this option is activated, samples will play back at constant pitch across the keyboard.

## **The Envelope section**

To view the Envelope section click the "ENV" button to the left in the upper half of the window. You can also open the Sound page view with the Envelope view selected by pressing [Shift]+[F9].

The envelopes here offer more complex features than available from the Macro page view. You can have up to 32 points for each envelope, and you can set linear or logarithmic envelope curves. The envelopes can also be synchronized to the tempo set in your host application – this is described on [page 126](#page-125-0).

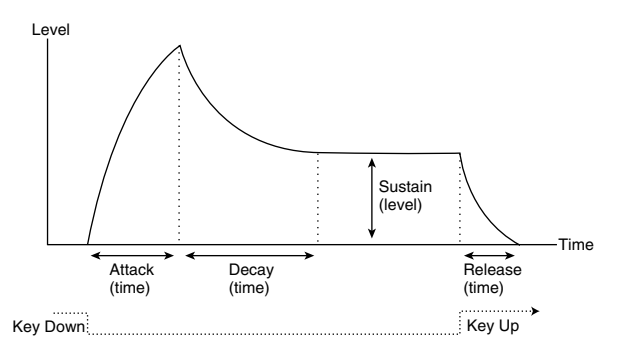

The basic envelope parameters (Attack – Decay – Sustain – Release).

Above the envelope curve display you select which envelope should be visible by clicking the corresponding button. You can also switch between DCF and DCA by right-clicking (Win) or [Ctrl]-clicking (Mac) anywhere in the Envelope display.

- DCF selects the filter envelope which controls the Cutoff parameter for all or selected samples.
- DCA selects the amplifier envelope which controls the volume of all or selected samples.
- STEP selects the step modulation envelope, which is a freely assignable modulation source that can create rhythmic stepped modulation, see [page 142.](#page-141-0)
- **•** When viewing the DCF envelope, an outline of the curve set for the DCA envelope is shown in the curve display and vice versa. The sample waveform is also outlined in the display.

**•** By clicking the Envelope Bypass button in the upper corner of the DCF or DCA section, the corresponding envelope is bypassed.

### **Setting the envelope curve**

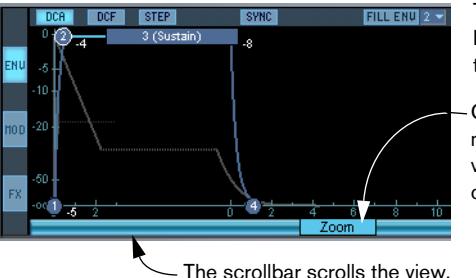

The vertical axis displays the Level, the horizontal axis displays the Time.

Clicking the Zoom button and moving the mouse up and down vertically allows you to zoom in/ out on the envelope curve.

Points 1-4 correspond to attack (level), decay (attack Time/max. level), sustain (decay time/sustain level) and release (time).

#### **Positioning curve points**

**•** You move the envelope points by clicking and dragging them in the desired direction.

When you click on a point, the current level and duration for the parameter are displayed. When Sync is enabled, the duration is displayed as note values, which allows you to set tempo related durations easily, see [page 126.](#page-125-0)

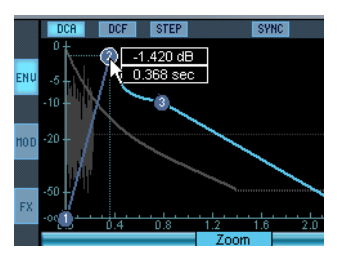

Dragging the Decay point to the right sets the attack time.

**•** The maximum duration of each of the stages in the envelope is 10 seconds.

When Sync is enabled, the maximum duration relates to the set note value, e.g. if this is set to 1/4 note, the maximum duration will be 20/4.

If you [Alt]-click on a point, only vertical positioning is possible (level).

- If you [Command]-click (Mac)/[Ctrl]-click (Win) on a point, only horizontal positioning is possible (time).
- If you hold down [Shift] and move a point, the resolution for the positioning is higher.
- If you hold down [Ctrl] and drag the mouse to the left or right, you can change the relative distance between all selected points.
- **•** If "Fixed" is activated, only the selected point(s) will be moved.

#### **Selecting curve points**

- **•** Clicking a curve point selects it. Selected points are indicated with a white outline.
- **•** You can use [Shift] to select several points. Selected points will be moved together.
- **•** [Ctrl]-[A] (Win) or [Command]-[A] (MacOS) selects all points.

#### **Adding/removing curve points**

- ❐ **You cannot remove the first, last or the sustain point!**
- **•** You can add or remove points by double-clicking. Add a point by double-clicking on the curve, remove a point by double-clicking the point. You can have up to 32 points per envelope.
- **•** All points added after the sustain point will always affect the release stage of the envelope, i.e. after the key is released.
- **•** [Delete] or [Backspace] removes selected points.

The "Fill Env" function allows you to add multiple envelope points from the currently selected point(s):

**1.** Select the number of points you wish to add from the pop-up.

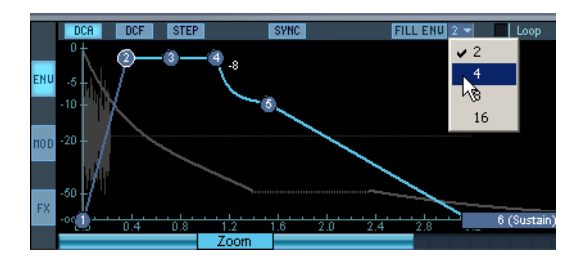

- **2.** Select the point from where you want to add points. The new points will be added to the right of the selected point. If several points are selected, new points will be added to the right of all selected points.
- **•** The interval of point placement can be set with the Sync value. If Sync is selected (see [page 126\)](#page-125-0), you can specify the interval with the Sync note value. E.g. if 1/4 is selected, new points will be added at exact quarter note intervals.
- **3.** Click the "Fill Env" button. The points are added.

#### <span id="page-123-0"></span>**Setting logarithmic curves**

**•** If you click on a curve and move the mouse up or down (keeping the mouse button pressed) logarithmic curves can be set. [Ctrl]-clicking (Win) or [Command]-clicking (Mac) a logarithmic curve resets it to linear.

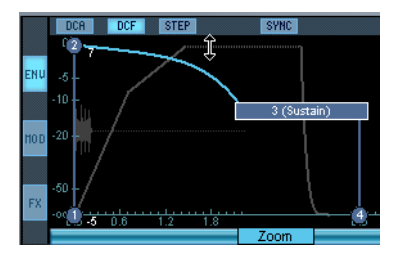

Creating a logarithmic curve.

## **Additional envelope functions**

#### **Saving/loading envelope presets**

You can store and recall envelope presets. HALion comes with several presets with descriptive names ready for use.

**•** Type in a name for the preset in the name field and click the plus sign to save the current envelope curve as a preset.

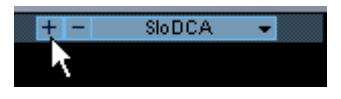

**•** Saved presets are available from the pop-up. To delete a preset, select it and click the minus sign.

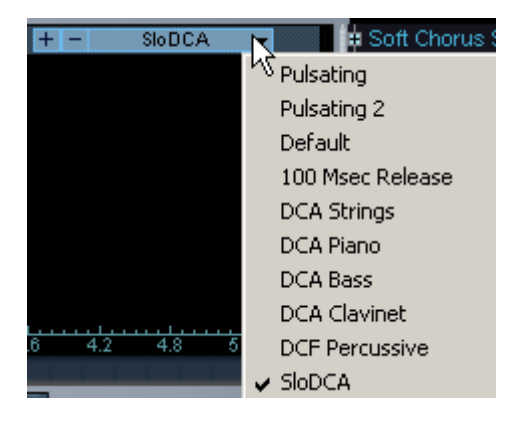

#### <span id="page-125-0"></span>**Using Sync**

You can sync the envelopes to the MIDI clock tempo set in your host application. This allows you to set envelope durations that will relate to musical time intervals (for example 1 bar), regardless of later changes of tempo.

**1.** Click the "Sync" button to activate sync mode. A grid appears in the curve display.

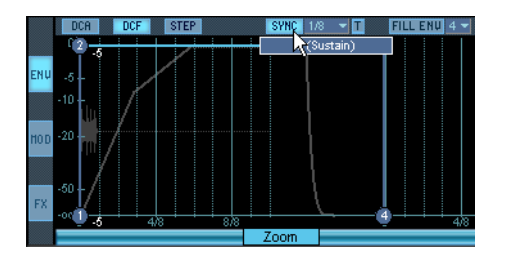

- **2.** Select a note value from the pop-up to the right of the Sync button. This sets the resolution of the grid, i.e. the minimum note value the points will snap to when moved. E.g. if you specify a 1/4 note value, points positioned on the horizontal time axis will snap to 1/4 note steps.
- **•** If the "T" button is activated, the note values correspond to triplet values.
- **•** The zoom factor will be automatically adjusted to the set note value. The shorter the note value the more the envelope will be zoomed out to accommodate the higher resolution (and vice versa).

#### **Loop**

When activated, the Loop function affects the Decay stage of the envelope.

When the envelope reaches the Sustain stage (Decay end) it will jump to the set Loop beginning (Decay start), and continue looping between the set loop range, which is indicated by a gray area in the curve display.

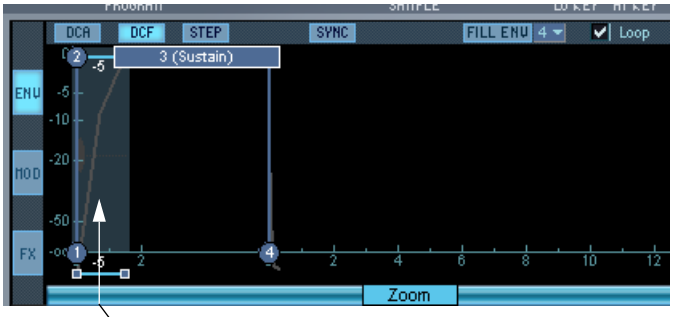

The envelope will be looped in this range.

# **The Modulation section**

The modulation possibilities in HALion are very comprehensive.

To bring up the Modulation view, click the "MOD" button on the left side of the upper half of the Sound page view, and then click the "MOD" button at the top of the Sound page view. You can also open the Sound page view with the Modulation view automatically selected by pressing  $[Shift] + [F10]$ .

Modulation basically works as follows:

- The **Destination** governs what parameter the modulation is applied to.
- The Destination is modulated by a **Source**.
- How much this Source modulates the Destination is set by an **Amount**.

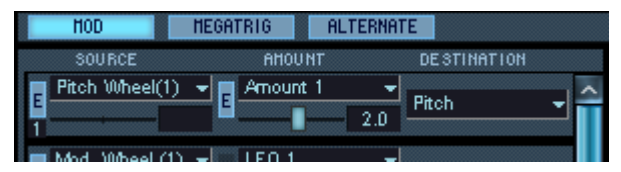

Here the Source of the modulation is incoming pitch bend data. The modulated Destination is pitch. The Amount setting has a range of +/- 12 semitones, i.e. up or down one octave. Negative values change the polarity of the pitch bend wheel.

**•** You can specify up to twelve different modulation routings. Use the scroll bar to view all different routings.

**•** To view all 12 modulation routings, click the magnifying glass icon in the top right corner of the Sound page view.

This opens the Modulation view in a new window, showing all 12 available modulation slots. This window can also remain open in other page views.

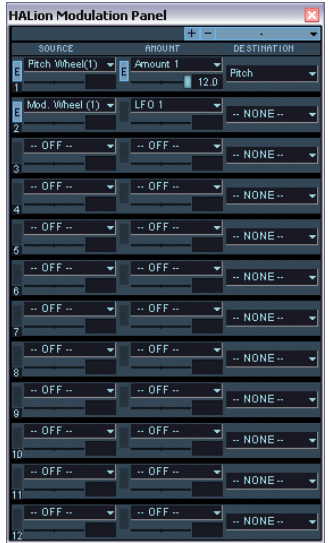

## **The Source column**

Clicking the text field in the Source column brings up a pop-up menu from which you can select a modulation source. The following modulation options are available:

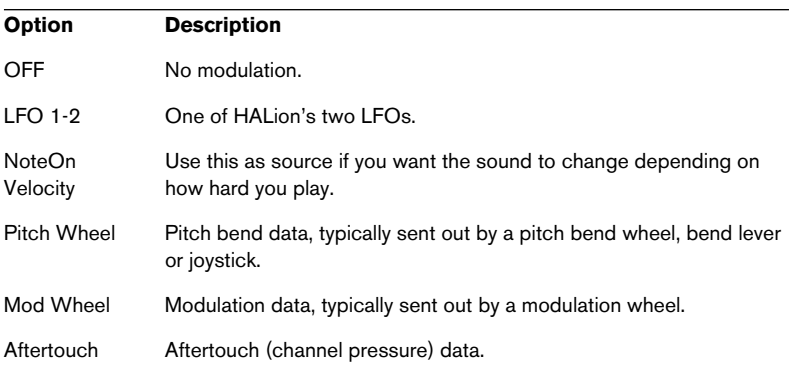

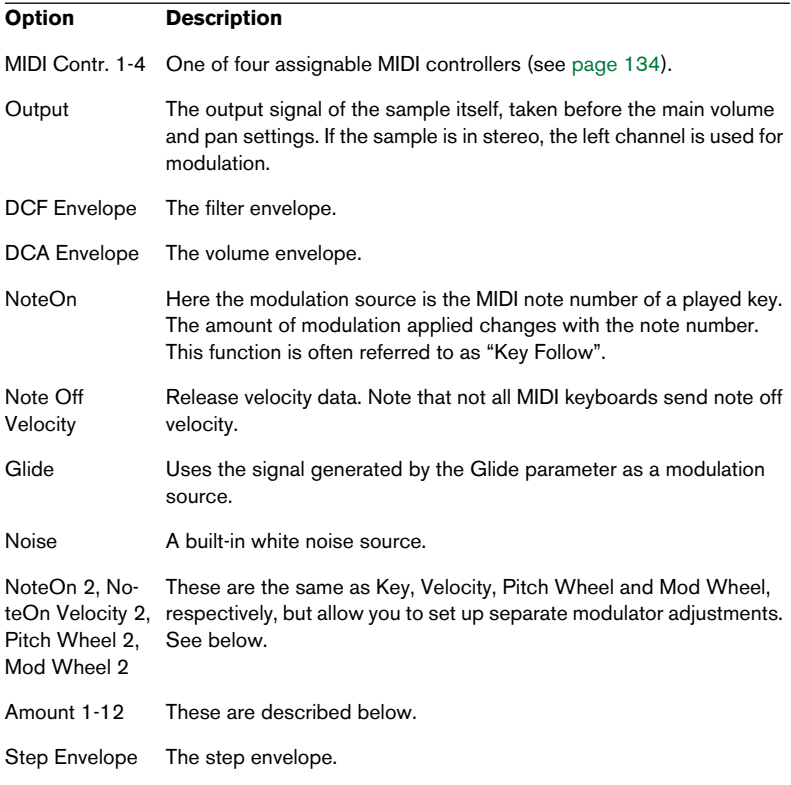

#### **The Amount column**

The Amount parameter works by "scaling" the corresponding source by a bi-polar value. One example of this would be to have the modulation wheel as source, modulating the destination pitch, with an LFO selected as amount. This would give you standard modulation wheel control over vibrato.

For many Amount options you can set further parameters (Offset, Range, Function/Curve). These are displayed to the right in the Modulation view. Click the Edit button ("E") to view the Amount settings for a particular modulation slot.

## <span id="page-130-0"></span>**The Destination column**

The Destination column is where you select what to modulate. The options are:

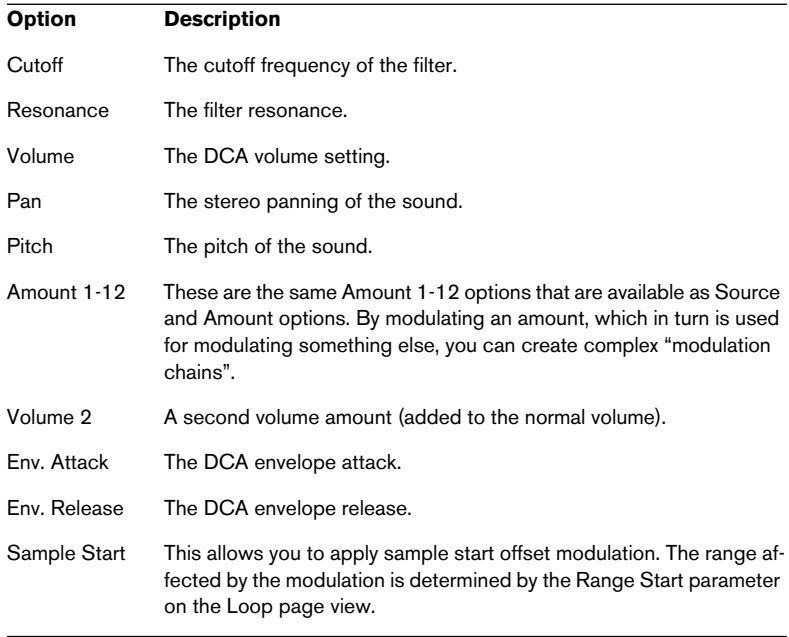

The "Amount 1-12" options are internal, arbitrary amounts. When you select one of the Amount options, a slider appears above the field in the Modulation section, and the current value of the amount is shown to the right.

**•** To set a value for the amount, use the slider or click the field to the right of the Amount field and type in a value. The Amount values can also be modulated by other sources, see [page 131.](#page-130-0)

## **Adjusting Modulators**

When an external MIDI data type (e.g. Pitch Wheel, Mod Wheel, NoteOn Velocity, NoteOn, etc.) is selected as Source or Amount, you can make further adjustments to how the value should affect the modulation:

**•** Click the Edit (E) button in the Source or Amount column for a modulation slot.

New parameters appear in the right half of the Modulation view.

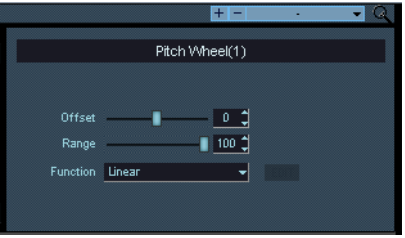

The following settings are available:

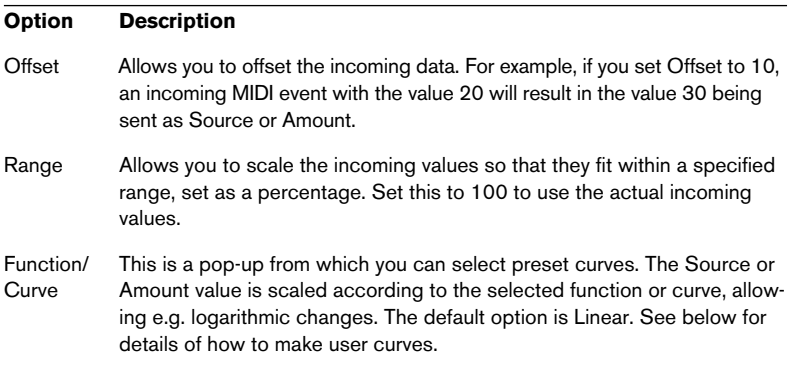

#### **User curves**

If you select "User Defined" from the Function menu a miniature curve diagram appears. By clicking the "Edit" button beside the diagram you open the Crossfade dialog. Here you can "draw" custom curves, or select from a range of preset curve shapes. Four curve points allow you to set up a curve of your liking. You can create logarithmic or linear curves using the same methods as in the Envelope display, see [page 124](#page-123-0).

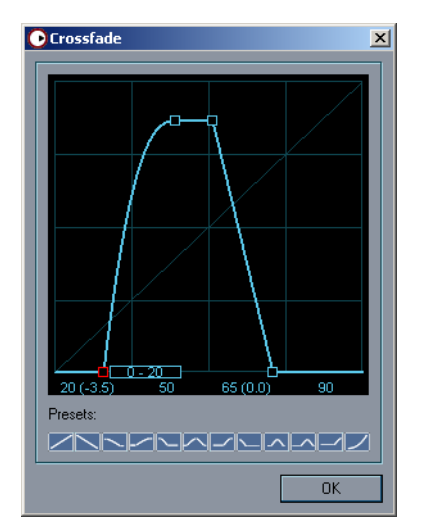

A custom curve.

- If you have modified settings in the curve display click OK to update the settings and close the dialog.
- **See the Tutorials chapter for practical examples of how to draw user curves and apply these over several layers.**
- ❐ **Any settings you make in this dialog affect all instances of the same Source/Amount option! For example, if you select a logarithmic curve for the modulation wheel, this will be reflected everywhere the modulation wheel is used as a Source or Amount. For some of the MIDI data types, there are additional options on the Source/Amount pop-up menus (NoteOn 2, NoteOn Velocity 2, Mod Wheel 2, Pitch Wheel 2 etc.). These can have their own modulator adjustment settings.**

#### **Saving/loading modulation presets**

You can store and recall modulation presets. When you recall a preset from the preset pop-up in the top right corner of the Modulation view, you by default load all 12 slots in one go, even if the preset only contains one modulation routing. You can however load a single modulation routing by selecting a preset with [Shift] pressed. This will load the preset into the first empty modulation slot, and leave all other routings intact.

- **•** Type in a descriptive name for the preset in the name field and click the plus sign to save the current modulator(s) as a preset.
- **•** Saved presets are available from the pop-up.
- **•** To delete a preset, select it and click the minus sign.

## <span id="page-133-0"></span>**About the assignable controllers**

If you have selected one of the "Contr. 1-4" options as Source or Amount, you need to assign a MIDI controller:

- **1.** Make sure the Source/Amount parameters for this modulation slot are displayed by clicking on the Source/Amount Edit button ("E").
- **2.** Click the MIDI CC pop-up to select a MIDI controller.

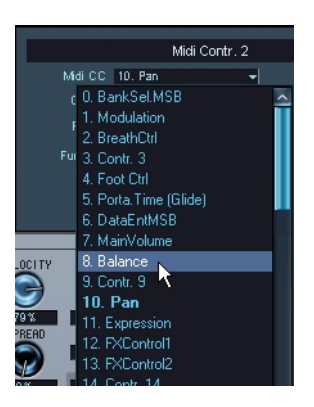

❐ **Your assignment setting affects all instances of the controller.**

# <span id="page-134-0"></span>**MegaTrig**

MegaTrig is a feature that provides conditional sample triggering. It allows you to define conditions that determine which particular sample will be triggered. You open the MegaTrig view by clicking the Mega-Trig button at the top of the Modulation section.

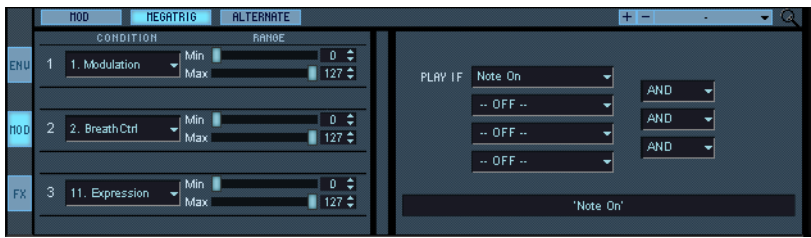

To view the MegaTrig sub-page in a separate window, click the magnifying glass icon in the top right corner of the Modulation page view.

## <span id="page-134-1"></span>**Applying Conditions**

The Condition fields 1 to 3 can be set to MIDI controllers 0-120, Keyboard Range, Key Switch or Second Strike.

To specify a triggering condition for a particular sample, proceed as follows:

**1.** Edit select one or more samples or a sub-folder containing samples, in the Program List.

Make sure that the All/Select button is set correctly (i.e. to "All" when you want to select all samples in a program, and to "Select" when you want to select one or more particular samples).

- **2.** Click in the Condition 1 field at the top to open a pop-up menu. From this menu, you can select either a MIDI controller (0-120), a Keyboard Range, Key Switch or Second Strike. Using the Min and Max Range sliders next to the selection field, you can set a range for the condition.
- **3.** In the "Play if" section next to the Controller sections, you can combine your settings using AND/OR/AND NOT operators to define conditions for sample triggering.

## **"Play If" conditions**

Up to four "Play if" conditions can be applied simultaneously. Conditions are set by selecting from the pop-up menus in the corresponding fields. You can combine these "Play If" conditions using "AND", "OR" or "AND NOT" operators.

The first "Play if" condition can be set to:

- Note On
- Note Off
- Pedal On

The other "Play if" conditions can be set to:

- Off
- Note On
- Note Off
- Pedal On
- Pedal Off
- Condition 1-3

## **Keyboard Range and Key Switch**

"Keyboard Range" allows you to trigger the selected samples only if a key (or a key in the range) specified with the range sliders is pressed.

With the "Key Switch" controller you can switch between samples by pressing a key switch specified with the range sliders. This works only if the key switches have no samples assigned. Assigned key switches are displayed on the keyboard.

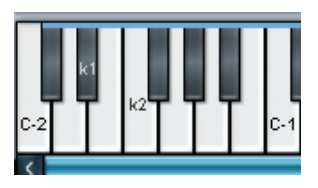

Key switches on the D#-2 and the F-2 keys.

For example, you can assign a key switch, e.g. key C 0 to a folder containing normal bass samples and another key switch e.g. key D 0 to a folder with slap bass samples. Press the C0 key once and you will play the "normal" bass samples, press the D0 key and you will play the "slapped" bass samples.

#### **A basic example:**

Here follows a basic example of how to use the MegaTrig function:

Say you have two Programs that you would like to switch between as you play by using the modulation wheel. This would be set up as follows:

- **1.** Open the MegaTrig sub-page on the Sound page and select an empty Program in the Program list.
- **2.** Open the Program context menu by right-clicking (Win)/[Ctrl]-clicking (Mac) the Program and select "Load Folder(s)".
- **3.** Select the two Programs you would like to switch between and click Open.

The Programs are loaded into two sub-folders.

- **4.** Activate Select edit mode at the top of the Program list. This is very important, as we need to apply different conditions to each sample subfolder.
- **5.** Select the first sub-folder.
- **6.** In the first Condition pop-up, select Modulation.
- **7.** Specify the Min/Max Range from 0 to 63 using the sliders.
- **8.** In the "Play If" section, set the first condition to Note On, the operator to AND and the second condition pop-up to "Condition 1".
- **9.** Select the second sub-folder and repeat the above steps, but this time setting the Min/Max Range to 64 to 127.
- **10.**By moving the modulation wheel when you play you can now switch from one set of samples to the other!
- **In the Tutorials chapter you can find further practical examples of how to use the MegaTrig function.**

## **Second Strike**

This lets you set up a condition so that when a note is played the second time with the damper pedal down (no note off), another sample will be triggered. You set this up as follows:

- **1.** Place the two samples you wish to switch between on the same key zone so that they overlap. You could also use folders containing samples, provided that the samples contained in the folders are mapped correctly.
- **2.** Make sure Select edit mode is activated.
- **3.** Select the sample (or folder containing the samples) you wish to be played the first time you strike the key.
- **4.** Select "Second Strike" as the MegaTrig condition, and the "Play If" conditions to Note On AND Condition 1.
- **5.** Set the Range for this sample/folder to Min 0 and Max 63 (i.e. disabled).
- **6.** Select the sample/folder you want to play back the second time you strike the key with the damper pedal down, and set this to the same MegaTrig conditions as in step 4.
- **7.** Set the Range for this sample/folder to Min 64 and Max 127 (i.e. enabled).
- **8.** If you now play the note twice with the damper pedal down you will trigger the first strike sample with the first note on message and the second strike sample the second time you strike the key.

# **The Alternate function**

The Alternate function allows you to assign sample variations so that each time you play a given note, a slightly different sample will be triggered. This is very useful for string and percussion instruments, where subtle attack variations are natural.

Say you have several variations of plucked guitar string samples, organized in separate folders. If you loaded just one of these sample folders and repeated a note several times it would sound exactly the same each time (given no velocity variations or other modulation was used) as it is the same sample being played. The Alternate function provides a way of introducing subtle tonal variations by automatically alternating between samples each time you play a note.

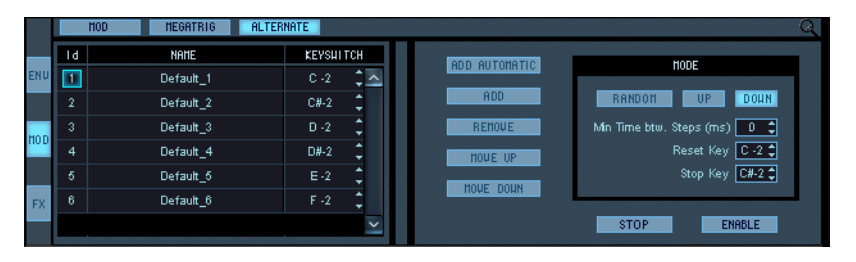

To view the Alternate sub-page in a separate window, click the magnifying glass icon in the top right corner of the Modulation page view.

#### **How to use the function**

The Alternate function uses key switching assigned on the MegaTrig sub-page and is set up as follows:

**1.** Organize the variation samples into separate folders and load these into an empty Program. It is not strictly necessary to place the samples in folders, but it is much easier to organize the samples this way.

Next you should assign a key switch for each separate sample folder inside the Program folder. Proceed as follows:

- **2.** Make sure Select edit mode is active.
- **3.** Select the first sample folder in the Program list.
- **4.** Open the MegaTrig sub-page of the Sound page view.
- **5.** Select "Key Switch" in the Condition 1 pop-up. Set the Range to one note, e.g. D-2 using the sliders. The trigger key should not have a sample assigned.
- **6.** Set Play If conditions to "Note On" AND "Condition 1".

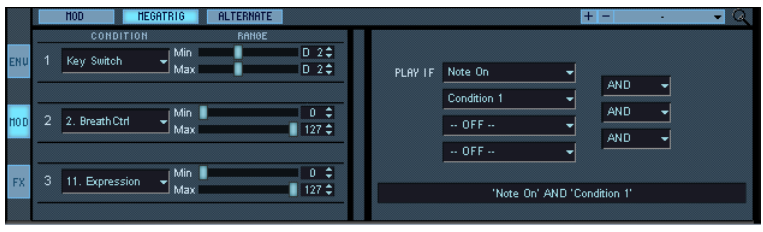

**•** You can also use the "Create Key Switches per Folder" and "Create Key Switches per Sample" items on the Program context menu ("Others to selected" sub-menu) to automatically create a key switch assignment. The first item will assign one key switch to a selected folder, the second item will set separate key switches for all samples contained in a selected folder.

The last key you pressed determines which key is assigned the key switch if "Create Key Switches per Folder" is selected. If "Create Key Switches per Sample" is selected, the key switches will be added chromatically from the last pressed key.

- **7.** Repeat steps 1-4 for the other sample folders, but set the key switch to a different note for each folder. Make sure the trigger keys are outside the sample range!
- **8.** Click the Alternate button to open the Alternate sub-page.
- **9.** Click the "Add Automatic" button.

The sample folders to which you assigned key switches are added to a list in the left half of the Alternate view, with each folder being assigned a number in the Id column.

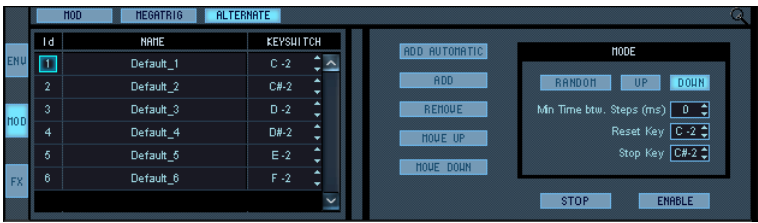

**10.**Make sure the Enable button is activated.

**11.**Play a note repeatedly.

As you can see and hear, each note triggers a sample in each consecutive sample folder, and starts over after the last folder.

- **•** You can add a step manually using the Add button, given that you have previously assigned a key switch for a folder.
- **•** You can remove a step manually by selecting it (click in the Id column) and using the Remove button.
- **•** You can change the playback direction of the alternate samples by selecting either Up, Down or Random mode. Up plays the samples from the bottom of the list and up and then starts over, and vice versa for Down. Random plays the samples in a random order.
- **•** You can also change the order of the list by using the Move Up/Move Down buttons.
- **•** The "Min. Time btw. Steps" field allows you to specify the minimum time (in ms) necessary between two consecutive notes for the alternation to occur.

If set to 0, each note on will trigger a different sample.

**•** Reset and Stop are automatically assigned key switches that will reset the list and stop the alternation, respectively. You can change this assignment in the corresponding number fields.

## <span id="page-141-0"></span>**The step envelope**

The step envelope can be used to create stepped modulation patterns.

## **Setting up**

Before you can use the step envelope, it has to be assigned as a modulation source and be routed to a modulation destination.

Here follows a brief tutorial of how to set up the Step Envelope to control pitch:

- **1.** Click the "MOD" button to the far left in the upper half of the Sound page view to open the Modulation view.
- **2.** Select the Modulation sub-page by clicking the "MOD" button at the top left of the page view.
- **3.** Select "Step Envelope" in the Source column pop-up menu.
- **4.** In the Destination column pop-up menu, select "Pitch".
- **5.** In the Amount column pop-up menu, select an unused Amount option, and set the Amount to 12.

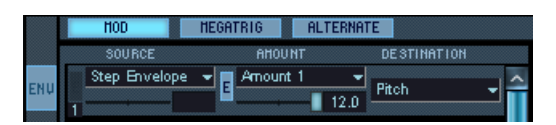

**6.** Open the Envelope view and click the "STEP" button to open the Step Envelope sub-page in the top half of the window. When opened, the page shows a row of 16 vertical bars, all set to the same value by default.

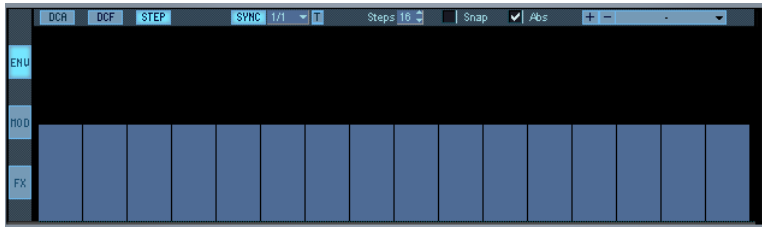

**7.** Click and drag with the mouse inside the Step Envelope window. As you can see, you can set different vertical values which will affect the pitch for each step. Each vertical bar represents a step in the pattern.

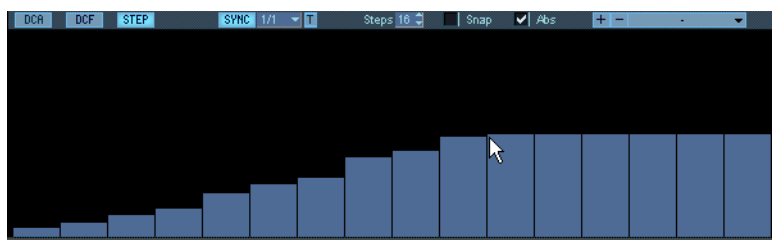

- **8.** Make sure the Sync button is lit.
- **9.** Pull down the Sync pop-up and select a 1/8 note value.

#### **10.**Play a note.

The pitch is altered according to the set pattern in 1/8 note steps (synced to the MIDI clock of your host application).

The pattern generated by the Step Envelope is continuously looped as long as you hold a note down, or for the duration of its set decay time if no sustain time has been set. A note on message restarts the pattern from step 1.

That concludes the basic setting up of the Step Envelope!

**•** You can of course apply the values produced by the Step Envelope to any available destination parameter to produce stepped modulation effects.

In the following section we will describe how to edit step values in various ways. Pitch will again be used as an example destination, so you can keep the settings already made.

## **Step Envelope parameters**

#### **Sync vs. "free running" modulation**

- **•** When Sync is disabled the tempo of the pattern will be "free running". When you click in the field next to the Sync button, a vertical slider is displayed. Drag the slider to set a new value.
- **•** When Sync is enabled, the pattern will be synced to the host tempo and the set note value determines the length of each step. Values between 1/1 to 1/256 can be used. If the "T" button is activated, triplet values can be set.

#### **Setting the number of steps**

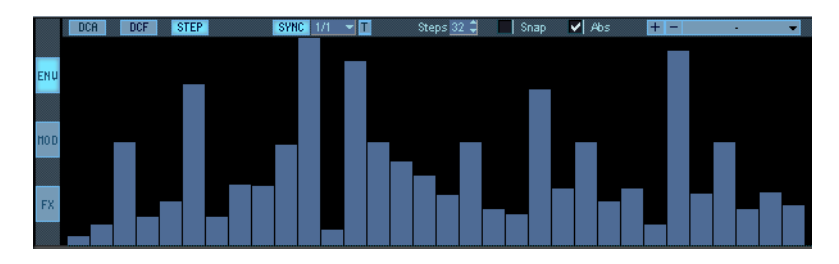

**•** You can set how many steps the pattern cycle should play by clicking the up/down arrows of the Steps field. You can set up to 32 steps.
#### **Editing step values**

Step values can be set in various different ways apart from clicking with the mouse:

- [Ctrl]-clicking on a step will reset it to default state.
- [Shift]-clicking enables moving all steps together.
- [Ctrl]+[Shift]-clicking resets all steps.
- [Alt]-clicking produces a line tool, which enables you to apply ramp curves.

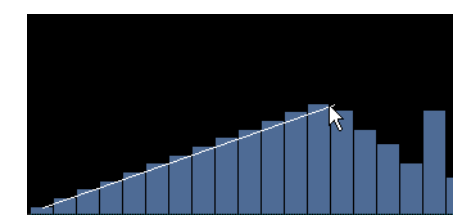

Using the line tool.

#### **Using the Snap option**

If Snap is enabled, the step values will snap to a horizontal grid when set. What the snap value "represents" depends on the selected modulation destination and the Amount setting (on the Sound page), but it is obviously applicable for pitch:

**•** When the Amount parameter is set to 12 and Pitch is the destination, each horizontal gridline represents a semitone step.

#### **Absolute vs. Center mode**

- **•** When Absolute mode is selected (the "Abs" field is ticked) you can set values from zero (blank step) and upward. For pitch a blank step would correspond to the original pitch of the note you play and the maximum value would produce a pitch one octave higher.
- **•** When Center mode is selected, zero is in the middle, and you can set bipolar values both below and above zero.

Thus (using pitch as an example), the range in this case would be +/- 1 octave. The grid in Center mode also reflects the extended range – there are 24 horizontal gridlines.

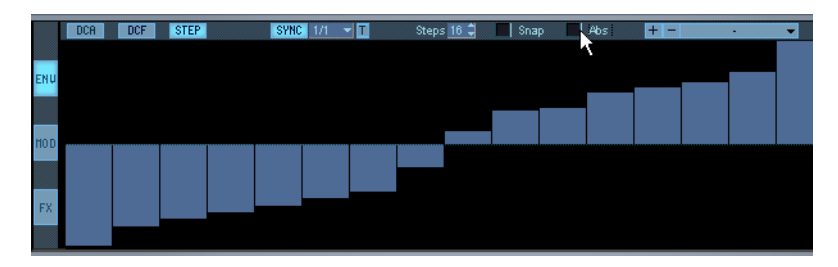

#### **Saving/Loading Presets**

**•** You can save Step Envelope patterns as presets. The method used is identical to normal Envelope presets (see [page 125](#page-124-0)).

# **Using the internal Effects**

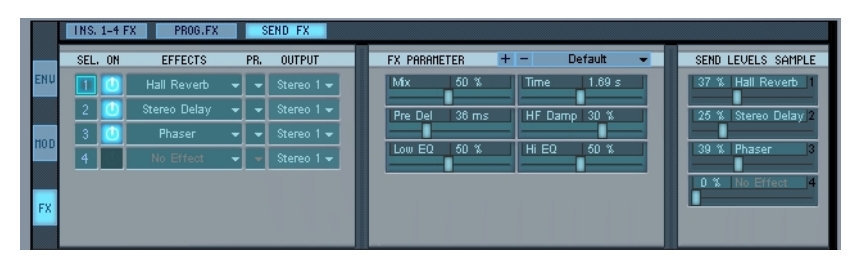

HALion features comprehensive effects processing, divided into three sections; Insert, Program Insert and Send effects. It is possible to create very complex effects routing using one of up to four Insert effects, up to four serial Program Inserts, and up to four Send effects. Each Send effect output can also be routed to any of HALions virtual outputs.

The effect selection sections are available in the Macro, Global and Sound page views, but the effect parameters are not available on the Macro page view.

In this section we describe how to set up and use each of the different effect types.

**• The included effects and their parameters are described separately from [page 182](#page-181-0) and onwards.**

The FX LED in the bottom left corner of the HALion window will light up blue when effedts are used.

#### **Program Inserts**

You can add up to 4 Program Inserts to a Program or selected samples. With Program Inserts, the whole signal passes through the activated effects in series from the top slot downwards, so that all activated effects are "daisy-chained", like guitar stomp-boxes. Typical insert effect types are compressors and equalizers.

To activate Program Inserts, proceed as follows:

**1.** With the FX view selected on the Sound page view, click the "Prog FX" button at the top of the window to open the Program Insert sub-page. You can also open the Sound page view with the FX view selected by pressing [Shift]+[F12].

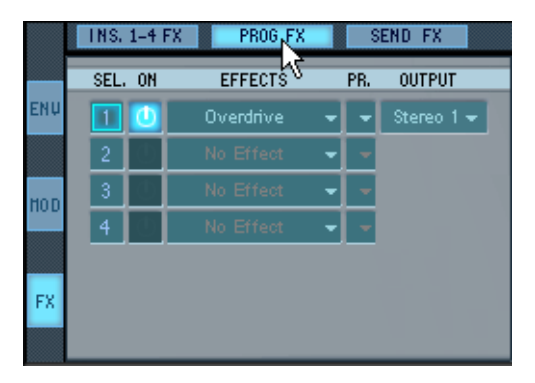

**2.** Decide whether you wish to apply the effect to the whole Program or to selected samples by selecting the corresponding edit mode ("Select" or "All").

When Select edit mode is selected, select the samples you wish to process in the Program list.

**3.** Click the down arrow in the Effects column for one of the four slots, and select an effect from the pop-up.

The effect is loaded and activated and the parameters for the selected effect are shown in the middle of the effect section.

**4.** Click the "Out" pop-up in the DCA section of the Sound page view and select the "Prog. FX" output.

When the option "Route automatically to Prog FX" on the Options page is enabled, all samples will be routed to the Prog. FX output automatically after you assign the first plugin slot.

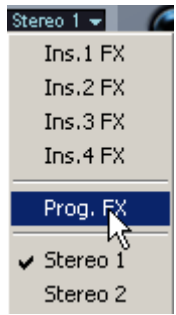

- **5.** When you play a few notes you should hear the effect!
- **6.** Using the same general method, you can add Insert effects to the other slots.
- **•** When you have activated several effects, you select which effect parameters are shown in the parameter window by clicking in the "Sel" column for the corresponding slot.
- **•** You can select an output for the Program Insert effects using the popup menu in the Output column.

#### **Send effects**

You can assign up to 4 Send effects, which are global for all Programs. With Send effects you control the amount of signal sent to each send effect by adjusting the effect send level. Typical send effect types are reverb and delay.

- **•** You have 4 Sends that allow you to specify the level of each Send effect for all or all selected samples. These can be set on the Sound page view.
- **•** In addition, you have 4 Program Sends that allow you to specify the level of each Send effect for the Program as a whole. These can be set on the Global and Macro page views.

#### **Applying Send effects to selected samples**

To apply Send effects to selected samples on the Sound page view, proceed as follows:

- **1.** With the FX view selected, click the "Send FX" button at the top of the window to open the Send FX sub-page. You can also open the Sound page view with the FX view selected by pressing [Shift]+[F12].
- **2.** Click the down arrow in the Effects column for one of the four slots, and select an effect from the pop-up.

The effect is loaded and activated and the parameters for the selected effect are shown in the middle window of the effect section. In the window to the right, you can see that the activated effect is assigned to the corresponding Send Levels slider.

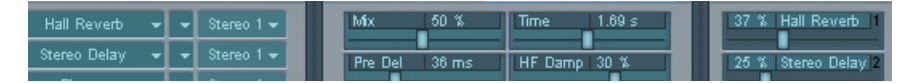

**3.** Activate Select edit mode, and select the samples you wish to process in the Program list.

You can of course use "All" edit mode also, but there are separate Program Sends available on the Global and Macro page views.

**4.** Drag the Send Levels slider for the activated effect to the right until the desired effect balance is set.

By adjusting the Send Level you control the balance between effect and clean signal. When using Send effects you should always set the effect "Mix" parameter to 100%. as you can instead control the dry/effect balance with the Send slider.

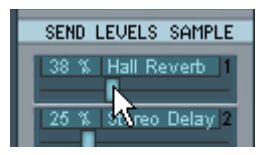

- **5.** When you play the selected samples you should hear the effect!
- **6.** Using the same general methods, you can add send effects to the other slots, and make individual send "mixes" for each selected sample.

#### **Applying Send effects to Programs**

There are 4 additional Send Level Program sliders which are independent from the Send Level Sample sliders. To apply Send effects to a Program from the Macro or Global page views, proceed as follows:

- **1.** Click the "Send FX" button at the top of the effect section to bring the Send FX sub-page into view.
- **2.** Assign the Send effect(s) you wish to use using the method described earlier.
- **3.** Activate Program Edit mode.
- **4.** Open the Sound page view.
- **5.** Click the "Out" pop-up in the DCA section and select the "Prog. FX" output.

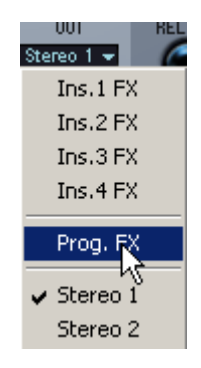

- **6.** Open the Macro or Global page and click the "Send FX" button at the top of the effect section.
- **7.** Drag the Send Levels Prog slider for an activated effect slot to the right until the desired effect balance is set. By adjusting the send level you control the balance between effect and clean signal. When using send effects you should always set the effect "Mix" parameter to 100%, as you can instead control the dry/effect mix with the Send slider.
- **8.** If you now play a few notes you should hear the effect!

#### **Setting up send effect returns**

You can route each send effect to any of HALions virtual outputs. This allows you to use one or several output pairs as dedicated send effect return channels in your host application. This is done by clicking in the Output column for the Send effect slots and selecting an output from the pop-up that appears.

By setting up dedicated returns you can control the master level of the effects while retaining the relative balance set up with the sends.

#### **Inserts 1-4**

The Insert 1-4 effects are insert effects which means that the whole signal passes through the effect.

Each Program or selected samples can be routed to one the four Insert outputs at a time. To activate Inserts and to assign a Program or selected samples to them is done as follows:

**1.** Select the Sound page view and click the "FX" button on the top left side of the page.

You can also open the Sound page view with the FX view selected by pressing [Shift]+[F12].

- **2.** Click the "Ins 1-4 FX" button at the top of the window to open the Insert sub-page.
- **3.** Decide whether you wish to apply the effect to the whole Program or to selected samples by selecting the corresponding edit mode ("Select" or "All").

If you chose Select edit mode, select the samples you wish to process in the Program list.

**4.** Click the arrow in the "No Effect" field for one of the four slots, and select an effect from the pop-up.

The effect is loaded and activated and the parameters for the selected effect are shown in the middle of the effect section.

**5.** Click the "Out" pop-up in the DCA section and select the corresponding "Ins FX" output, i.e. the output with the same number as the slot with the effect you activated.

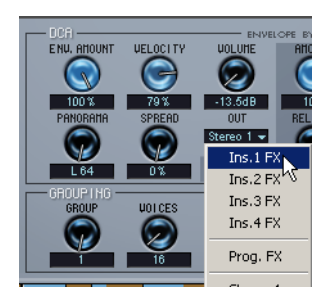

- **6.** When you play a few notes you should hear the effect!
- **7.** Using the same general method, you can add Insert effects to the other slots.

Inserts are not connected serially as Program Inserts are (see below), instead each output carries one effect only.

- **•** When you have activated several effects, you select which effect parameters are shown in the parameter window by clicking in the "Sel" column for the corresponding slot.
- **•** You can route any selected samples in a Program to one of the four Insert effect outputs, so that for example some samples are routed to the "Ins 1 FX" output, and other samples are routed to the "Ins 2 FX" output etc.

### **How the different effect types are routed internally**

When you have selected an insert effect, a program insert and a send effect for a Program, naturally you wish to hear them all simultaneously.

What Program outputs the different effect types should be routed to, in order for the effect to be heard, is handled in the following way:

- **•** Send effects, if applied from the Sound page view, do not have to be routed to any specific effect output. Simply activate an effect and move the corresponding send slider to apply the effect. The output of the send effects can be set in the Output column for each slot.
- **•** To hear Program Send or Program Insert effects, the Program output must be set to use the Prog. FX output (in the DCA section on the Sound page view).

The four Program Inserts collective output can be set in the Output column (Prog FX view), and the four Program Send effect outputs can be set for each slot.

**•** To hear an Insert effect, the Program output in the DCA section on the Sound page view must be set to one of the "Ins FX 1-4" outputs. Selecting one of the "Ins FX" still allows you to hear all other activated Program Insert or Send effects. The output of the Insert effect will be the same as set for the Program Insert in the Output column (Prog FX tab), and the four Send effect outputs are still independently routed for each slot.

# **10**

**The Browser page view**

# **Introduction**

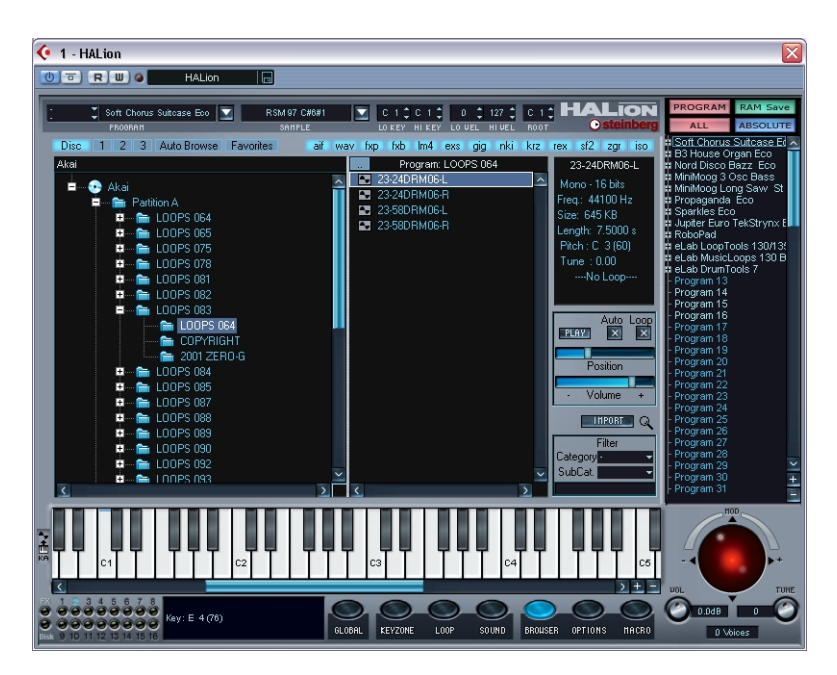

In the Browser page view you can copy selected contents from sample CD/DVD-ROMs to disk (e.g. an internal or external hard drive), or browse for HALion Banks or Programs and other sampler formats on your hard drive. You can also organize your files and folders, store paths to favorite locations and assign Programs and folders to instrument categories. You can also open a separate Browser window which can remain open in other page views.

# **The structure of the Browser**

The Browser page view features two main columns, with files and folders organized in a standard hierarchy, much like in the Windows Explorer. The Browser will display all folders and sub-folders on your drives and partitions, but will only display individual files of the supported file formats.

- **•** The left column is the root level where all your hard drive partitions and connected drives are listed.
- **•** When you select a partition in the left column, e.g. the C: drive, all folders on the selected drive are shown in the middle column.
- When you click on a "+" sign in the left column, the partition expands to display all sub-folders, Program banks (.fxb) and Program files (.fxp) in the selected folder.
- **•** When you select a folder in the left column, all contained sub-folders, Program banks (.fxb), Program files (.fxp) and audio files are displayed in the middle column.
- **•** Double-clicking a folder in the middle column opens it to display subfolders, Program banks (.fxb), Program files (.fxp) and audio files in the selected folder.

You can use the button in the top left corner of the middle column to move up to the next folder in the hierarchy.

- **•** Selecting an audio file in the middle column will display it in the sample window on the right, along with various properties of the sample. If several samples are selected, the sample window displays the currently view selected sample (with a white border).
- **•** You can organize files and folders in the Browser page view just like in your system browser. When you right-click (Win)/[Ctrl]-click (Mac) a folder a context menu will open, allowing you to create new, or rename, or delete folders, to assign folders to categories or

browser favorites, etc. Select the Refresh option to refresh the display if you change the folder structure using your system's file managing program. To move folders or files, click and drag with the [Shift] button pressed.

### **Auditioning samples**

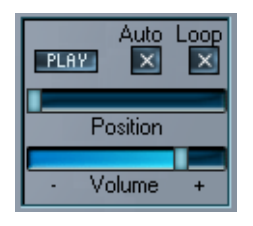

You can audition a selected sample by using the Play button below the sample window.

- Click Play to hear the sample. You can adjust the level with the Volume slider.
- If you activate the Auto function, a sample will play back automatically when selected.
- If you activate the Loop function, the sample will play back looped.
- The Position slider allows you to audition the sample from any point. Drag to the right to audition "further into" the sample.

### <span id="page-157-0"></span>**About the file format buttons**

 $|sf2|$  zgr aif way fxp fxb |  $Im4$   $exs$ gig | nki | krz | rex iso.

At the top of the Browser page view you find a row of buttons with file extensions. These represent the audio file formats supported by HALion, and are activated by default. You can use these buttons to filter certain file types in the Browser. If you deactivate a button (so that it goes dark), files of the corresponding type will not be visible in the Browser.

The file format buttons are also used in conjunction with the Auto Browse function (see below) to specify which file types to browse for.

### **About the Auto Browse function**

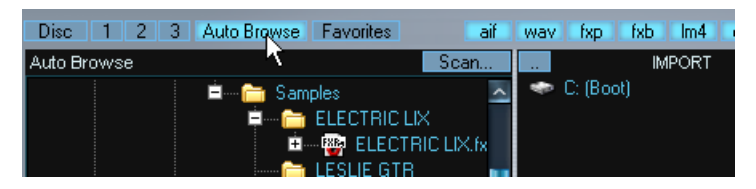

The Auto Browse function will scan a selected partition or directory (and any contained sub-folders in up to 11 levels) for HALion compatible file types. The file format buttons (see above) can be used to filter the results, e.g. if you deactivate all file types except "fxb", the Auto Browse function will only scan for files of this type and display the results in the Browser.

Auto Browse will index the results and remember the paths to all HALion compatible files that are found. When you perform an automatic search for missing samples (see [page 94\)](#page-93-0), the Auto Browse result will be part of the search. If you run the Auto Browse scan on the whole partition where you store your samples regularly, HALion will always keep track of your samples!

To use this feature, proceed as follows:

- **1.** Select which file types you wish to search for by activating the corresponding file format buttons.
- **2.** Click the Auto Browse button and select a folder or drive partition in the dialog that appears.
- **3.** Click Start to start the scan.
- **4.** When the scan is completed, the browser will display all files of the specified type(s) in the Browser. Each sub-folder inside the selected directory that contained files of the specified type will be opened.
- **5.** To perform another scan (using different criteria), click the "Scan" button in the top right corner of the left column.

### **The Quick Favorites 1-3**

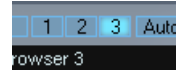

The buttons at the top left corner labeled 1 to 3 can be used to store directory locations. Setting up locations for each button allows you to quickly jump between these locations on your drives and partitions. Simply select a folder or a file and this location will be memorized for the corresponding button until you navigate to another location. The locations are memorized globally for each instance of HALion you open. Quick Favorites can be used together with storable Browser Favorites (see below) for maximum flexibility.

### **Assigning Browser Favorites**

You can also store and organize folder locations as Browser Favorites. This works as follows:

- **1.** Select a folder that you wish to store as a Favorite location. It has to be a folder, not a sample or a Program file.
- **2.** Click the Favorites button at the top of the left column, and select "Add to Favorites" from the pop-up menu that appears.

This command can also be accessed by right-clicking (Win)/[Ctrl]-clicking (Mac) the folder.

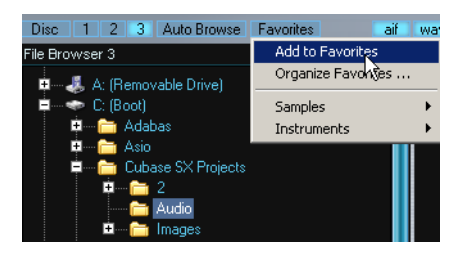

- **3.** Click the Favorites button again to add the selected folder to the menu.
- **4.** If you select the "Organize Favorites" menu option, a dialog opens where you can organize your stored Favorites in various ways. You can create new folders, move stored Favorites into folders and rename or delete items.

# **Browsing sample discs**

When you click on the "Disc" button, HALion automatically searches for compatible discs in all installed or connected drive locations. This is particularly important for storage media using a generic sampler file format (as opposed to standard audio file formats such as .wav or .aif). All compatible sample CDs/DVDs found will be opened in the Browser.

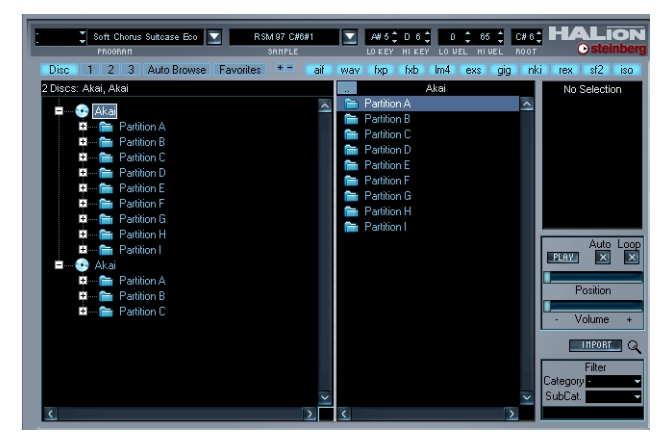

The CD/DVD contents in the Browser (in this case two Akai compatible CDs have been loaded).

The contents of the sample disc are displayed in the same way as when browsing your hard drive, with the left column displaying the root partitions.

# **Import**

You select what to import using the Browser. This can be anything from a single sample to a complete partition containing any number of volumes. Make your selection and simply click the Import button.

**•** When you click Import, a file dialog opens where you can designate a target directory.

This folder is where the imported data will be copied to on your hard drive. Choose a directory, and click OK.

The Import dialog appears, containing the following options:

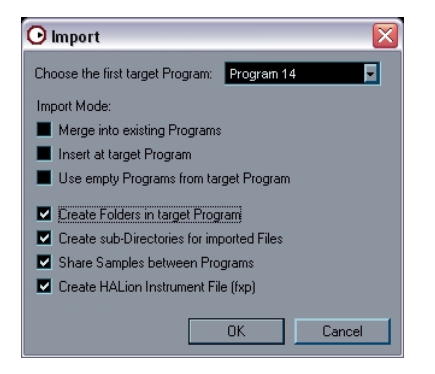

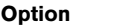

#### **Description**

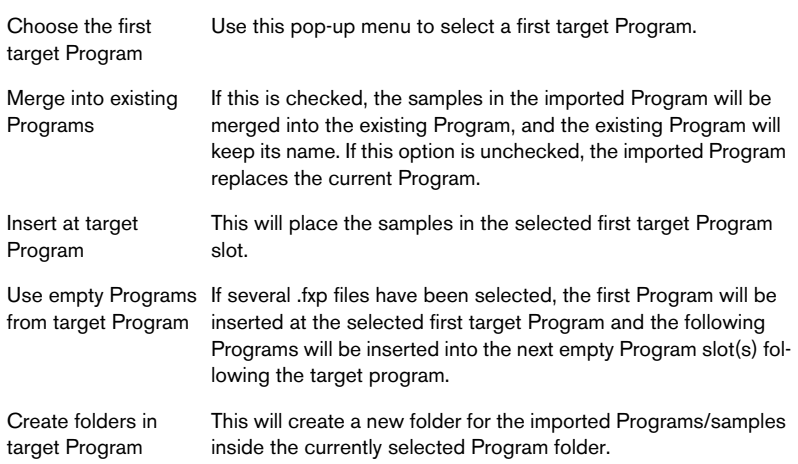

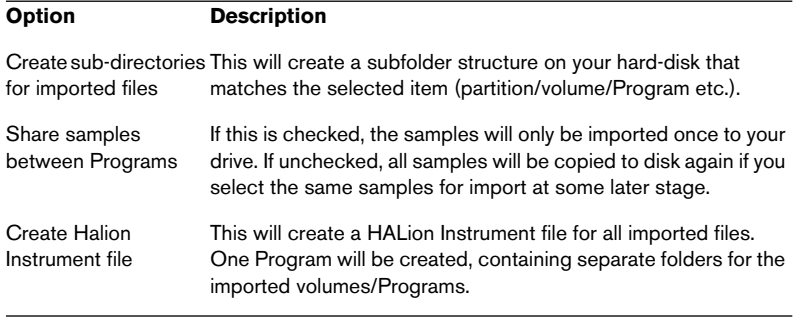

When you select Import, the selected Programs/samples will be copied to disk, and a progress meter is shown.

Let's say that you have decided to import one single partition from a CD, using the options exactly as set in the figure above. This would end up looking something like this in the Program List:

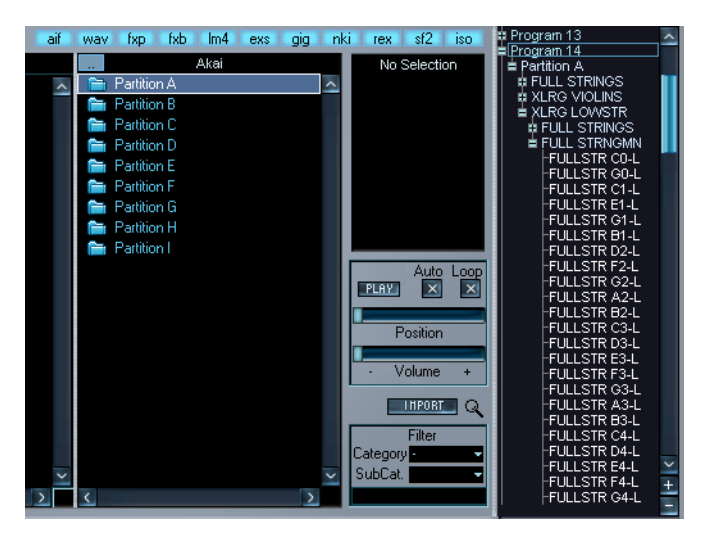

The designated Program folder with the border is at the top. Below it, the imported partition folder is shown. It is open to display all volumes belonging to the partition arranged in subfolders. When a volume folder is opened, Programs are shown as subfolders within the volume folders etc.

In the future, you can load the whole partition as a HALion effect Program that was automatically created while importing to disk.

# **HALion content handling**

HALion uses the .hsb ("HALion Sound Bank") format to provide an archiving format that includes both Program files (.fxp) and the sample files the Programs reference. The HALion content files supplied on the program DVD are archived using this format.

To be able to use the content, this has to be copied to your hard disk. This can be done automatically during the installation of HALion or manually at a later point in time.

To locate and use the HALion content files, proceed as follows:

- **1.** Copy the desired HALion sound bank(s) (.hsb files) to your hard disk. You cannot use content directly from CD, DVD or other media.
- **2.** Load HALion.

You now have two options: either use the Browser page view file browser window to manually locate the .hsb files and load the corresponding Programs, or have HALion list them for you in a dedicated folder:

- **3.** On the Browser page view, right-click (Win)/[Ctrl]-click (Mac) the HALion Content folder at the bottom of the File Browser folder list and select "Locate HALion content…" from the pop-up menu that appears. A file dialog appears.
- **4.** Locate and select the desired file(s) and click "Open". The files appear in the HALion Content folder and the samples and Programs can now be used in HALion.
- **•** When you select a bank, Program or sample file in the Browser page view, the file name and additional information about this file (e.g. sample size or Program supplier) are displayed in the parameter display.

### **Archiving**

You can use HALion to produce your own Programs or HALion content files. In the Global Commands context-menu (which is opened by right-clicking (Win)/[Ctrl]-clicking (Mac) on the background of any of the HALion page views) you find a number of options for saving Programs or HALion content files.

To save one or more Programs and the samples referenced by these Programs as a .hsb file, proceed as follows:

- **1.** Select the desired Program(s) in the Program List and in the Archiving sub-menu of the Global Commands context-menu, select "Save HALion Content File… If you wish to save only Programs using 16 channels, choose the corresponding option.
- **2.** In the standard file dialog that appears, enter a location and a name for the file and click Save.
- **3.** A dialog opens in which you can supply additional information about your .hsb file. Name, short name and manufacturer will be displayed in the parameter display of HAL<sub>ion</sub>
- ❐ **Please note that it is not possible to export samples from a .hsb archive file.**

# **Assigning Program Categories**

You can assign Program files (.fxp) and folders containing Programs and/or samples to an instrument category and a sub-category. This makes finding instruments and related samples a much more immediate and intuitive process, as it allows you to filter the contents of the Browser to display only the items that match certain criteria.

Here's how it works:

**1.** Select a Program file or a folder containing Programs in the Browser page view.

If a folder is selected, all programs (including sub-folders inside the selected folder) will be assigned to the chosen category.

**2.** Right-click (Win)/[Ctrl]-click (Mac) the Program or folder, and select "Assign to Category" from the pop-up menu that appears. The menu contains a list of instrument categories with each category having a sub-category menu. The list features a suitable sound category/sub-category for just about any type of sound/instrument. The "–" option means no category assignment.

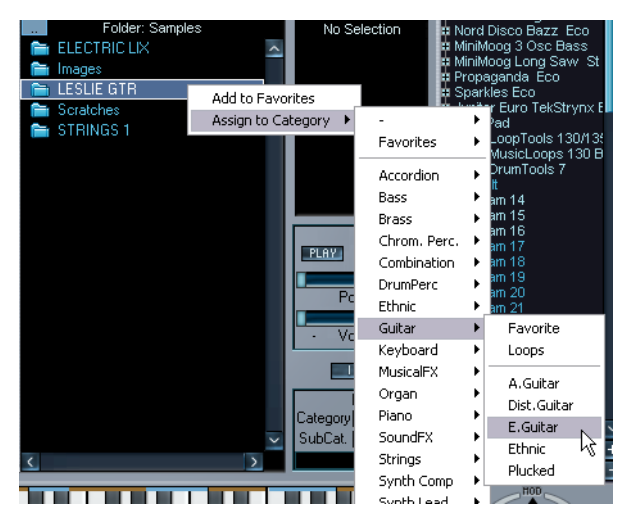

**3.** Select a suitable category and sub-category from the menu. The Favorites item at the top of the list is for assigning Programs simply as favorites unrelated to any instrument category. The Favorites/Loops items on each sub-category menu are simply additional options you can use if appropriate for the Program content. **•** You can also assign Categories from the other page views (except the Macro page view) by using the two pop-up menus located in the top left corner (next to the Program pop-up). Click the top arrow to select a category and use the lower pop-up to assign a subcategory.

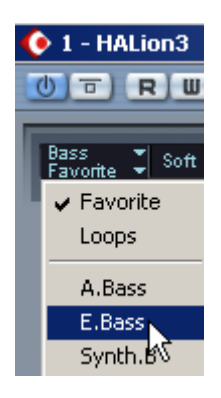

**4.** When you have assigned a category, save the Program. Category assignments are stored in the .fxp file.

# **Filtering in the Browser page view**

The Browser allows you to filter the contents of a selected folder according to Program category, file type(s), text strings or a combination of all three:

- **•** With the file format buttons (see [page 158](#page-157-0)) you can select which file types should be shown.
- **•** Selecting a category and sub-category from the pop-up menus in the Filter section (below the Import button) will filter the Browser contents to display files that match the specified category settings.
- **•** Entering a text string in the text field in the Filter section containing the file name or part of the file name will filter the Browser contents to display files that match this text.

# **About the separate Browser window**

If you click the magnifying glass icon next to the Import button, the HALion File Browser window opens.

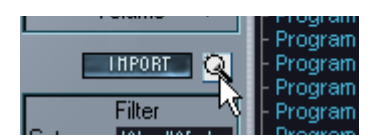

Click here…

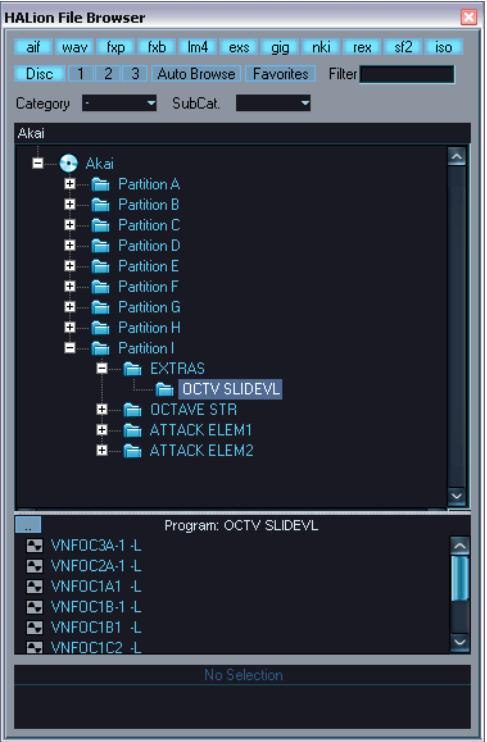

…to open the HALion File Browser window.

You can also open the HALion File Browser window from any page view by [Ctrl]-clicking (Win)/[Command]-clicking (Mac) the Browser page view button.

Apart from the Import button and the Auditioning section, the HALion File Browser window contains the same settings as the Browser page view, and all Category or Browser Favorites settings are mirrored in the HALion File Browser window. The file format button settings are however separate from the settings in the Browser page view.

The big advantage of having a separate Browser window is that you can have Browser access from all page views. This is especially useful when the Keyzone page view is selected. You can then select samples in the Browser window and drag them directly into the Keyzone page view.

### **What sampler formats are supported?**

The following sampler formats can be imported:

- Akai S1000/S2000/S3000
- EMU 3/3X/ESI/4/4K/E64/E6400/ESynth/Ultra
- Roland S770
- Emagic ESX24
- SoundFonts 2.x
- Giga
- Native Instruments Kontakt
- Kurzweil
- Zero-X Groove files

#### **About the "Merge Multi-Files (Giga)" option**

Use this option (which appears when selecting to import files of this format) to import Giga sample libraries that are stored on multiple CDs/DVDs.

# **11**

**Settings in the Options page view**

# **Introduction**

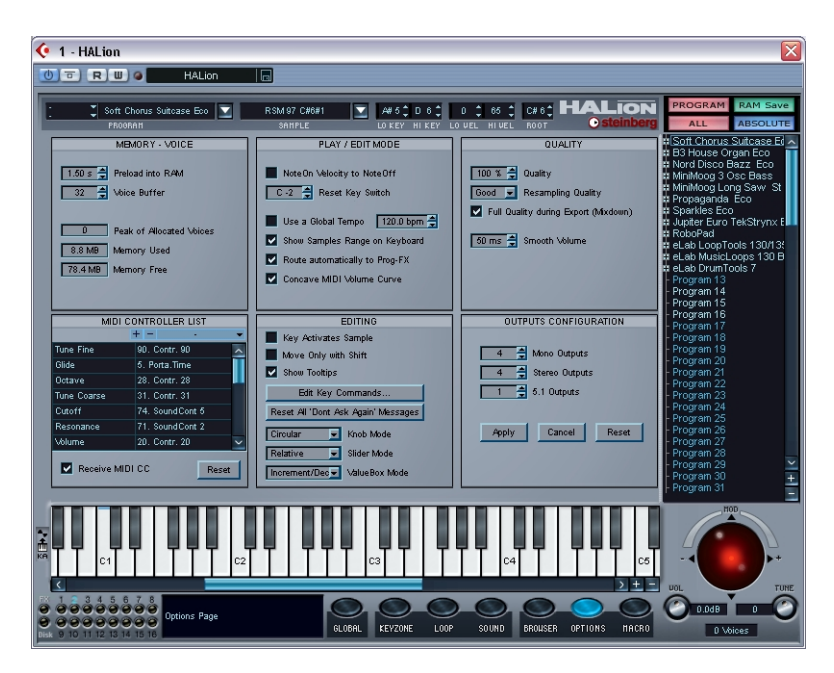

The Options page view contains a number of global settings and contains the following sections:

# **Memory – Voice**

### **Preload into RAM**

This setting determines how many seconds of each sample are loaded into RAM. It should be set depending on the number of samples that you intend to use, and the amount of RAM you want to dedicate to HALion. The less RAM you assign, the more often HALion has to access the disk. Since your sequencer is competing with HALion for disk access, this setting may also have an impact on audio playback of your sequencer.

### **Voice buffer**

The voice buffer value should be set to the number of HALion's voices. This setting determines the number of RAM buffers requested by HAL<sub>ion</sub>

The Disk LED in the bottom left corner of the HALion window will light up red when samples cannot be loaded from disk in time. In such a case you can increase the number of voice buffers and/or the preload time of the samples.

The "Peak of allocated voices" field shows the maximum number of voices you have used e.g. for a song.

The Memory Used field displays the amount of RAM requested by HALion for disk streaming, and the Memory Free field the available RAM.

# **Play/Edit Mode**

### **NoteOn Velocity to NoteOff**

Some keyboards do not transmit Note Off Velocity messages. If this option is ticked, the played Note On Velocity value will be used to assign a Note Off Velocity message to played notes.

### **Reset Key Switch**

This acts as a global reset key for all samples assigned key switches. If this key is pressed, only samples not assigned key switches will be heard.

### **Use a Global Tempo**

If this is ticked, parameters that use tempo sync will sync to this tempo rather that the tempo set in the host application.

### **Show samples range on keyboard**

If this is ticked, all mapped key zones will be displayed at the top of the keyboard. Each adjacent key zone is alternately displayed in brown and blue to illustrate where each key zone begins and ends.

### **Route automatically to Prog FX**

When this is ticked and you assign a plug-in in the first Prog FX slot, all sample output will be routed to the Prog FX input.

#### **Concave MIDI volume curve**

When this is ticked, the MIDI volume input is converted by a concave curve.

# **Editing**

#### **Key activates sample**

When this is checked, playing a sample from your keyboard will automatically select it. This can also be set using the button to the left of the keyboard.

### **Move Only with Shift**

When this is checked, you cannot move samples unless you press [Shift].

### **Show tooltips**

When this option is enabled and you move the mouse pointer over a HALion user interface element, text information about this element is displayed in a little extra text field. The information is the same as in the parameter display at the bottom of the HALion window.

### **Edit Key Commands**

This opens the Key Commands dialog, where you can add and remove Key Commands. This is described on [page 200](#page-199-0).

### **Reset all "Don't Ask Again" Messages**

This will reset all alerts, i.e. they will appear again, if you previously activated the "Don't Ask Again" option.

### **Knob Mode**

The following options can be set for knobs:

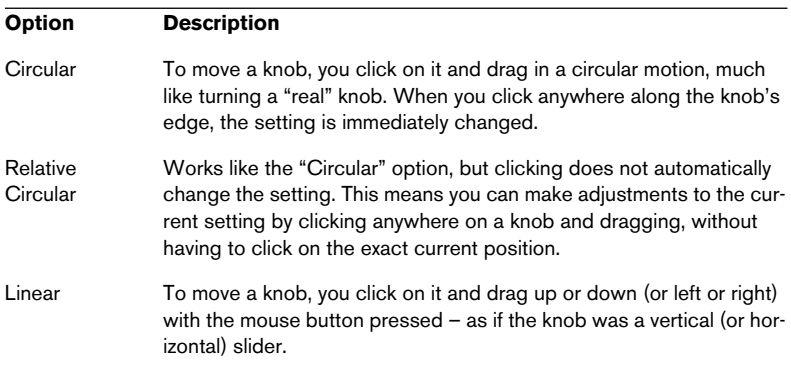

### **Slider Mode**

This pop-up menu contains the following options:

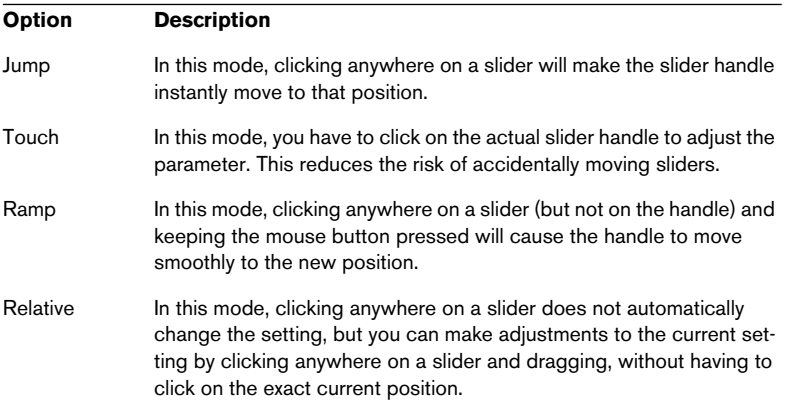

### **Valuebox Mode**

This pop-up menu contains the following options:

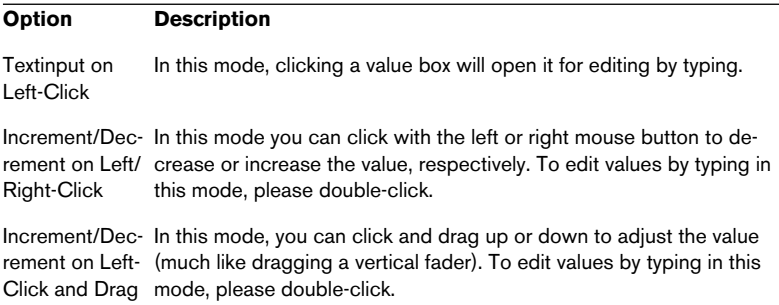

### **MIDI Controller List**

This list shows all the available parameters and their assigned MIDI controller numbers. By clicking in the right half of the list for a parameter you can assign the parameter to a different controller.

Note that if the controller number is already assigned to another parameter, the new assignment will replace the other. The parameter previously assigned the controller will then be set to "No assignment".

See [page 198](#page-197-0) for more information about using MIDI controllers.

#### **The preset menu**

At the top of the MIDI controller list you will find the MIDI controller preset menu. To select a preset, click the down arrow button on the right to open a pop-up menu that lists all the available presets.

- **•** To create a new preset that contains all settings in the current MIDI controller list, simply click in the text field in the middle and type in a new name. Either click the plus button or hit the [Enter] key to save your preset.
- **•** Factory presets cannot be changed. To change a user-defined preset, select this preset, make all desired changes and click the plus button.

**•** Click the minus button to remove the current preset. Factory presets cannot be removed.

### **Receive MIDI CC**

This must be checked if you intend to use external MIDI controllers which access parameters such as Cutoff (CC74) or Resonance (CC71) directly, bypassing modulation (see [page 198](#page-197-0)).

# **Quality**

This is the same setting as the Quality setting available in the Macro page view, but here you can set it as a percentage value. There is also a "Full Quality during Export (Mixdown)" option. When this is checked, samples will be reproduced with full quality when the HALion tracks are exported to file, regardless of the Quality setting.

The lower the Quality setting, the more voices are available. As a trade-off, sound quality is reduced.

### **Fast/Good/Best Resampling**

Resampling removes anti-aliasing artifacts, which can be especially noticeable in high frequency areas. The higher the setting, the better these artifacts will be suppressed.

- **•** The trade-off with higher settings is heavier CPU load. For samples with little high frequency content you can safely use the "Fast" option.
- ❐ **The Resampling setting is global for all channels in a HALion unit. Programs (or samples) cannot have different resample settings!**

### **Smooth volume**

This sets a short delay to smooth volume changes when automation or modulation is applied, to avoid clicks.

### **Use Export Mode (AU format only)**

When you use the AU plug-in format on a Macintosh and wish to mix down your project, you have to select this option before starting the export process. Don't forget to deselect this option again after the export is completed.

# **Output configuration**

This allows you to set the number of outputs you wish HALion to use. By default this is set to 4 stereo and 4 mono outputs plus one 5.1 surround output.

- **•** When you change these settings, click Apply, and reload HALion for the changes to take effect.
- **•** To return to the previously set values after having made changes, click Cancel.
- **•** Click Reset to return to the default output configuration.
- ❐ **This section is not available when using the AU version of HALion.**
**12**

**Effect parameters**

# **About this chapter**

This chapter contains descriptions of HALion's internal plug-in effects and their parameters. For a description of how to use the different effects in HALion, see [page 147.](#page-146-0) The plug-in effects are arranged in a number of different categories. This chapter is arranged in the same fashion, with the plug-ins listed in separate sections for each effect category.

# **The included effect plug-ins and their parameters**

# **Reverb effects**

Reverb effects are best used as send effects (with the Mix parameter set to maximum wet). There are three effects in the Reverb category.

# **Hall Reverb**

A reverb with character and adjustable pre-delay and damping.

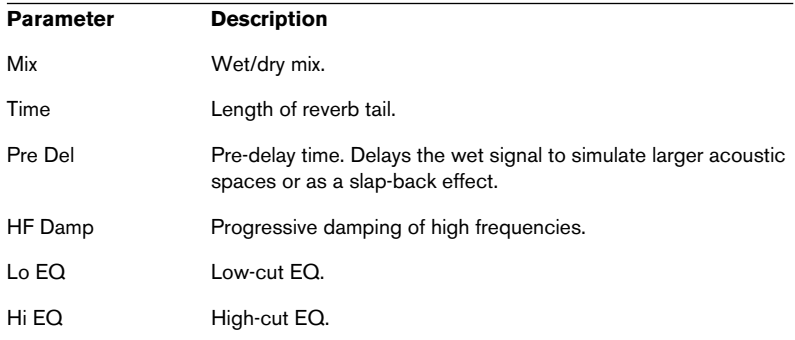

### **Non-Linear Reverb**

A "gated" reverb with a sharp cut-off.

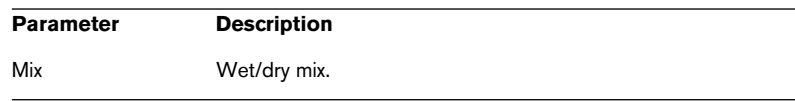

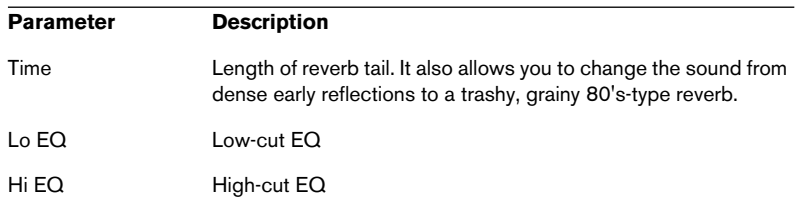

### **Early Reflections**

Short, dense reverb for simulating small acoustic spaces and to thicken or blur sounds.

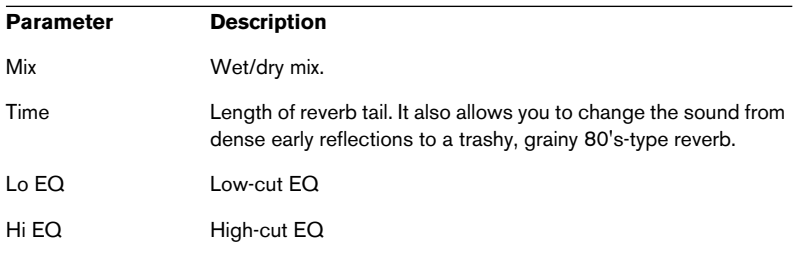

# **Delay effects**

The following effects can be found in the Delay category:

#### **Delay**

A simple mono-in/stereo out delay.

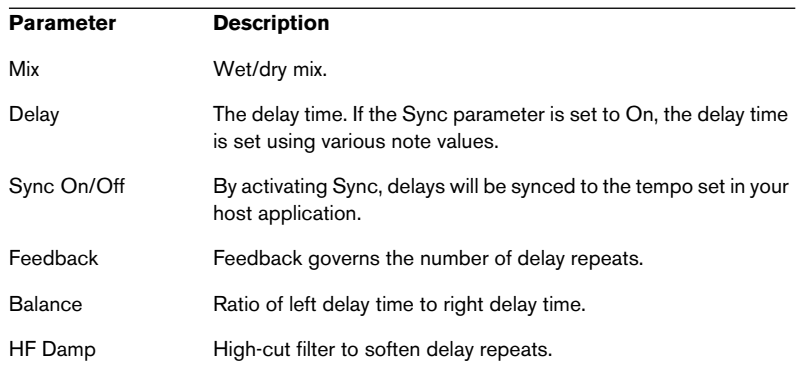

### **Stereo Delay**

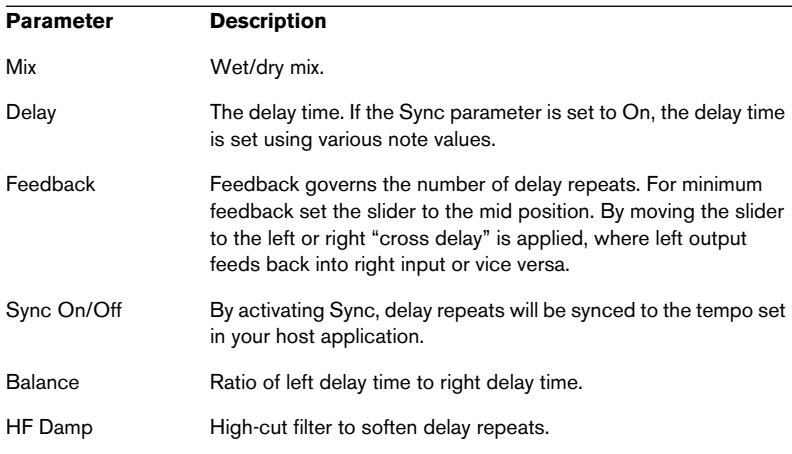

This is a stereo-in/stereo out delay.

### **Long Delay**

This is has the same parameters as Delay, except delays up to 4 seconds can be set.

## **Tape Delay**

Simulation of a vintage 4-head analog tape delay.

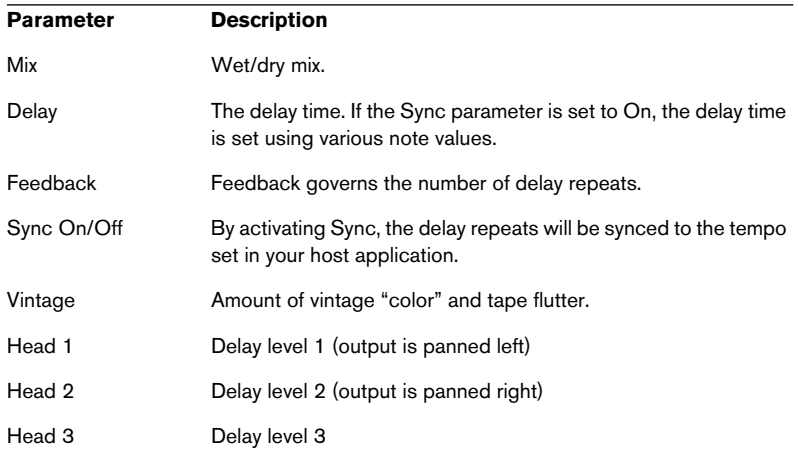

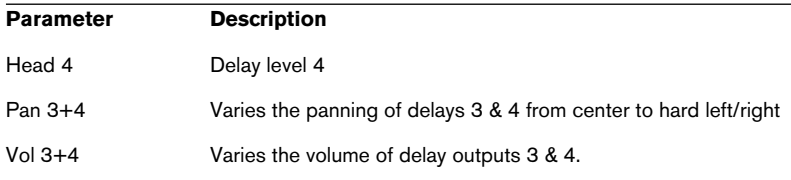

# **Modulation effects**

The following effects can be found in the Modulation category:

## **Chorus**

A straightforward chorus effect which can be used to "widen" sounds.

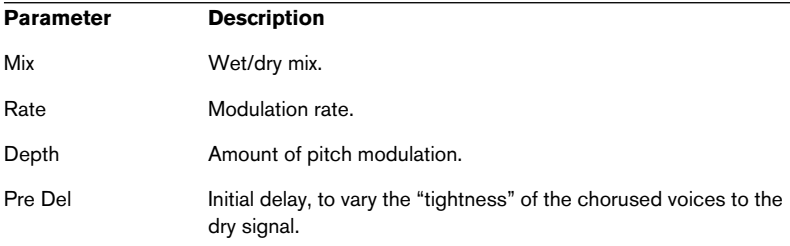

### **Ensemble**

Chorus with a more complex modulation waveform for a lively thickening effect.

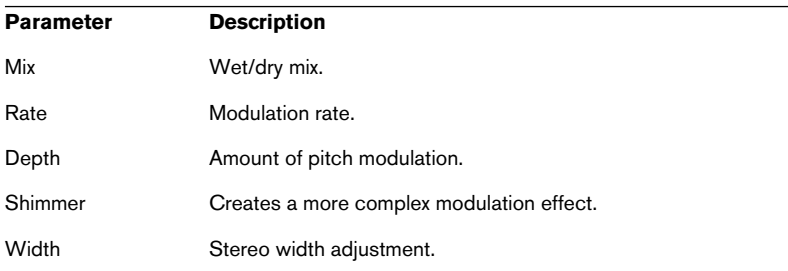

# **Flanger**

A classic flanger effect.

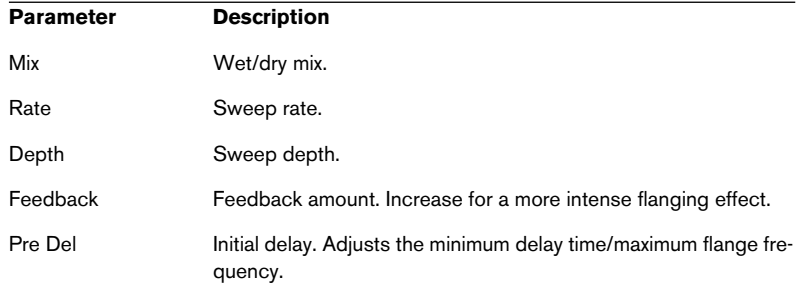

#### **Phaser**

A four pole phaser for subtle phasing effects.

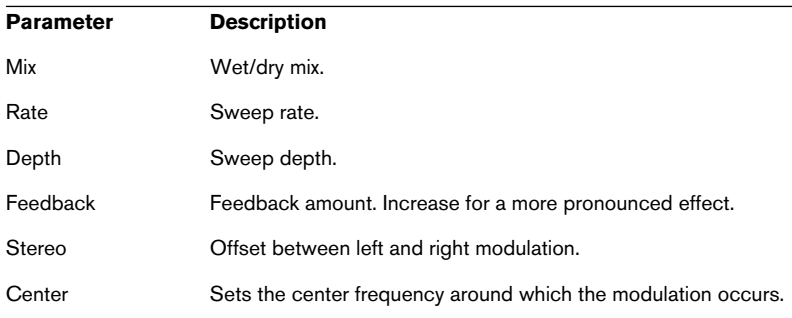

# **Pan / Tremolo**

Autopan and Tremolo effect as used in vintage electric pianos.

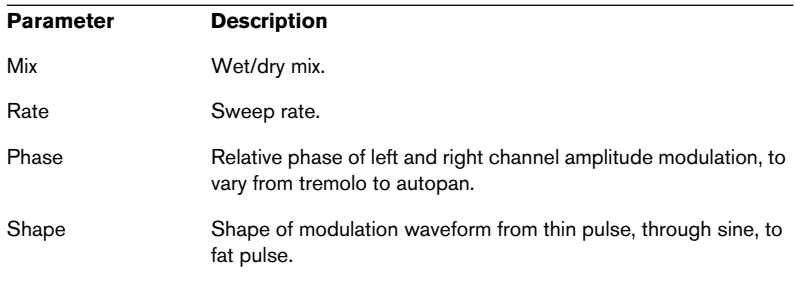

## **Stereo Width**

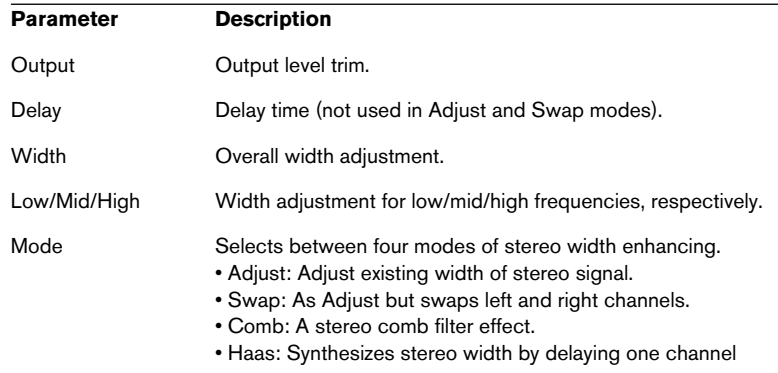

A stereo width enhancer with 4 modes.

### **Rotary Speaker**

Simulation of a rotary speaker cabinet with high and low rotors.

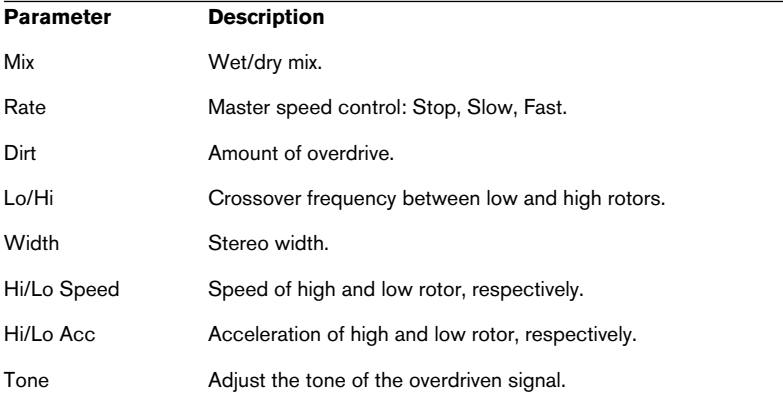

# **Filter effects**

Filter effects are best used as insert effects. The following effects can be found in the Filter category:

## **Wah Pedal**

An auto-wah effect.

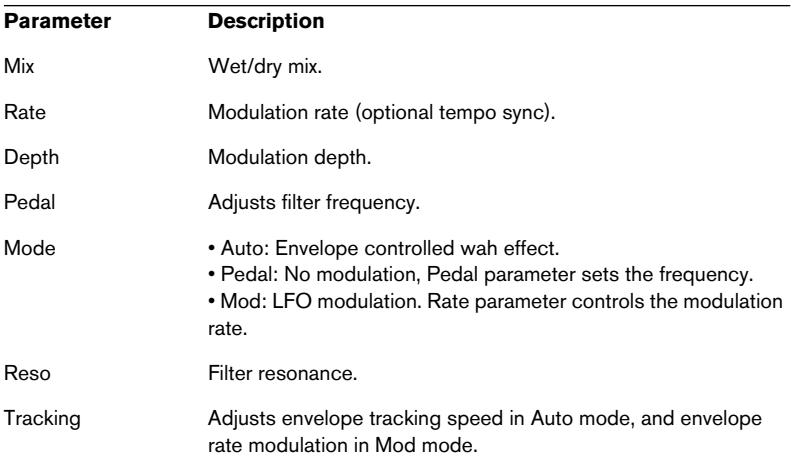

## **TalkBox**

Modulated vowel formant filter.

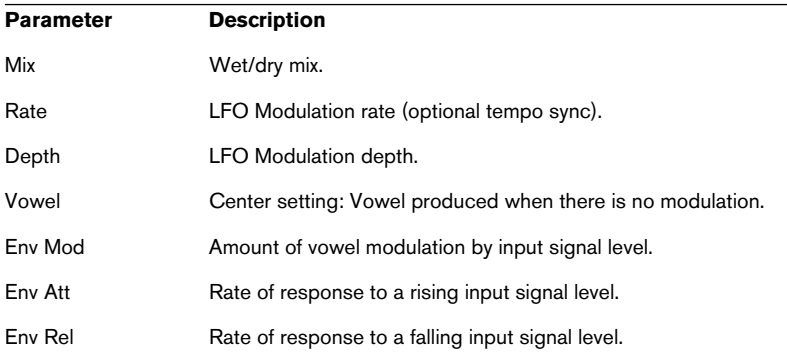

# **Shelf EQ**

Simple tone control.

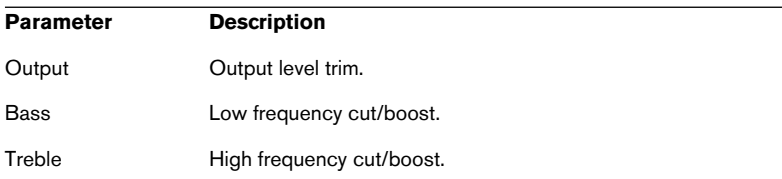

#### **Parametric EQ**

Two-band parametric equalizer.

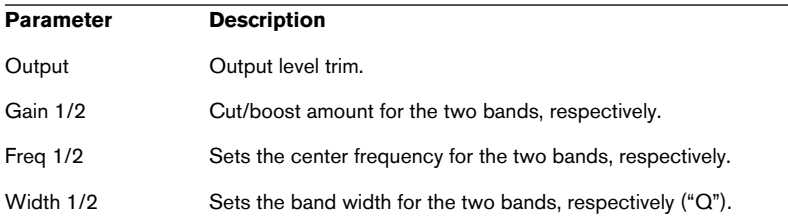

# **Dynamic effects**

Dynamic effects are best used as insert effects. The following effects can be found in this category:

#### **Enhancer**

Psycho acoustic spectrum shaping.

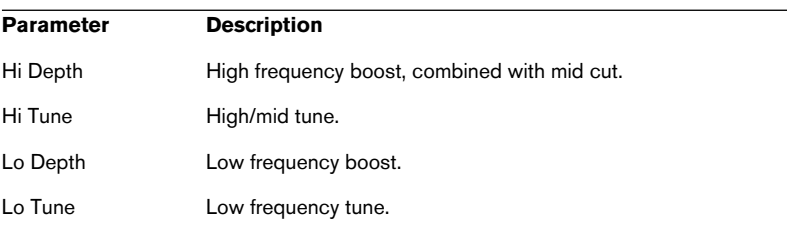

## **Limiter**

Hard level limiting.

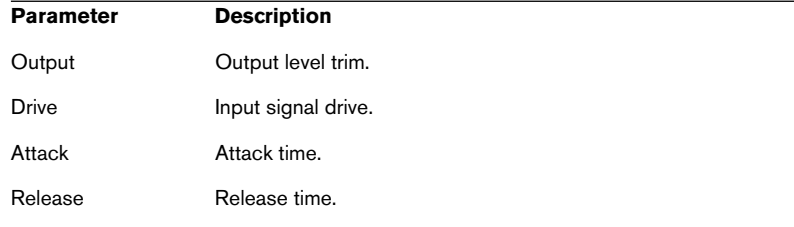

# **Compressor**

A simple compressor effect.

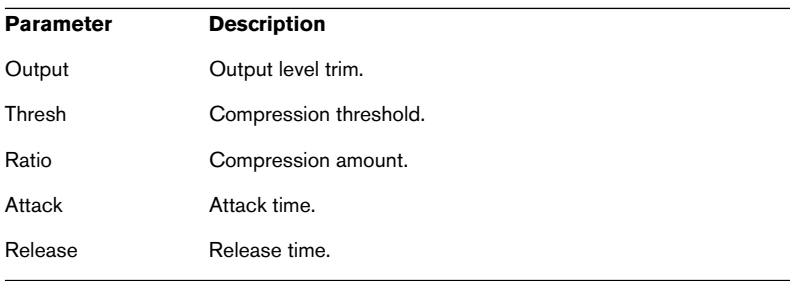

# **Multiband**

Three-band compressor.

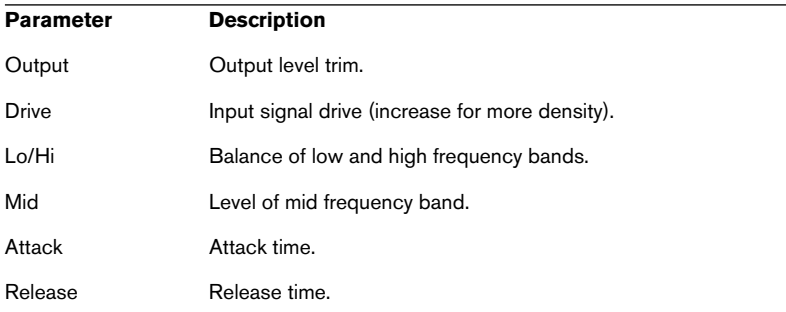

#### **Gate**

Simple gate effect.

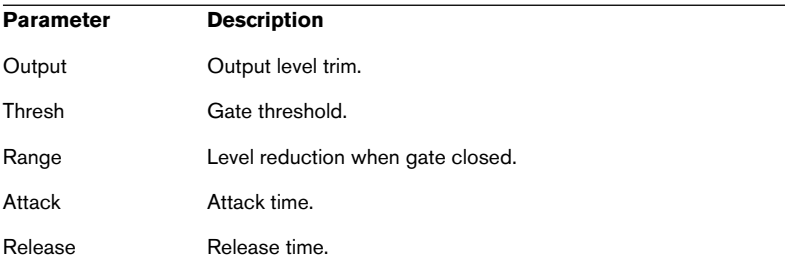

# **Distortion effects**

Distortion effects are best used as insert effects. The following effects can be found in this category:

#### **Distortion**

Hard clipping distortion.

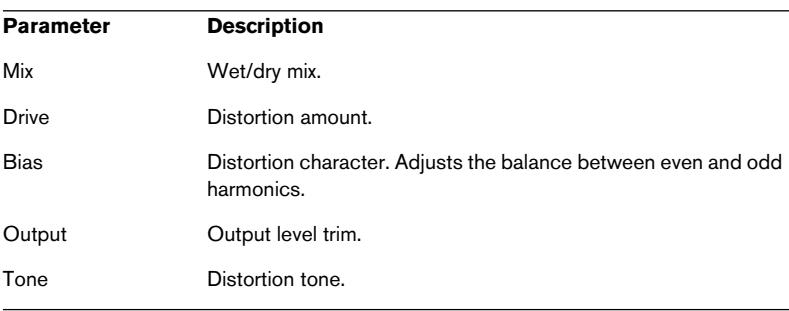

#### **Overdrive**

Softer distortion with a gradual onset.

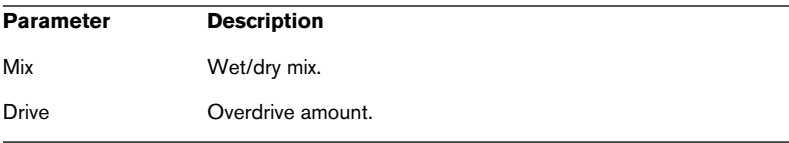

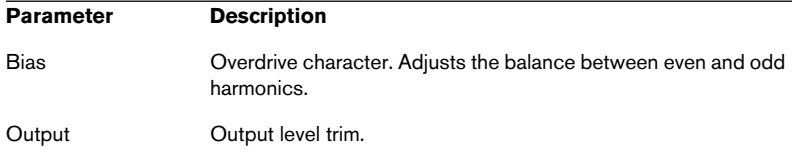

## **Bit Reduction**

Digital "Lo Fi" quality degradation.

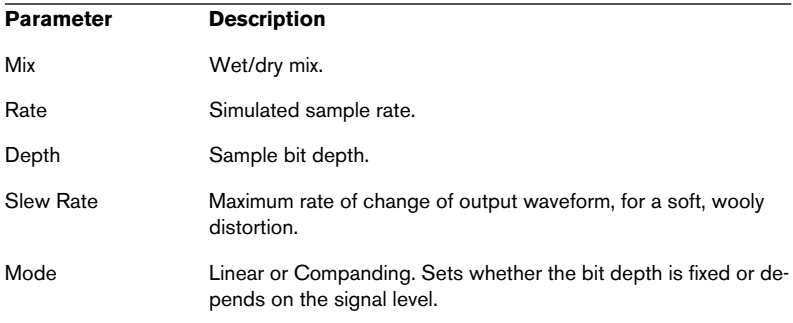

# **Amp Simulator**

Amplifier modelling effect.

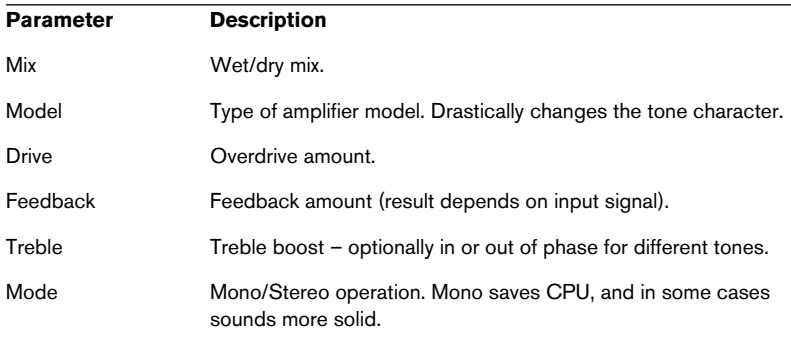

# **Modulate L/R**

This effect features three modes of signal distortion, where one side of a stereo signal is used to modulate the other.

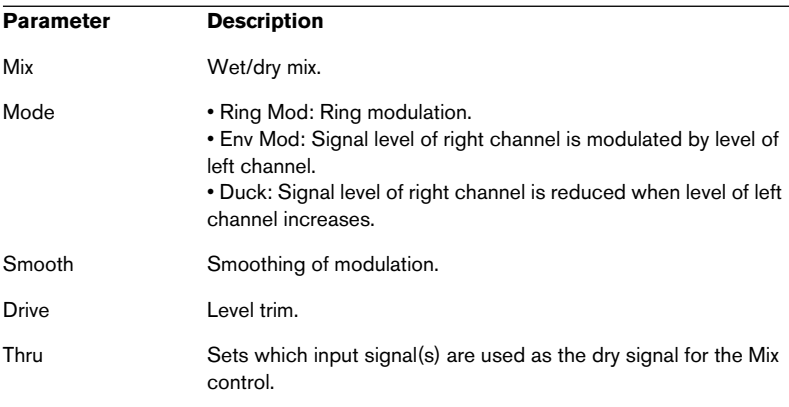

# **13**

**Automation, MIDI controllers and navigation controls**

# **Introduction**

This chapter describes how to automate HALion parameters within Cubase SX, and how to assign MIDI controllers and HALion key commands.

# **Recording dynamic control settings**

Proceed as follows to record dynamic control settings within the HALion window onto a Cubase SX track:

- **1.** In Cubase, open the Preferences dialog on the MIDI Filter page and switch off the "Sysex" filter. In Cubase SX, this filter is activated by default. By deactivating it, you enable Cubase SX to record SysEx data.
- ❐ **If in doubt, please read the document "System Exclusive Handling". It can be found on the Cubase SX Program CD and contains detailed information on recording and editing SysEx data.**
- **2.** Create a separate empty MIDI track for the automation data that you wish to record.

This way, if something goes wrong, you can simply delete the automation data and try again.

- **3.** Set the output of the track so that it sends to the desired HALion channel.
- **4.** Open the HALion window and make sure that the correct sound and channel are selected for automation and recording.
- **5.** Press the Record button in Cubase SX to start recording. Dynamically change the control settings as desired.
- **6.** Stop recording and rewind. Then start playback. The controls in the HALion window should now dynamically move and reflect the settings you have made.

# **Exporting HALion tracks to audio files**

You can export one or more HALion MIDI tracks to an audio file, e.g. to save processor resources. To do this, solo all tracks that you wish to export (or mute all the other tracks) and select "Audio Mixdown…" from the Export submenu on the File menu. A detailed description of the export process for audio files can be found in the Cubase SX Operation Manual.

# **Using MIDI controllers**

You can use MIDI controller data to completely control HALion, e.g. from an external MIDI hardware control unit or a MIDI Master keyboard. The "Receive MIDI CC" option must be selected in the Options page view, where you can also reassign Controllers (see [page 177](#page-176-0)). You can also graphically or numerically create MIDI Controller data in an editor (e.g. the List Editor in Cubase SX or Nuendo). The following table shows you the default MIDI controller assignments:

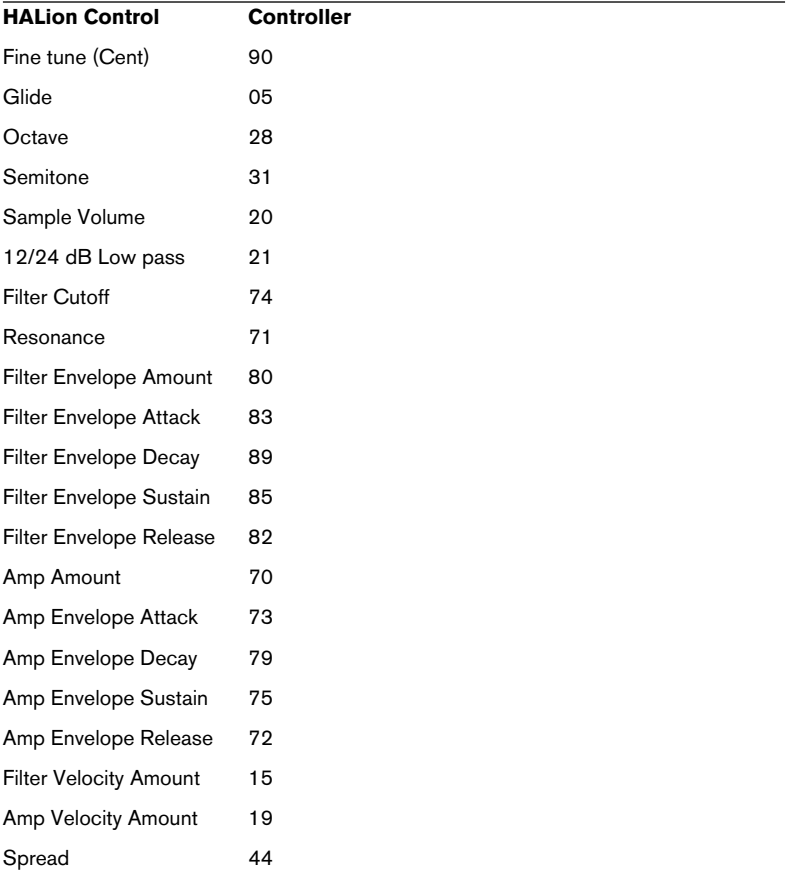

# **HALion keyboard commands**

Key commands can be freely edited in the Key Commands dialog described on [page 200.](#page-199-0)

❐ **When using HALion as a VST Instrument in Cubase or Nuendo, make sure the option "PlugIns receive key commands" in the Preferences dialog is activated. Otherwise, HALion will not receive any key commands. If you use HALion in another host application, there may be a similar option – refer to your host application's documentation.**

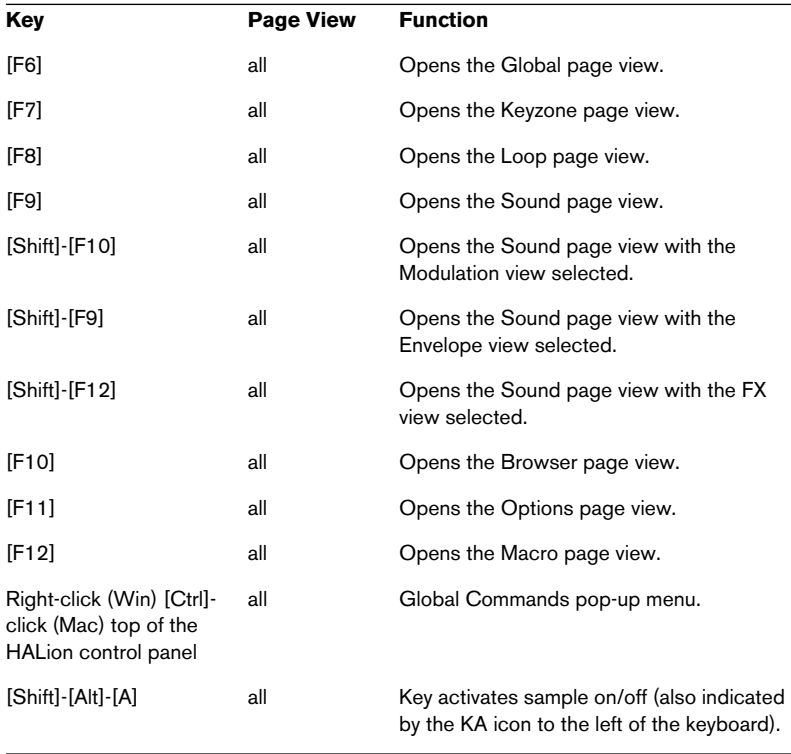

Some of the main (default) key commands are as follows:

The Key Commands dialog lists all default key commands.

# <span id="page-199-0"></span>**Setting up Key Commands**

The following is a description of how you set up key commands and save them as presets for easy access.

#### C Key Commands  $\vert x \vert$  $Q$ FLAIL  $\Box$  All Occ Reset Commands Keys Keys  $F12$  $\overline{ }$ Ė. **E** Browser Ē. i Edit  $\overline{\phantom{a}}$  Global D Ė Loop Navigate n. F Page  $\mathcal{O}$ **←** Assign ← Browser F10 Type in Key: Shift+F9 Envelope Shift+F12 Global Assigned to: Keyzone Loop  $\triangleq$  Select Macro Megatrig Shift+F11 Modulation Shift+F10 Options F11 F9 Sound m **Program** F. Sample Reset All **OK**

# **Adding or modifying a key command**

In the Key Commands dialog you will find all main HALion functions. arranged in a hierarchical way. Command categories are represented by a number of folders, each containing various items and functions. When you open a category folder by clicking the plus-sign beside it, the items and functions it contains are displayed with the currently assigned key commands.

To add a key command, proceed as follows:

- **1.** Open the dialog by clicking "Edit Key Commands…" in the Options page view.
- **2.** Use the list in the Commands column to navigate to the desired category.

**3.** Click the plus-sign to open the category folder and display the items it contains.

Note that you can also click the "global" plus- and minus-signs in the top left corner to open and close *all* category folders at once.

**4.** In the list, select the item to which you wish to assign a key command. Key commands already assigned are shown in the Keys column as well as in the Keys section in the top right.

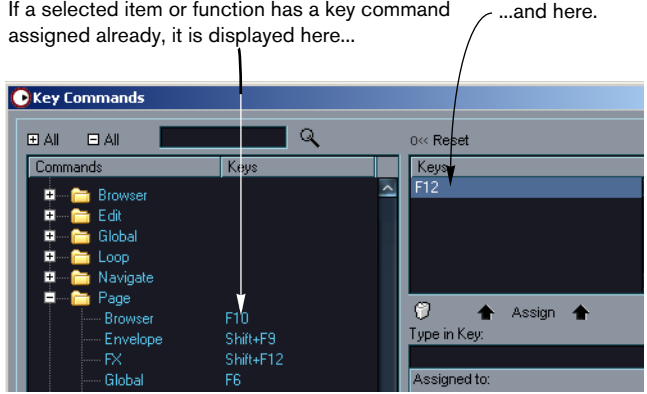

**5.** Alternatively, you can use the search function in the dialog to find the desired item.

For a description of how to use the search function, see [page 203](#page-202-0).

**6.** When you have found and selected the desired item, click in the "Type in Key" field and enter a new key command.

You can choose between any single key or a combination of one or several keys ([Command], [Option] (Mac), [Ctrl], [Alt] (Win), [Shift]) plus any key. Just press the keys you want to use.

**7.** If the key command you entered is already assigned to another item or function, this is displayed below the "Type in Key" field.

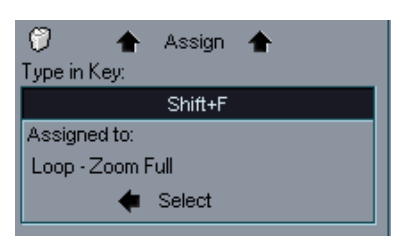

In case a key command already is assigned to another function, you can either ignore this and proceed to assign the key command to the new function instead, or you can select another key command.

- **8.** Click the Assign button above the field. The new key command appears in the Keys List.
- ❐ **If the key command you enter is already assigned to another function, you will be prompted to either reassign the command to the new function, or cancel the operation.**

Note that you can have several different key commands for the same function. So adding a key command to a function that already has another key command will not replace the key command previously defined for the function. If you wish to remove an assigned key command. please see [page 203](#page-202-1).

**9.** Click OK to exit the dialog.

# <span id="page-202-0"></span>**Searching for key commands**

If you want to know which key command is assigned to a certain function in the program, you can use the Search function in the Key Commands dialog:

- **1.** Click in the search text field at the top left of the dialog and type in the function for which you want to know the key command. This is a standard text search function, so you should type the command as it is spelled in the program. Partial strings are OK; to search for e.g. all sizing related commands you could type "Size".
- **2.** Click the Search button (the magnifying glass icon). The search is conducted and the first matching command is selected and displayed in the commands list below. The keys column and the keys list show the assigned key commands, if any.
- **3.** To search for more commands containing the word(s) you entered, just press the Search button again.
- **4.** When you're done, click OK to close the dialog.

# <span id="page-202-1"></span>**Removing a key command**

To remove a key command, proceed as follows:

- **1.** If the key commands dialog isn't already open, open the Options page view and click the "Edit Key Commands" button in the Editing section.
- **2.** Use the list of categories and commands to select the item or function for which you wish to remove a key command. The key command for the item is shown in the Keys list and the Keys column.
- **3.** Select the key command in the Keys list and click the Remove button (the trash icon).

You will be prompted to either remove the key command or cancel the operation.

# **14 Tutorials**

# **About this chapter**

Examples of how a certain feature or function can be used in practice is often the quickest way to learn. To help you get the most out of HALion, this chapter contains step by step instructions on how to use certain key features. The tutorials cover the following areas:

- **•** The first tutorial aims to broaden the concept of folders, an important and powerful HALion feature – see [page 207.](#page-206-0)
- **•** Tutorial 2 deals with various ways to use the MegaTrig function see [page 210.](#page-209-0)
- **•** In the last tutorial the use of crossfading curves over several layers is described – see [page 213](#page-212-0).

# <span id="page-206-0"></span>**Tutorial 1: Using Folders**

Folders are a convenient way of grouping samples or programs together, allowing you to edit them as units.

Here are a few practical examples:

# **Example 1: Dynamic switching between samples**

Let's say you have a set of medium (mf) and loud (ff) samples of a piano that you would like to switch between by using different velocities. This is done as follows:

- **1.** Open the Keyzone page view in HALion.
- **2.** In the Program list to the right, select an empty Program.
- **3.** Rename the Program to "Piano mf-ff" by right-clicking (Win)/[Ctrl]-clicking (Mac) the Program in the Program list and selecting "Rename" from the Program context menu that appears. In the dialog that appears, enter a new name for the folder in the Program/Folder Name field.
- **4.** Select "New Folder" from the Program context menu. A sub-folder called "Folder 1" will appear under Program 1. Rename the folder to "Piano mf" by selecting it and using the Rename option on the Program context menu.
- **5.** Select the new folder and choose the "Import Samples" item on the Program context menu.
- **6.** Locate the "mf" samples on your hard disk and load them. The Mapping dialog appears with various options – see [page 78](#page-77-0). Map the samples to the appropriate keys.

You now have a folder that contains all your "Piano mf" samples.

**7.** Repeat the steps above for the loud piano samples, and name the new sub-folder "Piano ff".

**8.** Make sure "Select" edit mode is active and select the "Piano mf" subfolder.

Switching between "All" and "Select" edit mode is a central function in HALion. When "All" is selected, all samples in a Program are affected, and when "Select" is active only selected samples or sub-folders containing samples are affected when editing. The Pitch/Modulation controller (the "trackball" in the bottom right corner) indicates the selected mode by changing color; it should now be blue, not red. See [page 70](#page-69-0) for further information.

- **•** All samples in the "Piano mf" sub-folder should now be selected. For easier overview in the Keyzone window, you can hide the samples in the other subfolder by selecting it in the Program list and choosing "Hide" from the context menu. To make them appear again later you select "Show" from the context menu.
- **9.** By pressing [Shift] and placing the mouse pointer on the top or bottom of a sample (so that the pointer is an up/down arrow) you can adjust the velocity response of all samples in the "Piano mf" sub-folder at the same time.

This can also be done by clicking into the "Lo Vel/Hi Vel" numeric edit fields at the top of the window and either entering new values directly or using the arrow buttons.

- **10.**Set the samples to respond to MIDI velocities 0 to 64.
- **11.**Repeat the above steps with the "Piano ff" sub-folder selected. This time set the samples to respond to velocities between 65 to 127. Use the "Hide" context menu item again to hide the samples in the other sub-folder if you like.
- **12.**Save your Program.

You now have a two-layer piano that dynamically responds to velocity.

# **Example 2: Creating Multi-Instruments**

Say you have two Programs that you would like to layer, so that you can play them at the same time. One simple way of doing this is by using the Global page, where you can assign two or more Programs to the same MIDI channel.

But what if you want to save the layered Programs as a single multi-instrument Program? For this you have to use folders.

Here's how it is done:

- **1.** Select an empty Program in the Program list.
- **2.** Open the Program context menu and select "Load Folder(s)".
- **3.** Locate your Program files (.fpx). The Programs will be loaded as sub-folder(s).

You now have basically created a layered instrument. But most likely you will want to set the balance between the two instruments, and perhaps make other adjustments to each separate instrument in the layered Program.

- **4.** Make sure "Select" edit mode is active and select the sub-folder containing the instrument you wish to adjust parameters for.
- **5.** Open the Sound page view. Here you can change volume, filter or envelope parameters as well as making other parameter adjustments for the selected sub-folder.
- **6.** Repeat this procedure for the other sub-folder until the Program plays and sounds the way you want it to.
- **7.** Save the new Program when done.

By now you should be able to grasp the power behind folders. You can repeat the process described above ad-infinitum and create even more sub-folders (which can in turn contain further sub-folders etc.).

# <span id="page-209-0"></span>**Tutorial 2: MegaTrig examples**

In the previous tutorial we layered samples in a relatively straightforward manner. The next step is to control how and when a group of samples should sound using MegaTrig.

MegaTrig allows you to set up a "condition" that needs to be met before a set of samples will sound. This gives you a convenient way to trigger different sounds or articulations by using controllers, a key or a key range on your keyboard. Some practical applications include switching between picked and slapped bass sounds, or switching between different articulations in a string section.

# **Example 1: Switching between two sounds**

Say you have two violin Programs. One uses arco (i.e. "bowed") violin samples, the other uses "pizzicato" (i.e. "plucked") violin samples. You want to be able to instantly switch between the bowed and the plucked samples as you play.

This is done as follows:

- **1.** Use the "Load Folder(s)" context menu item to load your two Programs into an empty Program. They will appear as sub-folders in the Program folder.
- **2.** Activate Select edit mode.
- **3.** Select the "bowed" violins sub-folder.
- **4.** Open the Sound page view and select the MegaTrig sub-page. We will now use the MegaTrig functions to make the currently selected sub-folder conditional.
- **5.** Select "Key Switch" from the first controller Condition pop-up menu.
- **6.** Set both the Min and Max Range sliders to "C 1" (which corresponds to the lowest C on a standard five octave keyboard).
- ❐ **The key to which a key switch is assigned (in this example the C 1 key) should not have a sample mapped to it! If your sample folder has samples mapped to this key, select another key which is currently not assigned a key zone. Which key you select is entirely up to you as long as you can play it from your MIDI keyboard and it doesn't contain a sample.**
- **7.** The "Play If" conditions section to the right should be set to "Note On" in the first pop-up, and in the second pop-up select "Condition 1". Furthermore, the top operator pop-up to the far right should be set to "AND".

The text field at the bottom of the "Play If" section should now read "Note On" AND "Condition 1".

**8.** Repeat the above, but this time select the plucked violins sub-folder and set both the Min and Max Range sliders to "D 1". Set the same "Play If" conditions as in step 7.

Thus, if you now press C 1 on your keyboard, the samples in the first folder will sound, and if you press D 1, the samples in the second folder will sound instead.

**• You can also use the Alternate function to automatically switch between sample folders so that each time you play a note a slightly different sample is played. How to use Alternate is described on [page 139](#page-138-0).**

# **Example 2: Note On / Note Off**

In this example, we'll use an extremely useful function. More and more libraries include "note off" samples to simulate the release or reverb "tail" of an instrument e.g. a grand piano.

- **1.** Load two sub-folders into an empty Program using the methods described in earlier examples. One folder will contain the "main" samples, the other the "note off" samples.
- **2.** As always, ensure that Select edit mode is activated.
- **3.** Select your "note off" folder and open the "MegaTrig" sub-page.
- **4.** Change the first "Play if" condition from "Note On" to "Note Off".

Now each time you release the keys you will trigger the release samples. You may have to play a little bit with the release tail and levels of the "main" and "release" samples to get them to match.

In the DCA section of the Sound page there is a "Rel. Env." section containing a "Mode" pop-up with various Release options. This can be used to obtain a more realistic release when triggering your release samples – see [page 111](#page-110-0) for more information.

# <span id="page-212-0"></span>**Tutorial 3: Using crossfades and curves**

In the following examples we'll cover a number of different crossfades. This tutorial assumes that you are familiar with concepts such as folders, how to load multiple folders into a program, how to bring up context menus and the difference between "All" and "Select" edit modes in HALion.

# **Example 1: A simple one way fade**

Fading in an additional sound using the modulation wheel is a very useful feature. In this example we describe how to set up a fade between a piano and a string pad so that you can play the piano program and fade in the string pad using the modulation wheel. Obviously, this applies to any two sounds:

- **1.** Use the "Load Folder(s)" context menu item to load the piano and string pad Programs into an empty Program. They will appear as sub-folders in the Program folder.
- **2.** Activate Select edit mode.
- **3.** Select the string pad sub-folder.
- **4.** Open the Modulation sub-page on the Sound page view.
- **5.** In the Source column select "Mod Wheel(1)".
- **6.** Click on the Edit (E) button to the left of the Source pop-up. Set Offset to -100, and Range to 100.
- **7.** In the Amount pop-up select "Amount 1" (or any other "Amount xx" entry) and use the slider to set the Amount value to 100.
- **8.** Click on the Edit (E) button to the left of the Amount pop-up. Set Offset to 0, and Range to 100.
- **9.** In the Destination column select "Volume".

You should now hear the piano sound if you play. By moving the modulation wheel forward you should now be able to fade the string pad in and out.

**10.**Save this modulation set-up as a preset, so you can later apply this modulation to any layered Program simply by selecting one of the subfolders and choosing this preset.

Type in a descriptive name in the box, something like "MW off to full" and click on the "+" to store the Preset.

Now let's create a two-way fade. Keep the current setup exactly as it is. What we are going to do is to add a third Program that fades out as the strings fade in.

Since we've kept the settings, all we have to do is to import a third sub-folder. Once you have loaded it, select the new sub-folder and make the following settings on the Modulation page:

- **11.**In the Source column select "Mod Wheel(1)".
- **12.**Click on the Edit (E) button to the left of the Source pop-up menu. Set Offset to 0, and Range to 100.
- **13.**In the Amount pop-up select "Amount 1" (or any other "Amount xx" entry) and use the slider to set the Amount value to -100.
- **14.**Click on the Edit (E) button to the left of the Amount pop-up menu. Set Offset to 0, and Range to 100.

Now when you play, you have a piano layered with two different sounds that can be faded in or out, respectively, by moving the modulation wheel forward.

# **Example 2: Multiple crossfades using curves**

Up until now we have used a fairly simple technique to fade one sound out and fade another in. In this example we will create a three-way crossfade, with more control over the fades. To achieve this we'll need to use "curves".

This time we'll be loading three sub-folders containing "Flute pp", "Flute mf" and "Flute ff" samples (again, this applies to any multiple dynamics Program). What we want to achieve is precise control of the dynamics of our instrument via the modulation wheel.

By now we assume you are familiar with the basic procedures, so we will not describe each task in detail.

- **1.** Select an empty Program slot.
- **2.** Load your three Programs into the Program slot.
- **3.** Select all three sub-folders and make the following adjustments on the Modulation page:
- Source: Mod Wheel(1)
- Offset: 0
- Range: 100
- Amount: Amount 1
- Amount value: -100
- Offset: 0
- Range: 100
- Destination: Volume

We are now going to define the fade points for each of our three layers in turn.

- **4.** Select the first sub-folder (Flute pp) and click on the "Edit" button in the "Source" column. Make sure Select edit mode is active.
- **5.** Select "User defined" from the Function pop-up menu. A miniature diagram with a diagonal line appears to the right.
- **6.** Click the Edit button beside the diagram.

The Crossfade dialog appears. The dialog allows you to set up a curve to control exactly the shape of the fade. You can set up to four points to specify the curve.

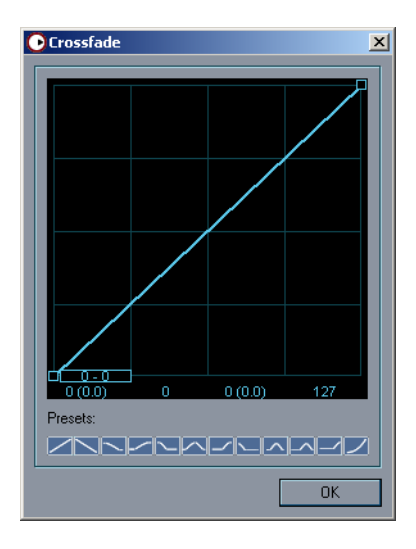
**7.** Click on the curve point in the bottom left corner and drag it upwards along the diagonal line so that all four points are visible. Move the points around so that you end-up with the following settings (a pair of numbers shows you the current value of each point in real time as you move them):

The first number of the pair of numbers shown for each point determines how much we attenuate the signal, and the second number shows at which modulation wheel position the attenuation is applied.

- Point  $1: 0 0$
- Point 2: 127 64
- Point 3: 127 127

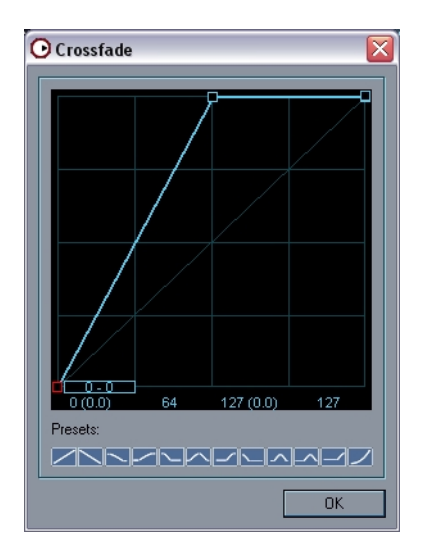

- **8.** Click OK to close the dialog and apply the curve.
- **9.** Select the second (Flute mf) sub-folder and click the Edit button again to open the Crossfade dialog.

**10.**Move the points to the following positions:

- Point  $1: 127 0$
- Point  $9: 0 64$
- Point 3: 127 127

**•** The sound is totally faded out at modulation wheel position 0, full level at position 64 and again totally faded out at position 127.

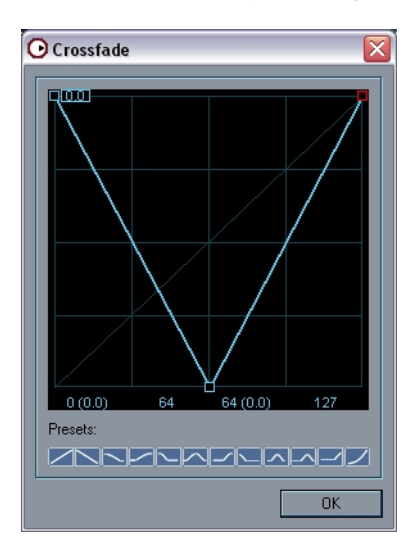

- **11.**Click OK to close the dialog and apply the curve.
- **12.**Select the third (Flute ff) sub-folder and click the Edit button again to open the Crossfade dialog.
- **13.**Move the points to the following positions:
- Point  $1: 127 0$
- Point 2: 127 64
- Point  $3: 0 127$

**•** The sound is totally faded out between modulation wheel positions 0 to 64 and faded in fully by the time we reach position 127.

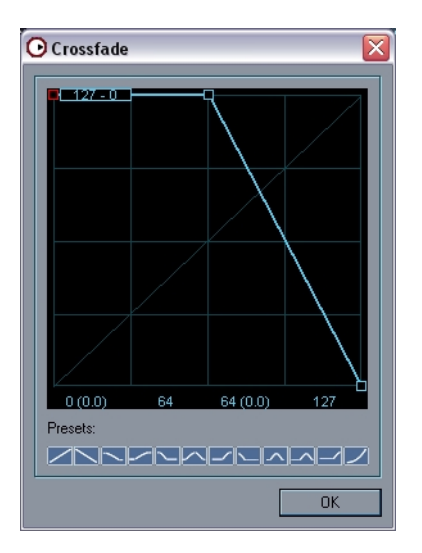

**•** Sometimes you may want to adjust the volume of a layer independently from the modulation wheel position.

Use the "Range" parameter to restrict how loud the layer can become (you can hear the effect in real time).

After testing that the three-way fade works fine, you might want to save these three presets and work out even bigger crossfades!

Note also that there are logical presets for crossfades over several layers at the bottom of the Crossfade dialog. These specify the number of layers and the order in which they should be applied, e.g. "XFade 3 Layers (1)" and "XFade 3 Layers (2)" etc.

# **15**

**Content description**

## <span id="page-221-0"></span>**Introduction**

HALion is supplied on a DVD containing both the installation program and the sample content. The following sections describe the HALion content files. For a detailed description of how to install and handle HALion content, see [page 164](#page-163-0).

## **The HALion Sound Sets**

On the HALion DVD you will find the HALion Content folder containing four HALion sound bank (.hsb) files. These contain the content files. The following table lists the sound banks and their content to provide a quick overview. Use the Browser page view in HALion to check the exact contents of each sound bank. You will find a detailed description of all sounds later in this chapter.

The following sound sets are supplied on the HALion DVD:

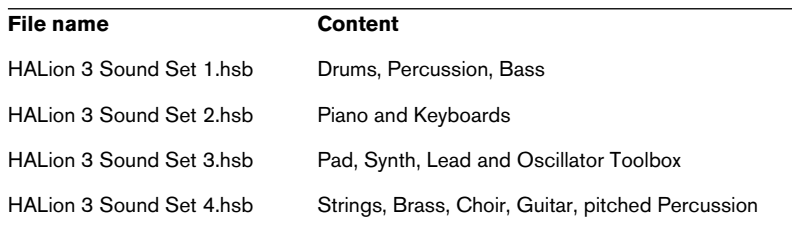

#### **About third party content**

On the DVD, you will also find the "HALion 3rd party Demo Content" folder. This contains demo content from different providers (ELab, Gary Garritan, Scarbee and Vienna Symphonic Library).

Also included in this folder is a demo version (PC only, limited trial period of 15 days after installation) of Zero X Beat Quantizer 1.0. This application for slicing and quantizing audio samples uses the .zgr file format which can be imported into HALion.

## **System requirements**

Apart from a system that meets the requirements of the host software and HALion, you only need a 6-channel (5.1) surround system and enough free RAM to play the surround sounds. Thanks to HALion's streaming technology you can use the new surround content with a minimum of only 100 MB of free RAM (i.e. RAM available for sample content). If you experience any RAM related problems, try setting the Preload time in the Options page view of HALion to 2 seconds or less.

**• Of course you can play all HALion surround content on a stereo system, at the obvious cost of loosing the outstanding surround experience.**

## **Playing the surround content**

To play the 5.1 content on a surround sound system, proceed as follows:

- **1.** Copy the surround programs you find on the HALion DVD to your hard drive.
- **2.** Set up your audio system so that the channel assignment of your host's audio output looks like this: 1 Front Left, 2 Front Right, 3 Center, 4 LFE, 5 Surround Left, 6 Surround Right.
- **There is a program called "Rolf Channel Checker" (part of the "HALion 3 Sound Set 1.hsb" file) that plays a voice telling you which channel it should come from. Play it once to make sure channel assignments are correct – you wouldn't like the sound of the front left speaker coming from the LFE.**
- **3.** If you use Cubase SX 2 or Nuendo 2, start the "HALion Surround Content" project. The channel and output assignments in this project have been set up so that HALion's 5.1 signals are automatically routed to a 5.1 configured channel in the mixer.
- **4.** In your host's audio mixer, find the new, additional HALion surround channels and make sure they are routed to the correct output busses (normally FL/FR go to BUS 1, C/LFE to BUS 2, and SL/SR to BUS 3).
- **5.** Set up a MIDI track to play HALion from a keyboard (preferred), or use the on-screen keyboard to play the sounds.

Enjoy the superb surround experience offered by HALion!

## **HALion content structure**

The programs and samples of the HALion content are provided by Wizoo and by eLAB.

The large acoustic instruments come in three sizes each: XXL, MID and ECO. These versions differ in preload memory consumption, RAM demand and CPU load.

## **XXL**

This is the full version giving you maximum sound quality and variations. In other words: if your system can handle it, use the XXL version for best quality sound. If system performance is an issue, try using the XXL versions only for prominent sounds that stand out in the arrangement.

## **MID**

Only the big XXL instruments have MID versions. Here the number of samples is reduced by 40 % compared to the XXL version. The MID versions are most appropriate for accompaniment and chord tracks.

## **ECO**

Compared to XXL the ECO versions sample numbers are reduced by 65 %, where applicable the filter is bypassed for better performance. Use ECO versions for less prominent background tracks.

## **Compatibility**

Obviously, the XXL versions are the most demanding in terms of memory, RAM and CPU requirements, while the ECO versions are a smaller burden on your system. While authenticity, number of samples and quality are different between XXL and ECO, all three versions are fully compatible, i.e. you can replace an XXL version with an ECO version at any time. The sound will retain its character, response and functionality.

On MacOS, all programs are color labelled according to their type: XXL, MID, Normal and ECO. Versions for 5-octave-keyboards also have a color of their own. Colors differ according to which colors you have assigned to the labels in the Finder.

**• Please note that many of the content Programs use program effects. If you want to use several Programs simultaneously, you should load CPUintensive effects that can be used by several Programs (reverb, delay, modulation, etc.) into the global HALion send effects' slots and not into the insert effects' slots for the Program. You can then set the desired send effect amount separately for individual Programs (by adjusting the "Send Levels Prog." parameter on the Global page view) or samples (Sound page view, Send FX parameter).**

## **The content**

The following files are included in the HALion sound banks (.hsb files) you find in the Content folder of the DVD:

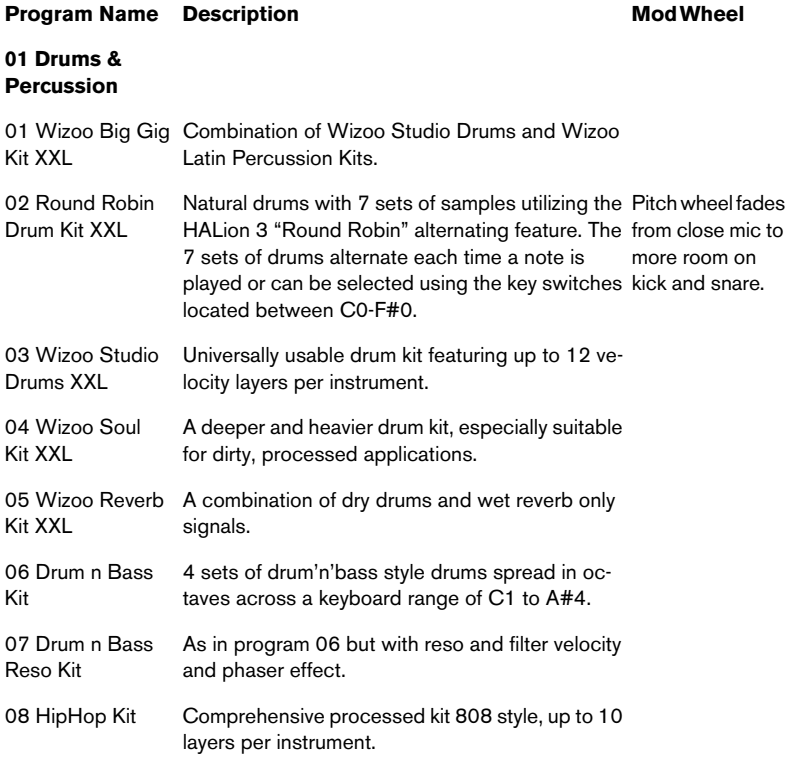

### **Program Name** Description Mod Wheel

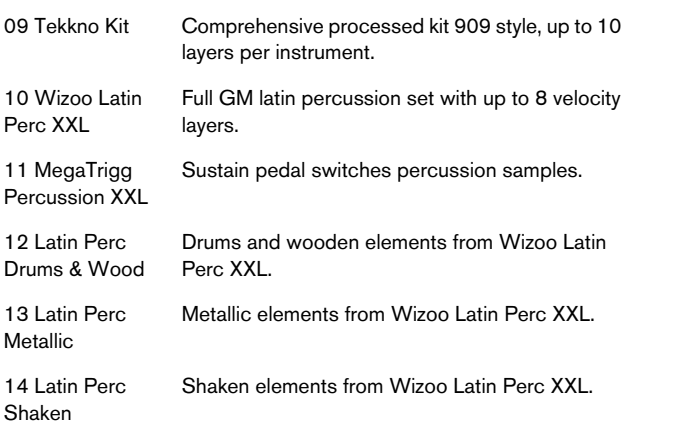

#### **02 Basses**

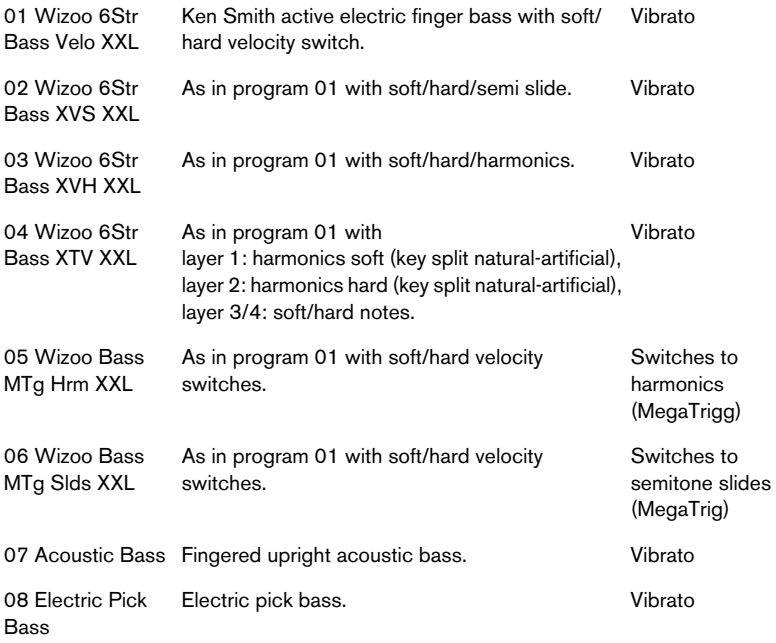

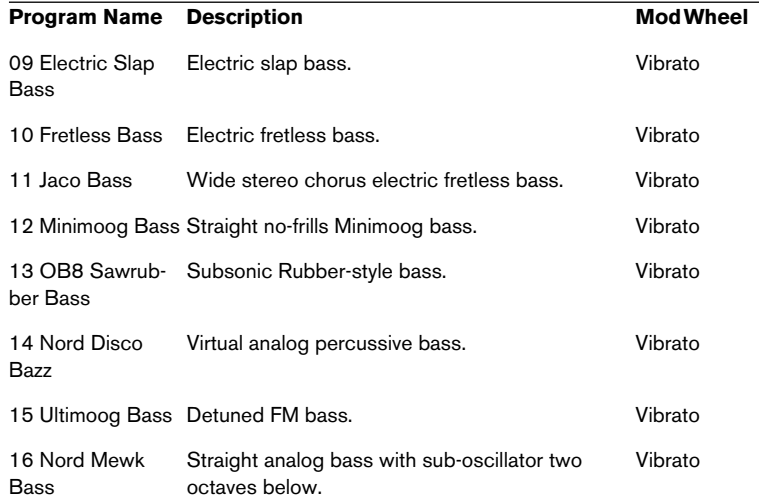

#### **03 Grand Pianos**

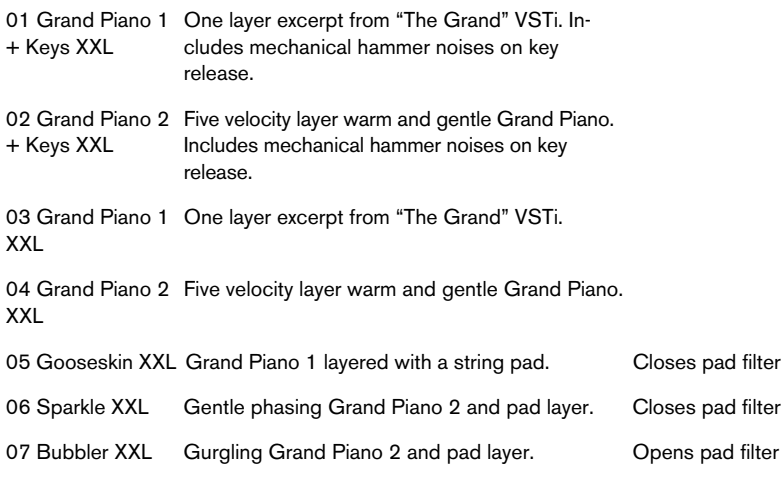

#### **04 Keyboards**

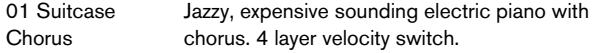

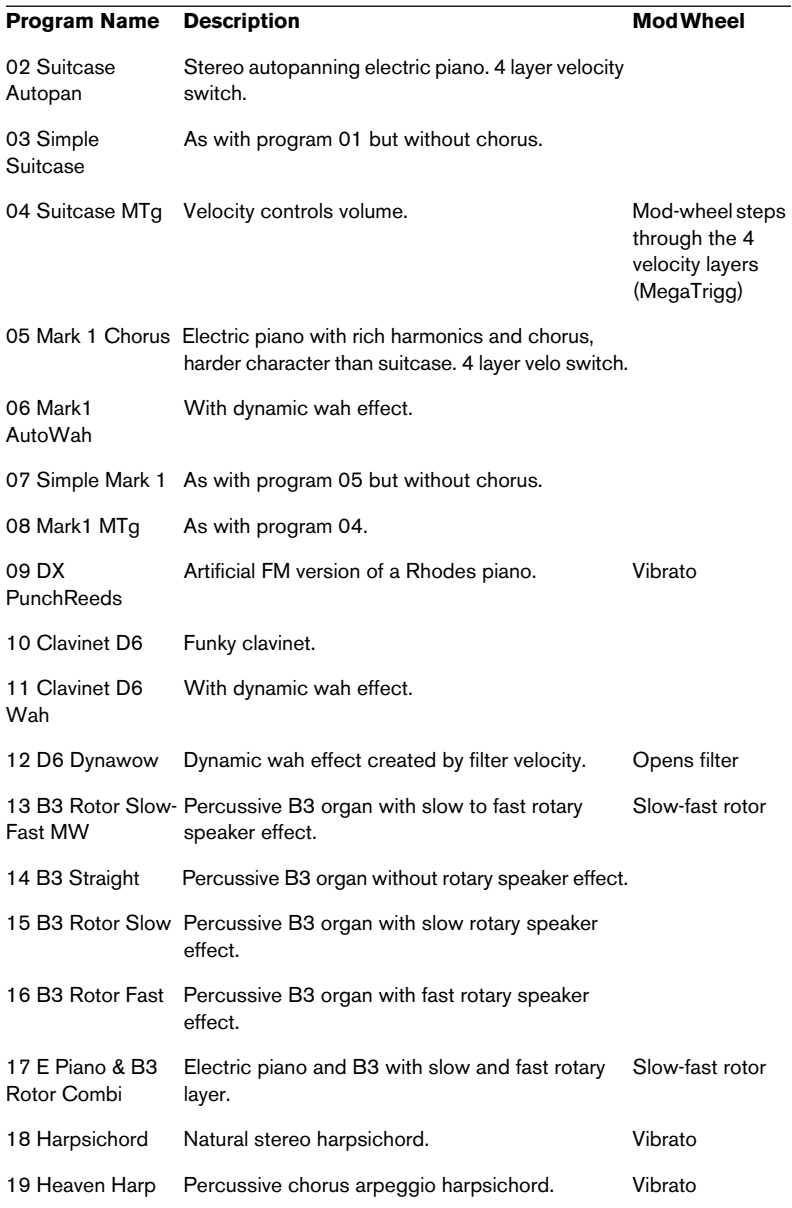

#### **Program Name** Description Mod Wheel

#### **05 Pitched Percussion**

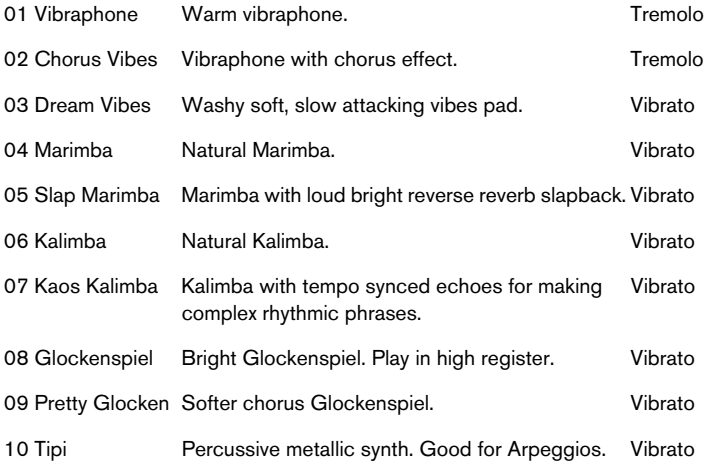

#### **06 Strings**

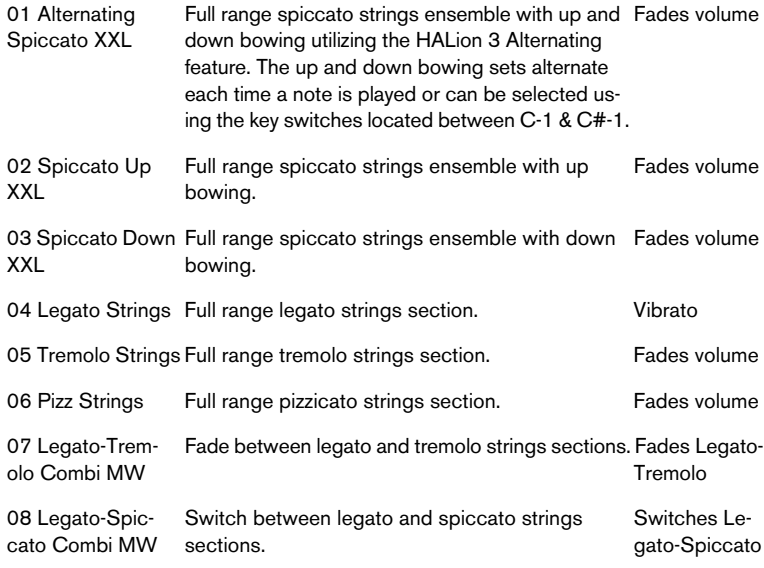

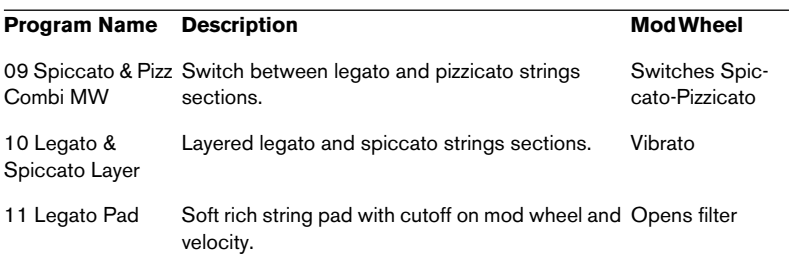

#### **07 Guitars**

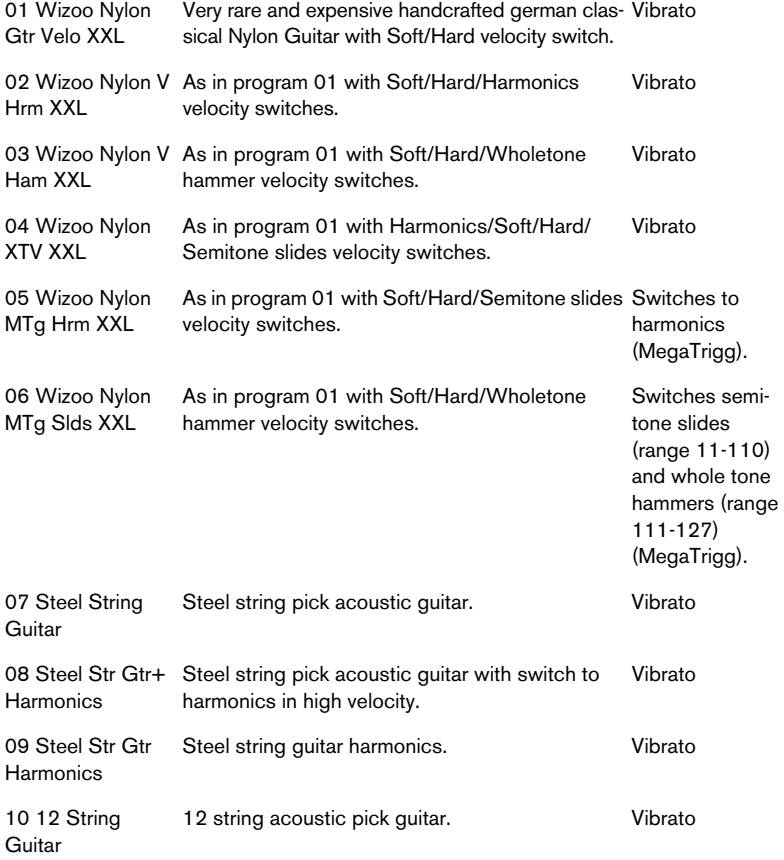

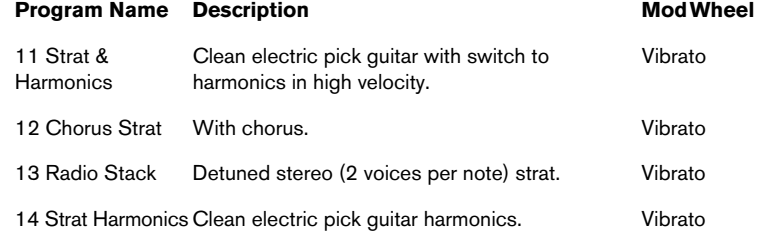

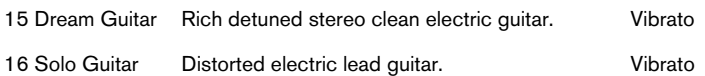

#### **08 Choral**

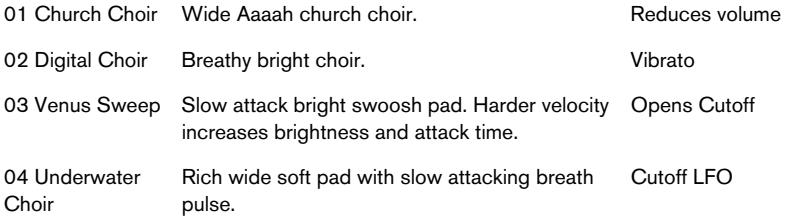

#### **09 Brass**

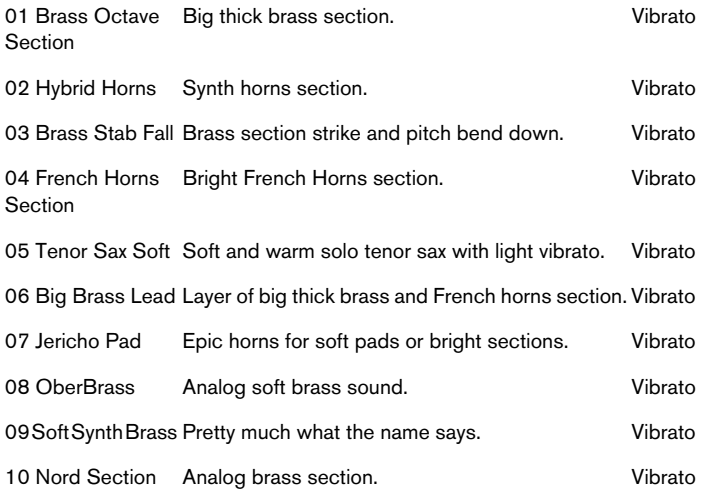

### **Program Name** Description Mod Wheel

#### **10 Synths**

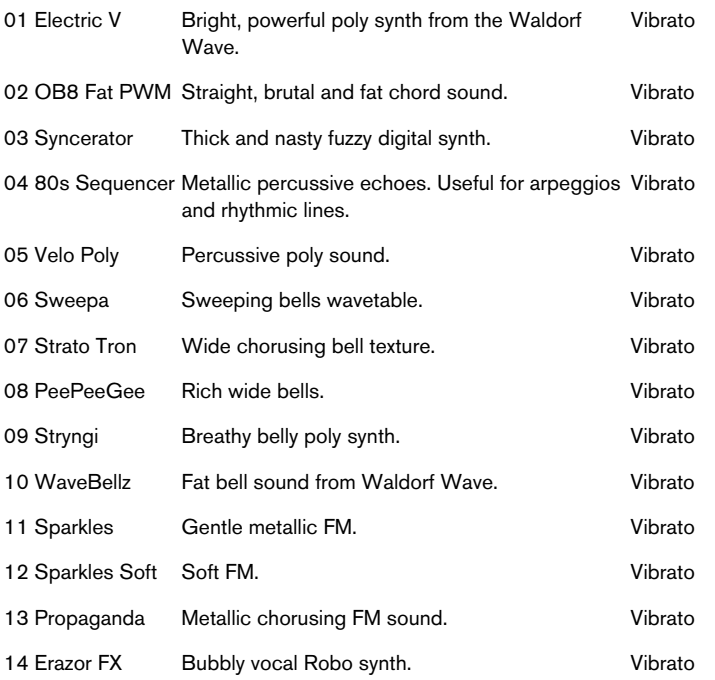

#### **11 Pads**

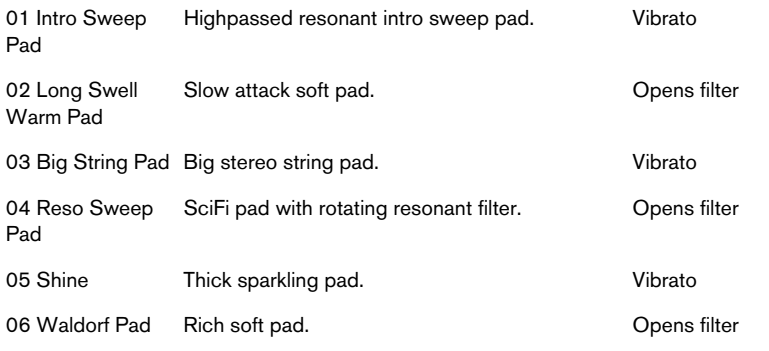

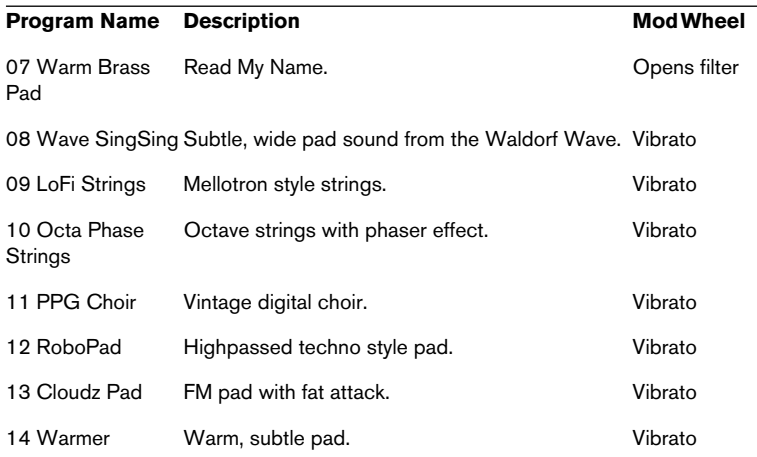

#### **12 Analog Leads**

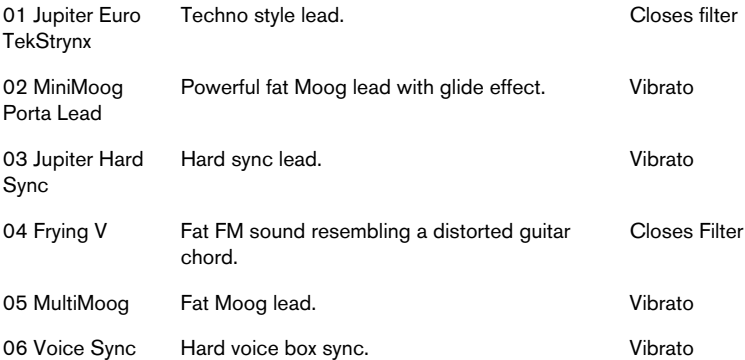

#### **13 Oscillator Toolbox**

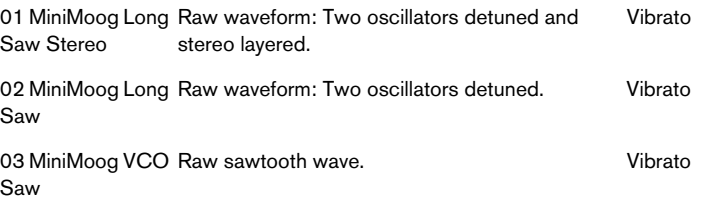

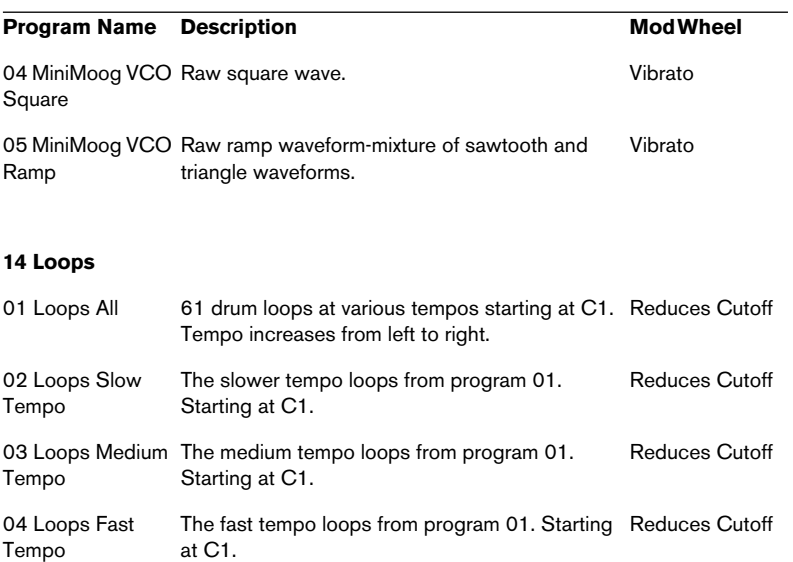

#### **15 Surround Content**

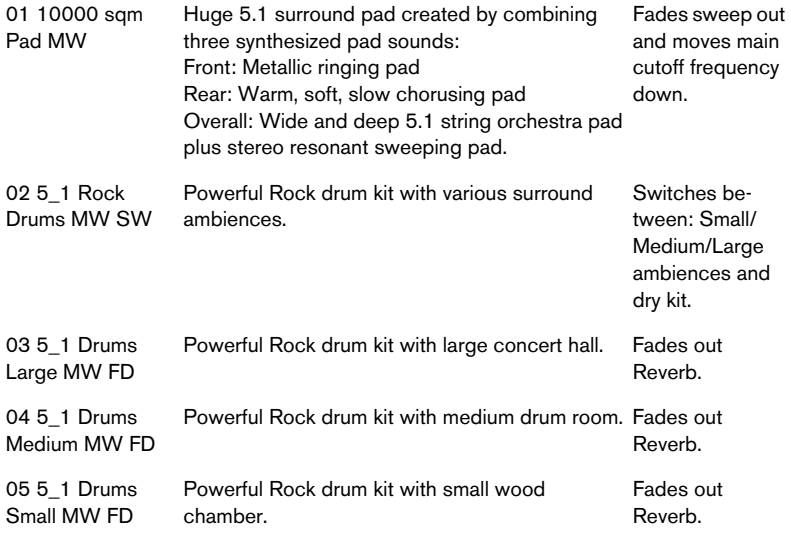

#### **Program Name** Description Mod Wheel

06 5\_1 Percussion Full set of latin percussion instruments with different ambiences.

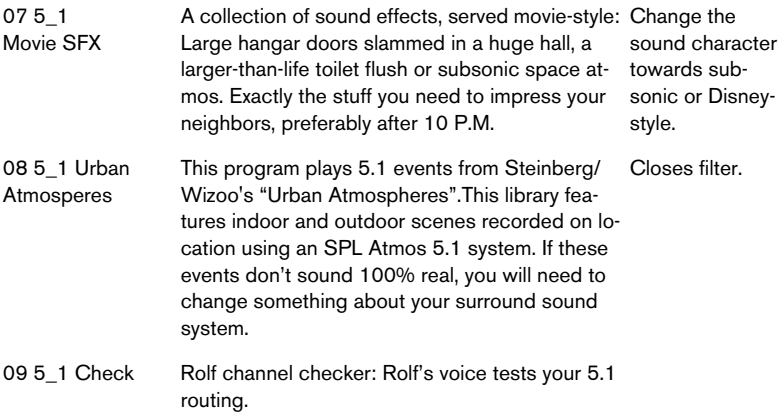

**Index**

## **A**

All/Select About *[70](#page-69-0)* Amplifier section (Macro) *[50](#page-49-0)* Amount *[50](#page-49-1)* Velocity *[51](#page-50-0)* Volume *[50](#page-49-2)* Audio file formats *[76](#page-75-0)* Auto Browse function *[159](#page-158-0)* Automation Applying in Cubase *[195](#page-194-0)*

## **B**

Browser Favorites *[160](#page-159-0)*

## **C**

Context menu items Keyzone *[87](#page-86-0)* Waveloop *[105](#page-104-0)* Create Key Switches *[92](#page-91-0)* Crossfades *[86](#page-85-0)*

### **D**

Disk Streaming options *[54](#page-53-0)* Drum Mode *[119](#page-118-0)*

### **E**

Edit Absolute/Edit Relative Macro page view *[54](#page-53-1)* Selected samples *[71](#page-70-0)* Edit fields *[43](#page-42-0)* Enable Contr. in Release *[119](#page-118-0)* Envelope Presets *[125](#page-124-0)* Setting *[121](#page-120-0)* Sync *[126](#page-125-0)* Envelope loop *[127](#page-126-0)* Envelope section (Macro) *[49](#page-48-0)*

### **F**

Fatness *[109](#page-108-0)* File format buttons *[158](#page-157-0)* **Filter** Cutoff *[48](#page-47-0)* Envelope Amount *[49](#page-48-1)* Resonance *[49](#page-48-2)* Type *[47](#page-46-0)* Velocity *[109](#page-108-1)* **Filtering** Browser page view *[167](#page-166-0)*

### **G**

Glide *[51](#page-50-1)* Grouping *[118](#page-117-0)*

## **H**

HALion content *[222](#page-221-0)* HALion key commands *[199](#page-198-0)*

### **I**

Installation Mac version *[13](#page-12-0)* PC version *[12](#page-11-0)*

### **K**

Key commands Modifying *[200](#page-199-0)* Removing *[203](#page-202-0)* Searching for *[203](#page-202-1)* Keyboard *[41](#page-40-0)* Keyzone Overlapping *[84](#page-83-0)* Setting *[72](#page-71-0)*

**HALion** 238 Index

## **L**

Legato *[120](#page-119-0)* LFO section *[116](#page-115-0)* LFO waveform *[117](#page-116-0)* Loop Crossfading *[103](#page-102-0)* Setting *[102](#page-101-0)* Setting release *[104](#page-103-0)* Tuning *[105](#page-104-1)* Loopsets *[101](#page-100-0)*

### **M**

Master Tune/Volume settings *[44](#page-43-0)* MegaTrig *[135](#page-134-0)* MIDI Controllers *[198](#page-197-0)* Missing samples Searching for *[94](#page-93-0)* **Modulation** Presets *[134](#page-133-0)* Setting up *[128](#page-127-0)*

## **O**

Overlap *[118](#page-117-1)*

### **P**

Page Views Selecting *[31](#page-30-0)* Panorama *[110](#page-109-0)* Parameter display *[42](#page-41-0)* Pitch/Modulation controller *[39](#page-38-0)* Play Raw *[119](#page-118-0)* Preload *[173](#page-172-0)* Program *[57](#page-56-0)* Program Banks About *[25](#page-24-0)* Loading *[26](#page-25-0)* Program Categories *[166](#page-165-0)* Program category *[43](#page-42-1)* Program folders *[40](#page-39-0)*

Program List *[39](#page-38-1)* Program selector pop-up *[43](#page-42-2)* **Programs** Loading *[28](#page-27-0)* Saving *[30](#page-29-0)* Setting MIDI channel *[30](#page-29-1)*

## **Q**

Quality *[178](#page-177-0)* Quick Favorites *[160](#page-159-1)*

## **R**

RAM Save About *[93](#page-92-0)* Range start *[100](#page-99-0)* Resampling options *[178](#page-177-1)* Root key Setting *[75](#page-74-0)*

## **S**

Sample selector *[43](#page-42-3)* Samples Deleting *[74](#page-73-0)* Import using drag & drop *[79](#page-78-0)* Importing *[76](#page-75-1)* Moving *[74](#page-73-1)* Selecting *[66](#page-65-0)* Start/end points *[99](#page-98-0)* Search key commands *[203](#page-202-1)* Selecting for a channel slot *[57](#page-56-0)* Smooth volume *[178](#page-177-2)* Solo buttons *[58](#page-57-0)* Spread *[110](#page-109-0)* Step modulation envelope *[142](#page-141-0)* Surround output *[114](#page-113-0)* System requirements Mac *[13](#page-12-1)* Windows *[11](#page-10-0)*

## **T**

Tune section (Macro) *[51](#page-50-2)*

## **V**

Velocity range Setting *[72](#page-71-1)* Velocity switching *[85](#page-84-0)* Voice number indicator *[44](#page-43-1)*

## **W**

Waveform Zooming *[100](#page-99-1)*